### Oracle® Communications Convergent Charging Controller

ACS Users Guide

Release 12.0.0

December 2017

ORACLE

## Copyright

Copyright © 2017, Oracle and/or its affiliates. All rights reserved.

This software and related documentation are provided under a license agreement containing restrictions on use and disclosure and are protected by intellectual property laws. Except as expressly permitted in your license agreement or allowed by law, you may not use, copy, reproduce, translate, broadcast, modify, license, transmit, distribute, exhibit, perform, publish, or display any part, in any form, or by any means. Reverse engineering, disassembly, or decompilation of this software, unless required by law for interoperability, is prohibited.

The information contained herein is subject to change without notice and is not warranted to be errorfree. If you find any errors, please report them to us in writing.

If this is software or related documentation that is delivered to the U.S. Government or anyone licensing it on behalf of the U.S. Government, then the following notice is applicable:

U.S. GOVERNMENT END USERS: Oracle programs, including any operating system, integrated software, any programs installed on the hardware, and/or documentation, delivered to U.S. Government end users are "commercial computer software" pursuant to the applicable Federal Acquisition Regulation and agency-specific supplemental regulations. As such, use, duplication, disclosure, modification, and adaptation of the programs, including any operating system, integrated software, any programs installed on the hardware, and/or documentation, shall be subject to license terms and license restrictions applicable to the programs. No other rights are granted to the U.S. Government.

This software or hardware is developed for general use in a variety of information management applications. It is not developed or intended for use in any inherently dangerous applications, including applications that may create a risk of personal injury. If you use this software or hardware in dangerous applications, then you shall be responsible to take all appropriate fail-safe, backup, redundancy, and other measures to ensure its safe use. Oracle Corporation and its affiliates disclaim any liability for any damages caused by use of this software or hardware in dangerous applications.

Oracle and Java are registered trademarks of Oracle and/or its affiliates. Other names may be trademarks of their respective owners.

Intel and Intel Xeon are trademarks or registered trademarks of Intel Corporation. All SPARC trademarks are used under license and are trademarks or registered trademarks of SPARC International, Inc. AMD, Opteron, the AMD logo, and the AMD Opteron logo are trademarks or registered trademarks of Advanced Micro Devices. UNIX is a registered trademark of The Open Group.

This software or hardware and documentation may provide access to or information about content, products, and services from third parties. Oracle Corporation and its affiliates are not responsible for and expressly disclaim all warranties of any kind with respect to third-party content, products, and services unless otherwise set forth in an applicable agreement between you and Oracle. Oracle Corporation and its affiliates will not be responsible for any loss, costs, or damages incurred due to your access to or use of third-party content, products, or services, except as set forth in an applicable agreement between you and Oracle.

## Contents

| About This Document  | vii  |
|----------------------|------|
| Document Conventions | viii |

## Chapter 1

| System Overview                   | 1 |
|-----------------------------------|---|
| Overview                          |   |
| What is ACS?                      | 1 |
| Control Plan Editor               |   |
| ACS Customer and User Information |   |
| About Customer Resources          | 4 |

## Chapter 2

| Initial Configuration                                 | 5  |
|-------------------------------------------------------|----|
| Overview                                              | 5  |
| Before You Begin                                      |    |
| Step 1 - Logging on to the System                     | 6  |
| Step 2 - Creating Resource Sets                       | 6  |
| Step 3 - Mapping Announcements to Network Resources   |    |
| Step 4 - Creating an ACS Customer                     | 8  |
| Step 5 - Adding Resources for the Customer            | 9  |
| Step 6 - Creating Customer Numbers                    | 9  |
| Step 7 - Creating a Control Plan                      | 10 |
| Step 8 - Attaching a Control Plan to a Service Number | 10 |
| Step 9 - Configuring ACS for Your Network             |    |

## Chapter 3

| Getting Started                           | 11 |
|-------------------------------------------|----|
| Overview                                  | 11 |
| Accessing the ACS Main Screen             | 11 |
| Accessing ACS using SMS                   | 11 |
| Accessing ACS as a Standalone Application |    |
| ACS Main Screen                           |    |
| Defining the Security Levels              |    |
| Passwords                                 |    |
|                                           |    |

## Chapter 4

| User Interface          |  |
|-------------------------|--|
| Overview                |  |
| Using the Search Option |  |

## Chapter 5

| ACS Tools      |        | 27 |
|----------------|--------|----|
| Overview       |        |    |
| Tools Screen . |        |    |
| Language       |        |    |
|                | gement |    |

| Networks                  |  |
|---------------------------|--|
| Default Termination Range |  |
| Global Configuration      |  |

## Chapter 6

| ACS Configuration               |  |
|---------------------------------|--|
| Overview                        |  |
| ACS Configuration Screen        |  |
| Geography Sets                  |  |
| Geography Sets and Entries      |  |
| Geography Regions               |  |
| Holidays                        |  |
| Announcements                   |  |
| Variable Announcement Rule Sets |  |
| VARS Mapping                    |  |
| Feature Sets                    |  |
| Profile Tag Details             |  |
| Profile Tag Mapping             |  |
| Table Lookup Mapping            |  |
| Triggers                        |  |
| Notifications                   |  |
| Notification Template Editor    |  |
| Value Formatting Types          |  |
|                                 |  |

## Chapter 7

| ACS Customer             | 113 |
|--------------------------|-----|
| Overview                 | 113 |
| ACS Customer Screen      | 113 |
| Customers                | 114 |
| Customer Resource Limits | 119 |
| Customer Contacts        | 123 |
| Users                    | 125 |
| Control Plan Change      | 129 |

## Chapter 8

| ACS Numbers           |  |
|-----------------------|--|
| Overview              |  |
| Numbers Screen        |  |
| Service Numbers       |  |
| CLI Numbers           |  |
| Control Plan Schedule |  |
| Control Plans         |  |
| Templates             |  |
| Search for Numbers    |  |

## Chapter 9

| ACS Resources        | 161 |
|----------------------|-----|
| Overview             | 161 |
| ACS Resources Screen | 161 |
| Termination Ranges   | 162 |
| Number Translations  |     |

| 6 |
|---|
| 8 |
| 0 |
| 2 |
| 5 |
| 7 |
|   |

## Chapter 10

| Dial-up Control Plan Management in ACS |     |
|----------------------------------------|-----|
| Overview                               |     |
| Using Self Management Control Plans    |     |
| Using the ACS Dial-up Manager          | 180 |
| Glossary of Terms                      |     |
| Index                                  | 191 |

## **About This Document**

#### Scope

The scope of this document includes all functionality a user must know in order to effectively operate the Advanced Control Services (ACS) application. It does not include detailed design of the service.

#### Audience

This guide is written primarily for administrators of the ACS application. However, the overview sections of the document are useful to anyone requiring an introduction.

#### Prerequisites

Although there are no prerequisites for using this guide, familiarity with the target platform would be an advantage.

A solid understanding of Unix and a familiarity with IN concepts are an essential prerequisite for safely using the information contained in this guide. Attempting to install, remove, configure or otherwise alter the described system without the appropriate background skills, could cause damage to the system; including temporary or permanent incorrect operation, loss of service, and may render your system beyond recovery.

This manual describes system tasks that should only be carried out by suitably trained operators.

#### **Related Documents**

The following documents are related to this document:

- Control Plan Editor User's Guide
- Advanced Control Services Technical Guide
- Service Management System User's Guide
- Feature Nodes Reference Guide

## **Document Conventions**

#### **Typographical Conventions**

The following terms and typographical conventions are used in the Oracle Communications Convergent Charging Controller documentation.

| Formatting Convention       | Type of Information                                                                          |
|-----------------------------|----------------------------------------------------------------------------------------------|
| Special Bold                | Items you must select, such as names of tabs.                                                |
|                             | Names of database tables and fields.                                                         |
| Italics                     | Name of a document, chapter, topic or other publication.                                     |
|                             | Emphasis within text.                                                                        |
| Button                      | The name of a button to click or a key to press.                                             |
|                             | Example: To close the window, either click Close, or press Esc.                              |
| Key+Key                     | Key combinations for which the user must press and hold down one key and then press another. |
|                             | Example: Ctrl+P or Alt+F4.                                                                   |
| Monospace                   | Examples of code or standard output.                                                         |
| Monospace Bold              | Text that you must enter.                                                                    |
| variable                    | Used to indicate variables or text that should be replaced with an actual value.             |
| menu option > menu option > | Used to indicate the cascading menu option to be selected.                                   |
|                             | Example: Operator Functions > Report Functions                                               |
| hypertext link              | Used to indicate a hypertext link.                                                           |

Specialized terms and acronyms are defined in the glossary at the end of this guide.

# Chapter 1 System Overview

## Overview

#### Introduction

This chapter describes the main features of ACS and describes the basic functionality of the system.

#### In this chapter

This chapter contains the following topics.

| What is ACS?                      | .1 |
|-----------------------------------|----|
| Control Plan Editor               |    |
| ACS Customer and User Information |    |
| About Customer Resources          | .4 |

## What is ACS?

#### Definition

Advanced Control Services (ACS) is a service that allows customers to specify and configure the routing of calls to the telephone numbers of their choice. ACS is installed and run as a network service by a Telecommunications Operator (telco). The telco that has installed ACS can then offer its customers a range of service control-routing services using ACS.

ACS provides operators with the core capabilities and tools to deploy innovative call handling and charging services including:

- Personal numbering
- Incoming and outgoing call screening
- Free rate calling
- Premium rate calling
- Split rate calling
- Televoting

In combination with the ACS Control Plan Editor (CPE) tools, ACS provides intuitive high-level graphical tools that enable the operator to build services and features incorporating user interaction, call routing and charging features.

#### **CPE Feature Nodes**

ACS CPE feature nodes can be used to define:

- User interaction features
- Number analysis processing
- Customer profile access
- Time and day decisions
- Event driven decisions

- Geographic or proportional routing
- Database access network and user status decisions
- Call completion features

## **Control Plan Editor**

#### **CPE Introduction**

The ACS Control Plan Editor (CPE) is a feature of ACS, that you access by clicking the **Control Plans** button on the ACS main screen.

The CPE is a graphical interface that allows you to build control plans. Service providers use control plans to route calls according to factors such as geographic location, or time of day, or to collect statistical information from the call as it is made. Other services, such as toll free, PIN authorization, call diversion, or announcements can also be configured using the feature nodes available in the ACS Control Plan Editor.

This topic provides CPE overview information in direct reference to the ACS main screen functions only. For example, the control plan and control plan template functions available from the ACS Numbers screen are documented within this guide.

For more information about the ACS Control Plan Editor, see CPE User's Guide.

#### What is a Control Plan?

The call-routing information for each customer is recorded in an ACS control plan. A control plan is a flowchart defining the decisions and actions made to determine the routing of a call. Control plans are created and maintained using the CPE.

Customers can have many control plans that route calls to many different telephone numbers. For example, a customer may be using a free phone service through ACS. The customer may want calls to be routed to a **tollfree** number during business hours, but outside business hours the customer may want all calls routed to a voice mailbox.

The control plan for that customer in ACS records these decisions (that is, send the call down different routes depending on time-of-day) and the resulting actions (that is, terminate the call to a **tollfree** number or terminate the call to a voice mailbox number).

The decisions and actions that can be made in a control plan are implemented in ACS using feature nodes.

#### **Feature Nodes**

Feature nodes are drag and drop icons used to create control plans. Feature nodes contain the callrouting information required for control plan construction.

A control plan may consist of many different feature nodes. Each feature node has one input and a number of outputs determined by the type of feature node. Each feature node output can lead to another feature node.

The output used when exiting a feature node during call processing is determined by the functionality of that feature node. For example, a "Day-of-Week" node has multiple outputs.

The output that is eventually used to process a call will depend on the current day of the week and an internal customer-defined mapping of the day of week to a particular output. Although a control plan defines the possible decisions that can be made while processing a call, it does not define the criteria used within the feature nodes to process an individual call (for example, the days of the week that map to the outputs on the node).

The feature node data that is required to execute a control plan for a particular customer is known as the control plan data. It is the control plan data that defines a particular customer's customization of a control plan.

ACS also allows data to be collected based on the operations performed by the processing of the service. For example, a customer can use the Event Counting feature node to record the number of calls that were routed to a service number. This may help the customer decide the number of telephone lines and customer service operators needed to manage the volume of calls coming in.

## **ACS Customer and User Information**

#### **CPE Requirements**

The following information needs to be configured before the ACS customer can begin to build control plans in ACS.

| Step   | Action                                                                                                    |
|--------|----------------------------------------------------------------------------------------------------|
| 1      | The customer's name must be registered in ACS by the system administrator.                                                       |
| 2      | A number of users should be registered for each customer. These users will be able to manage the ACS data for that customer.     |
| 3      | All approved users must have a registered ACS user name and password to access the system.                                       |
| 4      | The system administrator needs to configure toll free numbers and termination numbers for each customer.                         |
| 5<br>6 | Event counters must be registered if required by the customer.<br>All authorization codes must be mapped to termination numbers. |

The information listed here is managed in ACS using the various tabs in the Customer, Numbers and Resources screens.

#### Feature Node Requirements

Before a customer can use certain feature nodes in their control plans, the following information must be specified in the Configuration screen.

| Step | Action                                                                                                    |
|------|----------------------------------------------------------------------------------------------------|
| 1    | The feature nodes that the customer has in their control plans need to be specified using the <i>Feature Sets tab</i> (on page 75).                                                                                                    |
| 2    | Definitions for the dialed or dialed no prefixes numbers associated with each geographic region need to be configured on the <i>Geography tab</i> (on page 46). This information is used by the Geographical Routing feature node.                                                                                                    |
| 3    | The days of the year that can be defined as holidays (non-working days) need to be set up on the <i>Holidays tab</i> (on page 54). This information is used by the Day-of Year feature node.                                                                                                    |
| 4    | You need to specify names for each announcement that can be used in ACS.<br>Announcements are usually recorded on the SSP or an IP and are set up on the<br><i>Announcements tab</i> (on page 59). This information is essential for feature nodes that play<br>announcements such as the Selection-dependent Routing node and the Play<br>Announcement node. |

## **About Customer Resources**

#### **Making Public Holiday Sets**

Public holiday sets are holiday sets that are available to all customers for use in their control plans. Using public holiday sets helps to prevent unnecessary duplication.

For example, it may be useful for the telecommunications provider to configure a public holiday set containing all the public holidays for the year. This will enable all customers to use the set of public holidays where their business may be closed, rather than each customer configuring their own set of public holiday days.

You configure public holiday sets on the **Holidays** tab in the ACS Configuration window. You must have system administrator level privileges. Only new holiday sets may be saved as public holiday sets. Once saved, it is not possible to change a public holiday set to non-public, or a non-public holiday set to public.

To save a holiday set as a public, select the **Public** check box in the New Holiday Set window. For more information about configuring holiday sets, see *Holidays* (on page 53).

#### **Making Public Announcement Sets**

Announcement sets are announcements that are grouped together for convenience. By making some announcement sets public, the telco is able to provide certain announcements to all their customers without duplication. Public announcement sets are available to all customers for use in their control plans.

You configure announcement sets in the **Announcements** tab in the ACS Configuration window. You must have system administrator level privileges. Only new announcement sets may be saved as public announcement sets. Once saved, it is not possible to change a public announcement set to non-public, or to change a non-public announcement set to public.

To save an announcement set as a public, select the **Public** check box in the New Announcement Set window. For more information about configuring announcements, see *Announcements* (on page 58).

#### **Making Public Geography Sets**

Public geography sets are geographical entries that are grouped together for convenience and that may be used in control plans by all customers. Making a geography set public helps the telecommunications provider to prevent duplication.

You configure public geography sets in the **Geography** tab in the ACS Configuration window. You must have System Administrator level privileges. Only new geography sets may be saved as public geography sets. Once saved, it is not possible to change a public geography set to non-public, or a non-public geography set to public.

To save a geography set as a public, select the **Public** check box in the New Geography Set window. For more information, see *Geography Sets* (on page 44)

# Chapter 2 Initial Configuration

## Overview

#### Introduction

This chapter explains the steps necessary to initially set up ACS to run calls. As ACS is a highly configurable and flexible application, for brevity only the minimum configuration necessary to achieve the running of a basic call has been detailed in this chapter. For full details of all options and configuration please see chapters following.

#### In this chapter

This chapter contains the following topics.

| Before You Begin                                      | . 5 |
|-------------------------------------------------------|-----|
| Step 1 - Logging on to the System                     |     |
| Step 2 - Creating Resource Sets                       |     |
| Step 3 - Mapping Announcements to Network Resources   |     |
| Step 4 - Creating an ACS Customer                     | . 8 |
| Step 5 - Adding Resources for the Customer            | . 9 |
| Step 6 - Creating Customer Numbers                    | . 9 |
| Step 7 - Creating a Control Plan                      |     |
| Step 8 - Attaching a Control Plan to a Service Number |     |
| Step 9 - Configuring ACS for Your Network             |     |
|                                                       |     |

## **Before You Begin**

#### Setting up ACS to run a call

The basic steps required to set up ACS to run a basic call are detailed later in this chapter. In summary, they are as follows:

| Step | Action                                                                                                    | Refer to                                                      |
|------|----------------------------------------------------------------------------------------------------|---------------------------------------------------------------|
| 1    | <ul><li>Log on to the system:</li><li>Different methods to log on to ACS</li></ul>                                                                                                    | Logging on to the System (on page 6)                          |
| 2    | Create reusable resource sets:<br>• Feature node sets<br>• Announcement sets<br>• Holiday sets<br>• Geography sets                                                                          | <i>Creating Resource Sets</i> (on page 6)                     |
| 3    | <ul> <li>Map announcements to network resources:</li> <li>Variable announcement rules (VARS) sets</li> <li>Map ACS announcement entries to resources that play the announcements</li> </ul> | <i>Mapping Announcements to Network Resources</i> (on page 8) |

| Step | Action                                                                                                    | Refer to                                                         |
|------|----------------------------------------------------------------------------------------------------|------------------------------------------------------------------|
| 4    | <ul><li>Create an ACS customer:</li><li>Add a new customer</li></ul>                                                                                                    | <i>Creating an ACS Customer</i> (on page 8)                      |
| 5    | <ul> <li>Add resources for the customer:</li> <li>Assign feature node sets to the customer</li> <li>Assign geography, announcement and holiday sets - if required</li> <li>Create variable part announcements, if required</li> <li>Set number of resources that customer may use</li> </ul> | Adding Resources for the Customer<br>(on page 9)                 |
| 6    | <ul><li>Enter numbers for the customer:</li><li>Create a service number</li><li>Enter termination numbers</li></ul>                                                                                                    | <i>Creating Customer Numbers</i> (on page 9)                     |
| 7    | <ul><li>Create a control plan:</li><li>Create a control plan</li></ul>                                                                                                    | Creating a Control Plan (on page 10)                             |
| 8    | <ul><li>Attach the control plan to the service number:</li><li>Attach the control plan to the service number</li></ul>                                                                                                    | <i>Attaching a Control Plan to a Service Number</i> (on page 10) |
| 9    | Configure ACS for your network by editing the <b>acs.conf</b> file.                                                                                                    | Configuring ACS for Your network (on page 10)                    |

## Step 1 - Logging on to the System

#### Introduction

To begin configuring the ACS application to run a call, you must first log on to the system. There are several methods for accessing ACS, using any one of the following:

- Through the SMS application
- Using the ACS desktop icon
- Using Java WebStart

For details about logging on to ACS, see Getting Started (on page 11).

## **Step 2 - Creating Resource Sets**

#### Introduction

ACS allows reusable sets of resources to be created. These sets may be accessed by several customers for use within their control plans. The access to these sets is determined on a per customer basis in the **Customer Resource Limits** (on page 119) on the Customer screen.

The reusable resource sets available are:

- Geography sets
- Holiday sets
- Announcement sets
- Feature nodes sets

See ACS Configuration (on page 43) for details.

#### Feature Node Sets

A feature nodes set consists of permissions to use a group of feature nodes in a control plan. Feature node sets can only be created and changed by a system administrator; see *Who is the System Administrator* (on page 20) for details.

Feature nodes sets are created using the **Feature Sets** tab on the Configuration screen. See *Feature Sets* (on page 74) for further details.

#### **Geography Sets**

A geography set contains a tree structure of named dialed number prefixes.

Geography sets are used in the ACS Geographical Routing feature node.

Geography sets are created using the **Geography** tab on the Configuration screen. See *Geography Sets* (on page 44) for further details.

#### **Holiday Sets**

A holiday set contains a group of holiday entries. A holiday entry is a named day (or run of days) that have been grouped together into a set.

Holiday sets are used in the ACS Day of Year feature node:

Holiday sets are created using the **Holiday** tab on the Configuration screen. See *Holiday Sets* (on page 53) for further details.

#### **Announcement Sets**

An announcement set contains a group of standard announcement entries. Announcement sets can only be created and changed by a system administrator; see *Who is the System Administrator* (on page 20) for details.

Announcement sets are used in the following ACS feature nodes:

- Play Announcement
- Selection Dependant Routing
- PIN Authorisation
- Account Code
- Collect Digits to Subtag
- Variable Announcement Rule Sets (on page 66)
- Number Lookup and Translate
- Collect Digits to Buffer
- Collect Digits to Pending TN Buffer
- Activate Control Plan
- Load Profile

Announcement sets are created using the **Announcement** tab on the Configuration screen. See *Announcements* (on page 58) for further details.

## **Step 3 - Mapping Announcements to Network Resources**

#### Introduction

For an announcement to play to a caller whose call runs through an ACS control plan, all ACS announcement entries must be mapped to the actual resource on the network that plays these announcements and to each individual announcement recorded on that resource.

There are two types of ACS announcement entries:

- Standard announcement entries
- Variable announcement rules entries

#### Mapping announcements

Announcements may be mapped by one of the following methods:

- Specifying the resource name and ID of the resource on the network that plays the announcement
- Selecting the named VARS mapping, for variable part announcements.

Announcement entries are mapped to the network resource using the **Announcements** tab on the Configuration screen. See the chapter on *ACS Configuration* (on page 43) for details of how to use this screen.

#### Variable Announcement Rules

Variable announcement rules (VARS) are useful where the text to speech translation for "zero", "one", and "many" are different. Where variable announcement rules are required, these must be created using the following tabs on the Configuration screen:

- VARS tab, to create the rules for the variable announcement
- VARS Mapping tab for each VARS rule a mapping must be made to the network resource that plays the appropriate announcement when this rule is true.
- **Announcements** tab. Announcement entries may be mapped to a variable announcement rule set See ACS Configuration (on page 43) for details of how to use this screen.

#### **Creating the VARS rules**

A VARS contains a named set of rules that determine the behavior of the announcement parts. VARS rule sets are created using the **VARS** tab on the Configuration screen. See *Variable Announcement Rule Sets* (on page 66) for details of how to use this screen.

#### **Mapping VARS Rules**

The VARS must also be mapped to the resources on the network that will play the announcements. For each rule within a VARS, a mapping must be made to the network resource on which is recorded the announcement to be played if that rule is true. Each rule set may have multiple named mappings.

Variable announcement rules are mapped using the **VARS Mapping** tab on the Configuration screen. See *VARS Mapping* (on page 70) for details of how to use this screen.

## Step 4 - Creating an ACS Customer

#### Introduction

Once you have logged on to ACS, an ACS customer must be created. On install, the system creates a customer called "Boss"; however it is recommended that a new customer be created.

ACS customers are created using the **Customer** tab on the Customer screen, see ACS Customer Screen (on page 113) for details on this screen.

## **Step 5 - Adding Resources for the Customer**

#### Introduction

Once a customer is created, they need to be given access to the resources that they are permitted to use. The resources are assigned in the **Resource Limits** tab of the Customer screen. See ACS Customer (on page 113) for details of how to use this screen.

#### Assigning resources

The following will need to be assigned to a customer in order for them to use these resources:

- Feature node sets
- · Geography sets if the geographical routing feature is to be used in control plans
- Announcement sets if announcements are to be used in control plans
- Holiday sets if the holiday routing feature is to be used in control plans

For details on how to add resources for a customer, see Customer Resource Limits (on page 119).

## **Step 6 - Creating Customer Numbers**

#### Introduction

There are several numbers that need to be entered into the system for a customer.

- Service numbers
- Calling line identifier (CLI) numbers, if required
- Termination numbers

#### Service Numbers

A service number is the number that is dialed by other parties when contacting the customer. Service numbers are created using the **Service Numbers** tab on the Numbers screen. See *ACS Numbers* (on page 133) for further details.

#### **CLI Numbers**

A CLI number is used to identify the telephone number that calls originate from. CLI numbers are created using the **CLI Numbers** tab on the Numbers screen. See *ACS Numbers* (on page 133) for further details.

#### **Termination Numbers**

A termination number is the number of the actual telephone that is to ring. Termination numbers are specified in the system as ranges of numbers using the **Termination Ranges** tab on the Resources screen. See *Termination Ranges* (on page 162) for details on this screen.

## Step 7 - Creating a Control Plan

#### Introduction

A control plan is similar to a flow chart. It defines the decisions and actions made to determine the routing of a call.

Control plans are created using the ACS Control Plan Editor (CPE) For details on creating control plans, see *CPE User's Guide*.

## **Step 8 - Attaching a Control Plan to a Service Number**

#### Introduction

In order for a call to be routed through a control plan, the control plan must be attached to a service number, using the schedule option. Control plans are scheduled to be used by a specific service number on the **Service Number** tab of the Numbers screen. See *ACS Numbers* (on page 133) for further details.

## **Step 9 - Configuring ACS for Your Network**

#### Introduction

Once all data is set up in ACS and a customer has active control plans scheduled, calls to the service numbers entered into the system will be routed through the control plans activated.

Ensure that all network configuration has been completed, and that the **acs.conf** file has been configured for your particular network. This will only need to be carried out on first installation of ACS. See *ACS Technical Guide* for details on configuration of ACS.

# Chapter 3 Getting Started

## Overview

#### Introduction

This chapter explains how to access the ACS application and describes the contents of the main menu.

#### In this chapter

This chapter contains the following topics.

| Accessing the ACS Main Screen             | 11 |
|-------------------------------------------|----|
| Accessing ACS using SMS                   |    |
| Accessing ACS as a Standalone Application | 12 |
| ACS Main Screen                           |    |
| Defining the Security Levels              | 18 |
| Passwords                                 |    |

## Accessing the ACS Main Screen

#### Introduction

You can access the ACS service by using either of the following methods:

- Accessing ACS using SMS (on page 11)
- Accessing ACS as a Standalone Application (on page 12)

## Accessing ACS using SMS

#### Introduction

You can access the application by logging into SMS and selecting it from the Service Management System **Services** menu.

For more information about logging into SMS, see SMS User's Guide.

#### Accessing ACS from SMS main screen

Follow these steps to open the ACS Service from the Service Management System main screen.

StepAction1Select the Services menu from the Service Management System main screen.

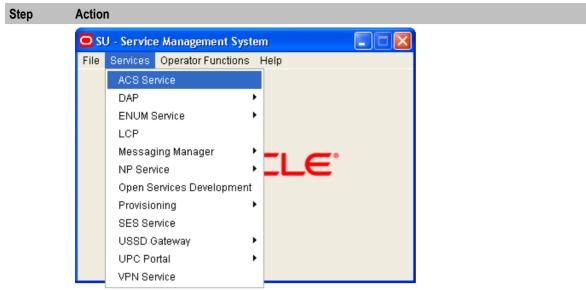

Select ACS Service.

Result: You see the ACS Main screen (on page 17).

## Accessing ACS as a Standalone Application

#### Introduction

2

You can access ACS directly using Java Webstart. See Launching ACS using WebStart (on page 12).

This provides access to the ACS Logon screen. See Logging on to ACS (on page 16).

#### Launching ACS using WebStart

Follow these steps to launch Advanced Control Services using Java WebStart. You can use this process to install a shortcut to the ACS on your desktop.

**Note:** To launch GUI applications via Java WebStart, ensure that the Web server supports the JNLP file type. For more information, see *Setting up the Screens* in *SMS Technical Guide*.

| Step | Action                                                                                                    |
|------|----------------------------------------------------------------------------------------------------|
| 1    | <ul> <li>Using a Web browser, perform the following steps:</li> <li>Open the Service Management System default page (See example on page 14) on the SMS_hostname.</li> <li>Click the here link in the sentence below the heading ACS Standalone Application. This opens the Advanced Control Services default page (See</li> </ul> |
|      | <ul> <li>Click the WebStart link.</li> </ul>                                                                                                    |
|      | Tip: You can also open ACS WebStart directly. The address is in the format:                                                                                                    |
|      | http://SMS_hostname/acs.jnlp                                                                                                    |
|      | Where SMS_hostname is the hostname of the SMS or cluster which is running the ACS application.                                                                                                    |
|      | Result: You see the Opening acs.jnlp download screen.                                                                                                    |

#### Step Action 2 Select Open with and click OK. **Result:** The following screens open: • A Java screen. •

The ACS Logon screen. See Logging on to ACS (on page 16).

Note: When launching ACS for the first time using WebStart, a shortcut icon is downloaded and displayed on the Desktop.

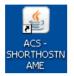

This enables you to open the ACS UI directly by double-clicking the shortcut icon. The icon is removed every time you clear the system cache and downloads again when launching ACS through WebStart after clean up.

#### Service Management System Default Page

Here is an example Service Management System default page that is displayed for users navigating to the SMS on a web-server.

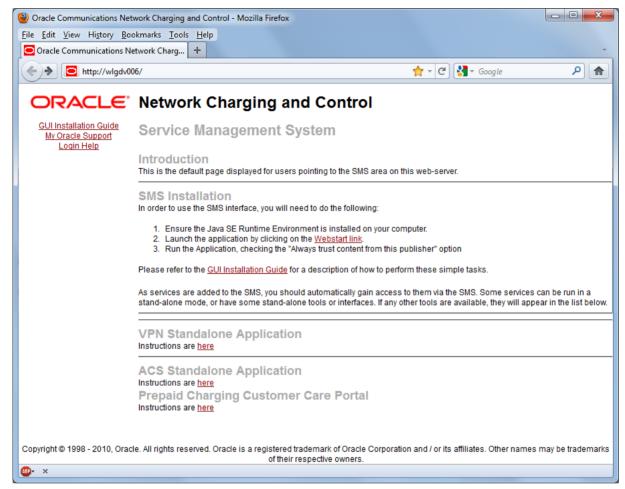

This page provides access to ACS Standalone Application. Click the link on the **here** link to access the instructions. For more information, see *Advanced Control Services default page* (See example on page 14).

**Note:** If you upgraded the Convergent Charging Controller product from an earlier version, you will continue to have the option to launch the application using the acs.html file.

#### **Advanced Control Services Default Page**

Here is an example Advanced Control Services default page. The format of the address of this page is:

http://SMS hostname/Acs Service/index.html

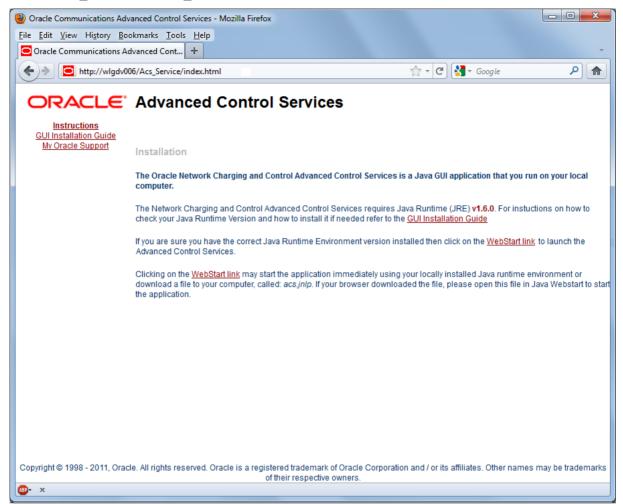

**Note:** If you upgraded the Convergent Charging Controller product from an earlier version, you will continue to have the option to launch the application using the **acs.html** file.

#### **ACS Logon Screen**

Here is the ACS Logon screen.

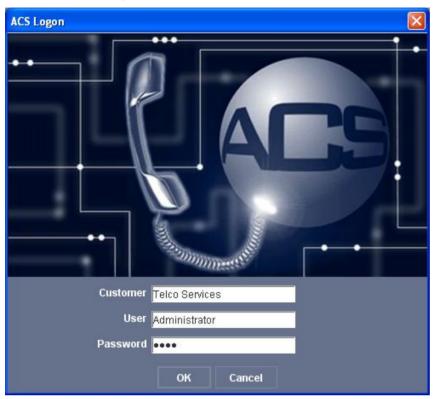

**Note:** This screen does not appear when ACS is opened through the SMS, and the user is taken directly to the ACS main screen. This is because the user has already logged on to the system using the SMS security mechanism. See *SMS User's Guide* for details on SMS security.

#### Logging on to ACS

Follow these steps to log on to ACS using the ACS Logon Screen (on page 16).

| Step | Action                                                                                     |
|------|--------------------------------------------------------------------------------------------|
| 1    | In the Customer field, enter your ACS customer's name.                                     |
| 2    | In the <b>User</b> field, enter your username.                                             |
| 3    | In the Password field, enter your password.                                                |
| 4    | Click <b>OK</b> .                                                                          |
|      | Result: If your log on details are correct, you will see the ACS main screen (on page 17). |

Note: All fields are case sensitive.

You have three attempts to enter a correct user name and password before the user ID is locked. If this happens, you must see your system administrator.

## ACS Main Screen

#### Introduction

The Advanced Control Services main screen is displayed when you successfully log in to the ACS UI. This screen displays icons that represent the configuration options available in ACS. Click a button in the Advanced Control Services main screen to open the configuration screen for that option.

**Note:** The ACS Events feature has been deprecated in the current release of Convergent Charging Controller because it requires JRE 1.7. However, you can configure your system to display the previous version of the Advanced Control Services main screen that includes this configuration option by setting the ACSStartScreenVersion Java application property in the sms.jnlp file. See SMS Technical Guide for more information.

#### ACS Main Screen

Advanced Control Services - version 5.0.3 Help Oracle Communications Advanced Control Services **Control Plans** Numbers Configuration Configure the resources used in control Configure your control plans. Control Configure the access numbers that plans use a series of connected feature trigger control plans, such as service numbers or calling line identifier plans, such as geography sets nodes to control session routing and holidays, and announcements flow numbers Tools Resources Customer Configure service provider or customer Configure service provider or customer Configure system defaults, such as resources such as termination ranges. information such as resource limits and system languages, SMS user access, number translations, and statistics networks, and termination ranges.

The following screen example shows the Advanced Control Services main screen.

Access to elements of this screen are controlled by user permissions. If you cannot see some of the functionality described for this screen, your permissions may have been set to restrict access to that element.

#### **ACS Configuration Options**

| Configuration Option | Function                                                                                                    |
|----------------------|----------------------------------------------------------------------------------------------------|
| Control Plans        | Accesses the Control Plan Editor Overview where you configure your ACS control plans.                                                                                                    |
| Numbers              | Accesses the <i>Numbers screen</i> (on page 133) where you configure the access numbers that trigger control plans such as service numbers (SN) or caller line identifier (CLI) numbers.        |
| Configuration        | Accesses the <i>Configuration screen</i> (on page 43) where you configure the ACS resources used in control plans such as geography sets, holidays and announcements.                           |
| Resources            | Accesses the <i>Resources screen</i> (on page 161) where you configure service provider resources such as termination ranges and number translations.                                           |
| Customer             | Accesses the <i>Customer screen</i> (on page 113) where you configure service provider information such as resource limits and contact information.                                             |
| Tools                | Accesses the <i>Tools screen</i> (on page 27) where you configure system defaults such as system languages, SMS user access, networks, and termination ranges.                                  |
| Password             | <b>Note:</b> This option is not available to users who access ACS through the SMS. For SMS logins, ACS uses the SMS security mechanism, so the user's password must be changed through the SMS. |
|                      | Accesses the Change Password screen. Users who can access this screen can set up user passwords.                                                                                                |

The following table describes the Advanced Control Services configuration options.

## **Defining the Security Levels**

#### Introduction

ACS maintains its own security system that is distinct from the system provided by SMS. When ACS is accessed through the SMS, the SMS security settings take precedence over the ACS security settings. In this case ACS will assume that the user has ACS security permissions of level 7.

When ACS is not accessed via the SMS, it uses its own security system. When a user logs on to the system using the ACS Log-on screen, they are allowed to access to the database based on their user privileges.

Each user has a privilege level set by the ACS system administrator. Privilege levels range from 1 to 7, as defined below.

#### Security Level Diagram

This diagram illustrates the different security levels available for ACS users.

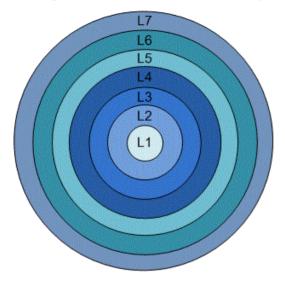

#### **Security Level Permissions**

Here are the permissions granted to each security level.

| Level  | User Type               | Permission                                                                                                |
|--------|-------------------------|----------------------------------------------------------------------------------------------------|
| 1      | User                    | Has read-only access to information for their customer                                                    |
|        |                         | May change own password                                                                                   |
| 2      | User                    | Has access of permission 1                                                                                |
|        |                         | Can change any Switch feature nodes to point to other output branches                                     |
| 3 User |                         | <ul><li>Has access of permission 2 and can:</li><li>Alter feature node data</li></ul>                     |
|        |                         | Add and remove event counters                                                                             |
|        |                         | <ul> <li>Edit the effective date and time and control plan used by a<br/>service number or CLI</li> </ul> |
| 4 User |                         | Has access of permission 3 and can:<br>• Edit customer control plan structures                            |
|        |                         | Schedule control plans against service numbers or CLIs owned<br>by the user's customer                    |
|        |                         | Add, edit and delete customer contacts and authorization codes                                            |
|        |                         | Add, edit and delete private holiday and geography sets                                                   |
| 5      | User                    | Has access of permission 4 and can:                                                                       |
|        |                         | Add users                                                                                                 |
|        |                         | Delete users                                                                                              |
|        |                         | Change passwords                                                                                          |
|        |                         | Change privileges                                                                                         |
| 6      | System<br>Administrator | Has access to add, delete and modify all aspects of ACS including all public data and announcements       |
|        |                         | Can add and delete ACS customers and termination numbers                                                  |

| Level | User Type  | Permission                                              |  |  |
|-------|------------|---------------------------------------------------------|--|--|
|       |            | Can set resource allocations for users                  |  |  |
| 7     | Super User | Has full access to ACS system                           |  |  |
|       |            | Can add and delete level 6 (System Administrator) users |  |  |

#### Who is the ACS Super User?

The ACS super user (SU) is the user created when ACS is installed. This user has a system privilege level of 7 and has full access to all parts of the system and can manage level 6 (ACS system administrator) users. The ACS super user will initially be given a default customer name, user name and password, as shown below:

| Customer:  | Boss |
|------------|------|
| User Name: | Boss |
| Password:  | ssob |

To ensure the security of the system, these default super user settings should be changed when ACS is used for the first time. There can be only ever one ACS super user in the system. The super user cannot be deleted.

#### Who is the ACS System Administrator?

The ACS system administrator is a user of system privilege level 6. This gives them full access to all parts of the system - but they do not have the ability to add or delete level 6 and 7 Users.

**Note:** The ACS help pages use the term "ACS system administrator" to refer to all ACS users of system privilege 6 and 7.

### Passwords

#### **ACS User Passwords**

For security reasons, the first time a customer uses ACS, they should change the user name and password of the administrator user that the system provides for them. It is important to inform the customer of this. This option is not available to users who open ACS through the Service Management System (SMS).

**Note:** This is part of the ACS internal security mechanism, which is not required when run through the SMS.

#### **Changing Password**

**Note:** This procedure can only be performed if you access the system via the ACS login screen. If you log in to ACS through the SMS you will be unable to change your password using this procedure.

Follow these steps to change your ACS user password.

| Step | Action                                                               |
|------|----------------------------------------------------------------------|
| 1    | Click Password on the ACS main screen.                               |
|      | Result: The Change Password (See example on page 21) screen appears. |
| 2    | Enter your current password.                                         |
| 3    | Enter your new password.                                             |
| 4    | Enter your new password again in the Confirm Password field.         |
|      |                                                                      |

| Step | Action      |
|------|-------------|
| 5    | Click Save. |

#### **Change Password Screen**

Here is an example Change Password screen.

| Change Password  |                  |
|------------------|------------------|
|                  |                  |
| User Name        | Administrator    |
| Current Password |                  |
| New Password     |                  |
| Confirm Password |                  |
|                  | Save Cancel Help |

## Chapter 4 User Interface

## Overview

#### Introduction

This chapter explains the functionality provided by the ACS user interface (UI).

#### In this chapter

## **Using the Search Option**

#### Introduction

The search function enables a specific number to be found.

#### Search Screen Example

Here is an example of the Search for Numbers screen.

| arch for Numbers    |                                    |                      |     |                     |       |
|---------------------|------------------------------------|----------------------|-----|---------------------|-------|
| Customer Name       | Tel                                |                      |     |                     | Find  |
| Customer Reference  |                                    |                      |     |                     |       |
| Service Number      |                                    |                      |     |                     |       |
| CLI Number          |                                    |                      |     |                     | Reset |
| Active Control Plan |                                    |                      |     |                     |       |
| 💿 Show all 🔵 Cust   | comers only 🔘 Service numbers only | y 🔘 CLI numbers only |     |                     |       |
| -Search Results     |                                    |                      |     |                     |       |
| Customer Name       | Customer Reference                 | Service              | CLI | Active Control Plan |       |
| Telco Services      | 1234567                            |                      |     |                     | ~     |
|                     |                                    |                      |     |                     | ×     |
|                     |                                    | Select               |     |                     |       |
|                     |                                    |                      |     |                     |       |

#### **Searching for Numbers**

Follow these steps to find a number.

| Step | Action                                                                                                    |
|------|----------------------------------------------------------------------------------------------------|
| 1    | From the Numbers screen, click <b>Search</b> .<br><b>Result:</b> The <i>Search for Numbers</i> (See example on page 24) screen displays.                                |
| 2    | <ul> <li>Enter selection criteria in one or more query fields.</li> <li>Customer Name</li> <li>Customer Number</li> <li>Toll Free Number</li> <li>CLI Number</li> </ul> |
|      | Tip: If a field is left empty, then the search will ignore that field.                                                                                                  |
| 3    | <ul> <li>Select one of the result filter options:</li> <li>Show all</li> <li>Customers only</li> <li>Service numbers only</li> </ul>                                    |

- CLI numbers only
- 4 Click **Find** to start the search.

Result: All matches are displayed in the Search Results section of the screen.

5 To clear the selection fields, click **Reset**.

| Step | Action                                                            |
|------|-------------------------------------------------------------------|
| 6    | To close the search screen, click <b>Cancel</b> .                 |
|      | Result: The Numbers screen displays again.                        |
| 7    | To select a found number, click the record line and click Select. |
|      | Result: The Numbers screen displays again.                        |

# Chapter 5

## **Overview**

#### Introduction

This chapter explains the functions of the ACS Tools screen.

#### In this chapter

This chapter contains the following topics.

| Tools Screen                  | 27 |
|-------------------------------|----|
| Language                      | 28 |
| Language<br>Access Management | 31 |
| Networks                      | 33 |
| Default Termination Range     |    |
| Global Configuration          |    |

## **Tools Screen**

#### Introduction

The Tools screen is used to set and maintain system-wide defaults. It contains these tabs:

- Language (on page 28)
- Access Management (on page 31)
- Networks (on page 33)
- Default Termination Range (on page 37)
- Global Configuration (on page 40)

#### Accessing the Tools Screen

To open this screen, click **Tools** on the ACS main screen.

For more information, see ACS Main Screen (on page 17).

#### **Tools Screen Example**

Here is an example Tools screen. The screen is displayed with the Language tab open by default.

| 👔 Tools                                  |                   |                 |                     |                    |                 |
|------------------------------------------|-------------------|-----------------|---------------------|--------------------|-----------------|
|                                          |                   |                 |                     |                    | Help            |
| Language                                 | Access Management | Networks Defaul | t Termination Range | Global Configurati | ion             |
| Name Message Index SRF Index Change Cust |                   |                 | Change User         | Change Date        |                 |
| Bahasa                                   | 0                 | 0               | SMS OPERATOR        | SU                 | 02 Jul, 2011 11 |
| English                                  | 0                 | 0               |                     |                    | 13 Jan, 2011 0  |
|                                          |                   |                 |                     |                    |                 |
|                                          |                   |                 |                     |                    |                 |

## Language

#### Introduction

You use the Language tab on the Tools screen to specify the languages that you require for ACS.

Note: ACS has the English language set as the default option.

If you require additional languages then you must add them using the steps outlined in this section. To view the system Language options you need to click the **Tools** button in the ACS main screen. The Tools screen is displayed with the **Language** tab open by default.

# Language Tab

Here is an example Language tab.

|                     | Help                 |
|---------------------|----------------------|
|                     |                      |
| e Index 🛛 SRF Index | nge User Change Date |
| 0                   | 02 Jul, 2011 11      |
| 0                   | 13 Jan, 2011 O       |
|                     |                      |
|                     | New Edit Close       |

#### Languages and Announcements

The table on the Language tab displays the languages that are currently available in the system.

Languages are used mainly by announcements. Each recording of an announcement that is entered into the system must have a language associated with it. This allows the announcements to be selected for a customer by language. It is important to define a default language for the entire system.

**Note:** Languages can only be edited and maintained by the ACS system administrator. Details cannot be edited directly into the table. If you want to make any changes to the language entries, you must click **Edit**.

#### Language Fields

Here is a description of the fields used when setting a language.

| Field         | Description                                                                                                    |
|---------------|----------------------------------------------------------------------------------------------------|
| Name          | The language currently configured for ACS                                                                                                    |
| Message Index | The language that will be used for customer text messaging. This index<br>number is specified when the message is being sent and ACS applies the<br>appropriate language. |

| Field           | Description                                                                                                    |
|-----------------|----------------------------------------------------------------------------------------------------|
| SRF Index       | Some SRF (Specialized Resource Function) announcement boxes support an optional language parameter.                                                                                        |
|                 | This parameter can be used with features such as speaking account balances to ensure that the appropriate language translation algorithm is used.                                          |
|                 | If you are using an SRF box that does not support this parameter, or if you are not using announcements with dynamically generated content, then this field does not need to be specified. |
| Change Customer | The customer name                                                                                                    |
| Changer User    | The name of the user who allocated or edited the record                                                                                                    |
| Change Date     | The date when the record was allocated or last edited                                                                                                    |

# Language Screen

Here is an example Language screen.

| Language                  |               |             |
|---------------------------|---------------|-------------|
| Language<br>Message Index | 0             | Add         |
|                           | 0             |             |
| Name                      | Message Index | SRF Index   |
| Bahasa                    | 0             | 0           |
| English                   | 0             | 0           |
|                           |               |             |
| C                         |               |             |
|                           | Save          | Cancel Help |

# Setting the Language Maps

Follow these steps to configure your ACS language maps.

| Step | Action                                                                                                |
|------|----------------------------------------------------------------------------------------------------|
| 1    | On the Language tab, click New.                                                                       |
|      | Result: The Language screen (See example on page 30) displays.                                        |
|      | See Language Fields (on page 29) for details.                                                         |
| 2    | In the Language field, enter the new name of the language.                                            |
| 3    | If you are using Short Text Messaging, enter the appropriate index number in the Message Index field. |
| 4    | If you are using SRF, enter the appropriate index number in the SRF Index field.                      |

| Step | Action                                                 |
|------|--------------------------------------------------------|
| 5    | Click Add.                                             |
|      | Result: The new language map appears in the list.      |
| 6    | Select the Default Language for the language mapping.  |
| 7    | Click <b>Save</b> to save the changes to the database. |

# **Changing Language Maps**

Follow these steps to change your ACS language maps.

| Step | Action                                                             |
|------|--------------------------------------------------------------------|
| 1    | On the Language tab, click Edit.                                   |
|      | Result: The Language screen (See example on page 30) is displayed. |
|      | See Language Fields (on page 29) for details.                      |
| 2    | Select the language from the table.                                |
| 3    | Change the details in the fields, as required.                     |
| 4    | Click Change to implement changes.                                 |
| 5    | Click Save to record your changes.                                 |
|      |                                                                    |

### **Removing Languages**

Follow these steps to remove a language from your ACS language maps.

| Step | Action                                                             |
|------|--------------------------------------------------------------------|
| 1    | On the Language tab, click Edit.                                   |
|      | Result: The Language screen (See example on page 30) is displayed. |
| 2    | Select the language from the table and click Remove.               |
|      | Result: The Confirm Language Removal prompt is displayed.          |
| 3    | Click <b>Ok</b> .                                                  |
| 4    | Click Save to record your changes.                                 |

# **Access Management**

#### Introduction

You use the **Access Management** tab in the Tools screen to allocate the customers that are visible to the SMS user. This screen has a limiting function as SMS users automatically have full access to all ACS customers, an SMS user's access is only limited when ACS customers are selected and placed in this list. Therefore an empty Selected ACS Customers list gives full access to all SMS users.

# Access Management Tab

Here is an example Access Management tab.

| 📅 Tools                                                              |                        |
|----------------------------------------------------------------------|------------------------|
| Access Management                                                    | Help                   |
| SMS Application User TELCOSER                                        | WICES 🗸 🗸              |
| Available ACS Customers Boss Telco Services Test Customer Add Remove | Selected ACS Customers |
| Close                                                                |                        |

# **Access Management Fields**

Here is a description of the fields used when managing access.

| Field                      | Description                                                                                                    |
|----------------------------|----------------------------------------------------------------------------------------------------|
| SMS Application User       | Use this field to select the SMS application user whose ACS customers you wish to view or configure.                                                     |
|                            | You can search for a user on this box. Refer to Searching the database.                                                                                  |
|                            | Any records found are displayed in the area below this field.                                                                                            |
| Available ACS<br>Customers | Use this box to search for the available ACS customers that have been configured for the current SMS application user. Refer to Searching the database.  |
|                            | Any records found are displayed in the area below this field.                                                                                            |
| Selected ACS<br>Customers  | Use this field to search for the selected ACS customers that have been configured for the current SMS application user. Refer to Searching the database. |
|                            | Any records found will be displayed in the area below this field.                                                                                        |

# Adding Access to an ACS Customer

Follow these steps to add access to an ACS customer.

| Step | Action                                                                                                    |
|------|----------------------------------------------------------------------------------------------------|
| 1    | From the SMS Application User drop down list, select the user for whom the ACS customer access is to be granted.                        |
| 2    | Search and select the customer(s) that you wish to give the SMS application user access to in the <b>Available ACS Customers</b> field. |
|      | Click Add.                                                                                                    |
|      | Result: The new customer(s) will appear in the Selected ACS Customers list.                                                             |
|      | The SMS application user will now be able view and manage data for the ACS customer(s) added to the Selected ACS Customers list only.   |
|      |                                                                                                    |

#### **Removing Access to an ACS Customer**

Follow these steps to remove access to an ACS customer.

| Step | Action                                                                                                    |
|------|----------------------------------------------------------------------------------------------------|
| 1    | Select the SMS application user, for whom the ACS customer access is to be granted, from the drop down list.                            |
| 2    | Search and select the customer(s) that you wish to give the SMS application user access to in the <b>Available ACS Customers</b> field. |
|      | Click Remove.                                                                                                    |
|      | Result: The new customer(s) will be removed from the Selected ACS Customers list.                                                       |
|      |                                                                                                    |

# Networks

#### Introduction

You use the Networks tab of the Tools screen to configure networks in ACS.

This tab displays all the networks that have been configured in the system.

Note: Each network is maintained separately.

Only ACS users with permission level 6 or above can access this tab.

Control plans are selected based on a service number (SN) and network pair. This allows users of the same SN on different networks to be routed to different control plans, if required. Any number of network keys may be configured as identifiers for each network. The system matches the set keys with the information contained in an incoming call to identify the originating network and route the call accordingly.

It is not possible to delete a network that is currently in use by a compiled control plan. Editing a network will cause all compiled control plans that use that record to be recompiled.

### **Networks Tab**

Here is an example Networks tab.

| ۵.<br>ا | Tools |      |              |         |          |         |         |       |       |
|---------|-------|------|--------------|---------|----------|---------|---------|-------|-------|
|         |       |      |              |         |          |         |         |       | Help  |
|         |       |      | N            | etworks |          |         |         |       |       |
|         |       | Netv | work Test Ne | twork 🔽 | V 🖪      | ew Edit | : Delet | e     |       |
|         | Node  | Node | Port St      |         | SK Start |         | Chang   | Chang | Chang |
|         | 1     | 100  | 123          | 987     | 1        | 12      | SMS OPE | SU    |       |
|         |       |      |              |         |          |         |         |       |       |
|         |       |      | Ne           | ew Ec   | dit De   | elete C | lose    |       |       |

#### **Networks Tab Fields**

Here is a description of the fields used when managing networks.

The table on the tab displays the network keys that have been configured for the selected network. Any number of network keys may be configured as identifiers for each network. The system matches the set keys with the information contained in an incoming call, to identify the originating network and route the call accordingly.

**Note:** While no two network keys can be identical, it is possible for the individual node, port, or service key ranges to overlap. For example, two network keys may have overlapping node and port ranges, as long as the service key ranges do not overlap.

| Field      | Description                                                                       |  |  |
|------------|-----------------------------------------------------------------------------------|--|--|
| Network    | Use to navigate through the list of configured networks                           |  |  |
| Node Start | The number of the first node in the range of nodes for the selected network       |  |  |
| Node End   | The number of the last node in the range of nodes for this network                |  |  |
| Port Start | The number of the first port in the range of ports for this network               |  |  |
| Port End   | The number of the last port in the range of ports for this network                |  |  |
| SK Start   | The number of the first service key in the range of service keys for this network |  |  |
| SK End     | The number of the last service key in the range of service keys for this network  |  |  |

| Field           | Description                                             |
|-----------------|---------------------------------------------------------|
| Change Customer | The customer name                                       |
| Change User     | The name of the user who allocated or edited the record |
| Change Date     | The date when the record was allocated or last edited   |

#### **Network Screen**

Here is an example Network screen.

| Edit Network |                  |  |  |  |
|--------------|------------------|--|--|--|
| Network [    | Test Network     |  |  |  |
| Description  |                  |  |  |  |
| C            | Save Cancel Help |  |  |  |

# **Adding Networks**

Follow these steps to add a new network.

| Step | Action                                                                |
|------|-----------------------------------------------------------------------|
| 1    | On the Networks tab, click New (beside the Network drop-down list).   |
|      | Result: The New Network screen (See example on page 35) is displayed. |
| 2    | In the Network field, enter the name of the new network.              |
| 3    | In the Description field, enter a description of the new network.     |
| 4    | Click Save.                                                           |
|      | Result: The changes are saved and you return to the Networks tab.     |

# **Editing Networks**

Follow these steps to edit an existing network.

| Step | Action                                                                  |
|------|-------------------------------------------------------------------------|
| 1    | On the Networks tab, select the network to edit from the Network table. |
| 2    | Click Edit (beside the Network drop-down list).                         |
|      | Result: The Edit Network screen (See example on page 35) is displayed.  |
| 3    | Change the network name and description as required.                    |
| 4    | Click Save.                                                             |
|      | Result: The changes are saved and you return to the main window.        |

#### **Deleting Networks**

Follow these steps to remove a redundant network configuration.

| Step | Action                                                                    |
|------|---------------------------------------------------------------------------|
| 1    | On the Networks tab, select the Network to delete from the Network table. |
| 2    | Click Delete (beside the Network drop-down list).                         |
|      | Result: The Confirm Delete prompt is displayed.                           |
| 3    | Click OK.                                                                 |
|      | Result: The network is removed from the database.                         |

# Adding Network Keys

Follow these steps to add a new network key to the selected network configuration.

| Step | Action                                                                                                    |  |  |  |
|------|----------------------------------------------------------------------------------------------------|--|--|--|
| 1    | On the Networks tab, select the network to add a key to from the Network drop down list.                                                                                                    |  |  |  |
| 2    | Click <b>New</b> at the bottom of the tab.                                                                                                    |  |  |  |
|      | Result: The New Network Key screen (See example on page 36) is displayed.                                                                                                    |  |  |  |
|      | See Networks Tab Fields (on page 34) for details.                                                                                                    |  |  |  |
|      | <b>Tip:</b> You are not required to enter ranges, but if the start of a range is entered, an end of a range must also be entered. The end of a range must be greater than or equal to the start of a range. |  |  |  |
| 3    | In the <b>Node Start</b> and <b>Node End</b> fields, enter the start and end of the node range. The node is the originating point code.                                                                     |  |  |  |
| 4    | In the <b>Port Start</b> and <b>Port End</b> fields, enter the start and end of the port range. The port is the destination subsystem number.                                                               |  |  |  |
| 5    | In the SK Start and SK End fields, enter the start and end of the service key range.                                                                                                    |  |  |  |
| 6    | Click Save.                                                                                                    |  |  |  |
|      | Result: The details are saved and you return to the Networks tab.                                                                                                    |  |  |  |

# **Network Key Screen**

Here is an example Network Key screen.

| Edit Network Key  |  |  |  |  |
|-------------------|--|--|--|--|
| Node Range        |  |  |  |  |
| Node Start 1      |  |  |  |  |
| Node End 100      |  |  |  |  |
| Port Range        |  |  |  |  |
| Port Start 123    |  |  |  |  |
| Port End 123      |  |  |  |  |
| Service Key Range |  |  |  |  |
| SK Start 12       |  |  |  |  |
| SK End 12         |  |  |  |  |
|                   |  |  |  |  |
| Save Cancel Help  |  |  |  |  |

# **Editing Network Keys**

Follow these steps to edit network keys.

| Step                                          | Action                                                                           |
|-----------------------------------------------|----------------------------------------------------------------------------------|
| 1                                             | On the Networks tab, select the network to edit from the Network drop down list. |
| 2                                             | Select the network key from the table.                                           |
| 3 Click <b>Edit</b> at the bottom of the tab. |                                                                                  |
|                                               | Result: The Edit Network Key screen (See example on page 36) is displayed.       |
| 4                                             | Change the details as described in Networks Tab Fields (on page 34).             |
| 5                                             | Click Save.                                                                      |
|                                               | Result: The changes are saved and you return to the main window.                 |

# **Deleting Network Keys**

Follow these steps to remove redundant network keys from the selected network.

| Step | Action                                                                           |
|------|----------------------------------------------------------------------------------|
| 1    | On the Networks tab, select the network to edit from the Network drop down list. |
| 2    | Select the network key from the table.                                           |
| 3    | Click <b>Delete</b> at the bottom of the tab.                                    |
|      | Result: The Confirm Delete prompt is displayed.                                  |
| 4    | Click <b>OK</b> .                                                                |
|      | Result: The network key record is deleted from the database.                     |

# **Default Termination Range**

#### Introduction

The **Default Termination Range** tab enables you to add, edit and delete the default termination number ranges that apply to the following feature nodes:

- Unconditional Termination
- Attempt Termination
- No Lookup and Translation
- Follow Me Number

These default ranges are assigned to the customer on the New Customer dialog box of the ACS *Customer Screen* (on page 114).

**Note:** For more information about setting up individual customer termination number ranges see the **Termination Ranges tab** (on page 162) of the ACS Resources screen procedure.

# **Default Termination Range Tab**

Here is an example of the **Default Termination Range** tab.

| 📅 Tools              |                 |                     |                    |  |  |
|----------------------|-----------------|---------------------|--------------------|--|--|
|                      | Defaul          | t Termination Range | Help               |  |  |
| Termination Number R | Change Customer | Change User         | Change Date        |  |  |
| 04YYYYYYYYYYYY       | SMS OPERATOR    | SU                  | 20 Dec, 2006 21:45 |  |  |
|                      | New Edit        | Delete Clos         | æ                  |  |  |

# **Default Termination Range fields**

Here is a description of the fields used when managing default termination ranges.

| Field                       | Description                                                                  |
|-----------------------------|------------------------------------------------------------------------------|
| Termination Number<br>Range | The default termination number ranges that are currently configured for ACS. |
| Prefix                      | The prefix of the termination number.                                        |
| Minimum Digits              | The minimum number of digits permitted for the termination number.           |
| Maximum Digits              | The maximum number of digits permitted for the termination number.           |

# **Termination Range Screen**

Here is an example Termination Range screen.

| Edit Terminati        | on Range 🛛 🛛     |
|-----------------------|------------------|
| Range Model<br>Prefix | 04XXXXXYY<br>04  |
| Minimum Digits        | 7                |
| Maximum Digits        | 9                |
|                       | Save Cancel Help |

# Adding a Default Termination Range

Follow these steps to add a new default termination range.

| Step | Action                                                                                                    |
|------|----------------------------------------------------------------------------------------------------|
| 1    | On the Default Termination Range tab, click New.                                                                                                    |
|      | Result: The New Termination Range screen (See example on page 39) is displayed.                                                                                                    |
|      | See Default Termination Range fields (on page 38) for details.                                                                                                    |
| 2    | In the Prefix field, enter the prefix for the termination number.                                                                                                    |
| 3    | In the Minimum Digits field, enter the minimum number of digits.                                                                                                    |
| 4    | In the Maximum Digits field, enter the maximum number of digits.                                                                                                    |
|      | <b>Result:</b> As you type, the <b>Range Model</b> field displays the termination range, with the minimum digits after the prefix displayed as Xs and the maximum digits displayed as Ys, for example <code>0800XXYYYYY</code> . |
| 5    | Click Save.                                                                                                    |

# **Editing a Default Termination Range**

Follow these steps to edit an existing default termination range.

| Step | Action                                                                                              |
|------|----------------------------------------------------------------------------------------------------|
| 1    | On the Default Termination Range tab, select the default termination range to edit.                 |
| 2    | Click Edit.                                                                                         |
|      | Result: The Edit Termination Range screen (See example on page 39) is displayed.                    |
| 3    | Change the value as required. See <i>Default Termination Range fields</i> (on page 38) for details. |
| 4    | Click Save.                                                                                         |

## **Deleting a Default Termination Range**

Follow these steps to remove an existing default termination range.

| Step | Action                                                                                                    |
|------|----------------------------------------------------------------------------------------------------|
| 1    | On the <b>Default Termination Range</b> tab, from the table, select the default termination range to delete. |

| Step | Action                                          |
|------|-------------------------------------------------|
| 2    | Click Delete.                                   |
|      | Result: The Confirm Delete prompt is displayed. |
| 3    | Click <b>OK</b> .                               |

# **Global Configuration**

#### Introduction

The Global Configuration tab enables you to:

- Set the announcement set and entry to be used for the Beep announcement. **Important:** These announcements must be on a CS2 INMAP capable SSP in order to work correctly. See ACS Technical Guide for more information.
- Choose to display the time, date and version numbers or just the time and date on the **Control Plans** table on the ACS Numbers (on page 133).
- Set the default access code policy that is referenced from the Access Code List on the Service Numbers (on page 135) tab and CLI Numbers (on page 140) tab on the ACS Numbers screen.
- Increase or decrease the maximum number of ACS self management sessions allowed.

### **Global Configuration Tab**

Here is an example of the Global Configuration tab.

| 📅 Tools 📃 🗖 🔀                                                                                                    |
|----------------------------------------------------------------------------------------------------|
| Global Configuration                                                                                               |
| Beep Announcement         Announcement Set         Announcement Entry         (Unspecified Announcement Entry)     |
| Control Plan Display <ul> <li>Version Numbers, Time and Date</li> <li>Time and Date Only</li> </ul>                |
| Default Access Code Policy         Not Required         Required and Verified         Required and Not Verified    |
| Max ACS Database Sessions 20<br>Last updated by customer SMS OPERATOR, user SU on 19 Dec, 2006 23:48<br>Edit Close |

# **Global Configuration Fields**

| Field                             | Description                                                                                                    |  |  |
|-----------------------------------|----------------------------------------------------------------------------------------------------|--|--|
|                                   |                                                                                                    |  |  |
|                                   | Beep Announcement:                                                                                                    |  |  |
| Announcement Set                  | The announcement set to be used for the Beep announcement.                                                                                                    |  |  |
| Announcement                      | The announcement entry to be used for the Beep announcement.                                                                                                    |  |  |
| Entry                             | <b>Note:</b> See <i>Announcements</i> (on page 58) for more information about announcement entries.                                                                                |  |  |
| Control Plan Display              | /:                                                                                                    |  |  |
| Version Numbers,<br>Time and Date | Select to display the version numbers on the control plan tables on the ACS Numbers screen.                                                                                        |  |  |
| Time and Date Only                | The time and date is always displayed. Select this option to ensure that the versions numbers are not displayed on the Control Plan tables on the ACS Numbers screen.              |  |  |
|                                   | <b>Note:</b> See ACS Numbers (on page 133) for more information about managing control plans on the ACS Numbers screen.                                                            |  |  |
| Default Access Cod                | e Policy: This function applies to the Access Code Entry node.                                                                                                    |  |  |
| Not Required                      | The user is not required to enter an access code.                                                                                                    |  |  |
| Required and<br>Verified          | The user is required to enter an access code and the code will be verified against the list in the <b>Access Code Management</b> frame on the Service Number screen or CLI screen. |  |  |
| Required and Not                  | The user is required to enter an access code but the code will not be verified.                                                                                                    |  |  |
| Verified                          | <b>Note:</b> See <i>Service Numbers</i> (on page 135) and <i>CLI Numbers</i> (on page 140) for more information.                                                                   |  |  |
| Max ACS Database<br>Sessions      | Increase or decrease the maximum number of ACS self management sessions allowed.                                                                                                   |  |  |
|                                   | <b>Warning:</b> Ensure that this number <i>does not exceed</i> the total maximum number of system sessions allowed. Contact your system administrator for more information.        |  |  |

This table describes the function of each field on the Global Configuration tab.

# **Editing the Global Configuration Settings**

Follow these steps to edit the Global Configuration settings.

Note: There is only one set of Global Configuration settings within the system.

| Step | Action                                                                                                    |
|------|----------------------------------------------------------------------------------------------------|
| 1    | On the Global Configuration tab click Edit.                                                                                                    |
|      | Result: The Edit Global Configuration screen (See example on page 42) appears.                                                                    |
|      | See the Global Configuration Fields (on page 41) for this screen for more information.                                                            |
| 2    | In the Beep Announcement frame, for the Beep announcement, from the drop down lists, select the appropriate: <ul> <li>Announcement set</li> </ul> |
|      | Announcement entry                                                                                                    |

| Step | Action                                                                                                    |
|------|----------------------------------------------------------------------------------------------------|
| 3    | In the Control Plan Display frame, select the option you wish to have displayed on the control plan. The options are: <ul> <li>Version Numbers, Time and Date</li> <li>Time and Date Only</li> </ul> |
| 4    | In the Default Access Code Policy frame, select the option for the appropriate default<br>access code policy. The options are:<br>• Not Required<br>• Required and Verified                          |
|      | Required and Not Verified                                                                                                    |
| 5    | In the <b>Max ACS Database Sessions</b> field, enter or select the required maximum number of database sessions that can exist at the same time.                                                     |

6 Click **Save** to save the new settings.

**Result:** The screen will return to the **Global Configuration** tab; note that this will now display the most recent setting update information above the buttons at the bottom of the screen.

#### **Edit Global Configuration Screen**

Here is an example Edit Global Configuration screen.

| Edit Global Configuration                             | ×    |
|-------------------------------------------------------|------|
|                                                       |      |
| Beep Announcement                                     |      |
| Announcement Set (Unspecified Announcement Set)       |      |
| Announcement Entry (Unspecified Announcement Entry) 💌 |      |
| Control Plan Display                                  |      |
| <ul> <li>Version Numbers, Time and Date</li> </ul>    |      |
| Time and Date Only                                    |      |
| Default Access Code Policy                            |      |
| <ul> <li>Not Required</li> </ul>                      |      |
| Required and Verified                                 |      |
| Required and Not Verified                             |      |
| Max ACS Database Sessions 20                          |      |
| Save Cancel                                           | Help |

# Chapter 6 ACS Configuration

# Overview

#### Introduction

This chapter explains how to configure the various sets used with ACS.

#### In this chapter

This chapter contains the following topics.

| ACS Configuration Screen        | 43 |
|---------------------------------|----|
| Geography Sets                  | 44 |
| Geography Sets and Entries      |    |
| Geography Regions               |    |
| Holidays                        |    |
| Announcements                   |    |
| Variable Announcement Rule Sets | 66 |
| VARS Mapping                    | 70 |
| Feature Sets                    |    |
| Profile Tag Details             | 77 |
| Profile Tag Mapping             |    |
| Table Lookup Mapping            |    |
|                                 |    |
| Triggers<br>Notifications       | 91 |
| Notification Template Editor    |    |
| Value Formatting Types          |    |

# **ACS Configuration Screen**

# Introduction

The ACS Configuration screen allows you to configure the various sets used with ACS. It contains these tabs:

- Geography (on page 44)
- Holidays (on page 53)
- Announcements (on page 58)
- VARS (on page 66)
- VARS mapping (on page 70)
- Feature Sets (on page 74)
- *Notifications* (on page 91)
- Profile Tag Details (on page 77)
- Profile Tag Mapping (on page 82)

### Accessing the ACS Configuration Screen

To open this screen, click **Configuration** on the ACS main screen.

For more information, see ACS Main Screen (on page 17).

### **ACS Configuration Screen Example**

Here is an example ACS Configuration screen. The screen is displayed with the **Geography** tab open by default.

| 😹 ACS Configuration                                                                                                    |
|----------------------------------------------------------------------------------------------------|
| Customer Telco Services 🖌 🗸 🖌 Help                                                                                                    |
| Geography Holidays Announcements VARS VARS Mapping Feature Sets Notifications Profile Tag Details Profile Tag Mapping                                                                                                    |
| Geography Set National Regions 🗸 New Set Edit Set Delete Set Edit Regions Refresh                                                                                                    |
| National Regions<br>Central Western Province<br>Capital City (Prefix 44)<br>Central Western (Prefix 4)<br>Central Western Province<br>Northern District<br>Northern District<br>North Heast City (Prefix 112)<br>North Province<br>North Western Province<br>North Western Province<br>North Western (Prefix 51)<br>North Western Province (Prefix 3)<br>Southern Province (Prefix 2) |
| Close                                                                                                    |

# **Geography Sets**

#### Introduction

The **Geography** tab of the ACS Configuration screen is used to add, edit and remove geography sets and their respective entries.

**Note:** It is never possible to delete a geography set or entry that is currently in use by a compiled control plan. Deleting a geography set will delete all entries in that set. Editing a geography set or entry will cause all compiled control plans that use that geography set to be recompiled.

#### **Geography Set Definition**

A geography set is a group of geography entries. A geography set may belong to a specific customer, or may be public — usable by any customer. Here are some example geography sets:

- North/South Island (Public)
- 44 ACS Users Guide

- Major City Breakdown (Public)
- Pizza delivery company nearest call center to each major exchange (service provider specific).

#### **Geography Entry Definition**

A geography entry is a calling area defined by a prefix in the dialed number. The prefix is a code for the given location and can be used in whatever way ACS requires. For example, in the geographic routing feature node it is matched to the calling party number.

#### **Geography Region Definition**

A Geography region is a group of geography entries. This screen shows an example of a geography region.

| Edit Geography Regions                                                                                                    |                                                                                                    |
|----------------------------------------------------------------------------------------------------|----------------------------------------------------------------------------------------------------|
| Find nodes named:<br>Geography Tree Names<br>National Regions<br>Central Western Province<br>Central Western (Prefix 44)<br>Central Western (Prefix 4)<br>Eastern Province<br>Northern District<br>North East City (Prefix 112)<br>Northern Area (Prefix 11) | Find          Find         Available regions         Major Cities         Show Connections         Connect         Regions connected to selected nodes         Major Cities |
| <ul> <li>Southern District (Prefix 12)</li> <li>North Western province</li> <li>North West City (Prefix 51)</li> <li>North Western (Prefix 5)</li> <li>South Western Province (Prefix 3)</li> <li>Southern Province (Prefix 2)</li> </ul>                    | Disconnect                                                                                                    |
|                                                                                                    | Cancel Help                                                                                                    |

In the example, all of the highlighted entries are members of the Major Cities region even though they belong to different branches of the geography tree.

The Geographical Routing feature node can make use of geography regions. In this way, the node can route calls to one geography region rather than to many individual prefixes.

# **Geography Tab**

Here is an example Geography tab.

| Reference ACS Configuration                                                                                                    |                                          |         |
|----------------------------------------------------------------------------------------------------|------------------------------------------|---------|
|                                                                                                    | Customer Telco Services 👻 🗸              | Help    |
| Geography                                                                                                    |                                          |         |
| Geography Set National Regions 💌                                                                                                    | New Set Edit Set Delete Set Edit Regions | Refresh |
| <ul> <li>National Regions</li> <li>Central Western Province</li> <li>Capital City (Prefix 44)</li> <li>Central Western (Prefix 4)</li> <li>Eastern Province</li> <li>Northern District</li> <li>Northern Area (Prefix 112)</li> <li>North Western Province</li> <li>North Western Province</li> <li>North Western (Prefix 51)</li> <li>North Western (Prefix 5)</li> <li>South Western Province (Prefix 3)</li> <li>Southern Province (Prefix 2)</li> </ul> |                                          |         |
|                                                                                                    | Close                                    |         |

# The Geography Tree

The geography tree displays the geography entries for the current geography set. You can expand and contract the tree by clicking the various nested folders in the structure. This allows you to view the current entries and prefixes for the selected geography set.

| Geography Holic | ays Announcements         | VARS VARS |
|-----------------|---------------------------|-----------|
| Geography Set   | National Regions          | ~         |
|                 | estern Province<br>ovince | )         |

# **Geography Sets and Entries**

# Adding Geography Sets

Follow these steps to add a new geography set.

| Step | Action                                                                                                    |
|------|----------------------------------------------------------------------------------------------------|
| 1    | On the Geography tab, click New Set.                                                                                                    |
|      | Result: The New Geography Set screen (See example on page 47) is displayed.                                                                                            |
| 2    | In the Geography Set field, enter the name of the set.                                                                                                    |
|      | Geography set names must be unique for each customer. Sets do not need to be unique between customers unless they are to be public, in which case they must be unique. |
|      | The name can be up to 50 alphanumeric characters in length, but may not be left blank.                                                                                 |
| 3    | If you require a:                                                                                                    |
|      | <ul> <li>Public geography set (that is, you want the new set to be available to all users),<br/>select the <b>Public</b> box</li> </ul>                                |
|      | <ul> <li>Customer-specific geography set, leave the box not selected</li> </ul>                                                                                        |
|      | Note: A private set may not be edited and made public, nor may a public set be edited to                                                                               |

4 Click **Save** to add the geography set to the database. **Result:** The new geography set will be available in the drop-down list

# New Geography Set Screen

become private.

Here is an example New Geography Set screen.

| New Geograp   | ohy Set        | ×  |
|---------------|----------------|----|
| Geography Set |                |    |
|               | Public         |    |
|               | Save Cancel He | ۱p |

# **Adding Geography Entries**

Follow these steps to add a new geography entry to a geography set.

| <b>Set</b> drop down |
|----------------------|
|                      |
| iyed.                |
|                      |
|                      |
|                      |
|                      |
|                      |
|                      |
| y set name.          |
|                      |

| Action                                                                                                    |
|----------------------------------------------------------------------------------------------------|
| Select the new geography entry from the Edit Geography Set screen.                                                                                                    |
| If required, enter a prefix for the entry in the Prefix field.                                                                                                    |
| Click Accept Changes.                                                                                                    |
| <b>Note:</b> If the geography entry contains nested entries, a prefix is not required and the <b>Accept Changes</b> button remains unavailable. If the geography entry does not contain nested entries, the <b>Accept Changes</b> button becomes available when the <b>Prefix</b> field is populated. |
| Click Save.                                                                                                    |
|                                                                                                    |

**Result:** The geography set changes are added to the database.

**Note:** If the set is used in a compiled control plan, the compiler will attempt to recompile all control plans that use the set and will display the compiler report. The compiler report gives details of all the control plans that were affected by the change and provides a report on status of each control plan.

#### Edit Geography Set Screen

Here is an example Edit Geography Set screen.

| Edit Geography Set                                                                                                    | ×                         |
|----------------------------------------------------------------------------------------------------|---------------------------|
| Geography Set Name: National Regions                                                                                                    |                           |
| <ul> <li>National Regions</li> <li>Central Western Province</li> <li>Eastern Province</li> <li>North Western province</li> <li>South Western Province (Prefix 3)</li> <li>Southern Province (Prefix 2)</li> </ul> | Add Entry<br>Remove Entry |
| Prefix                                                                                                    | ancel Help                |

### **Add Entry Screen**

Here is an example Add Entry screen.

| Add Entry           |                  |
|---------------------|------------------|
| Name For New Entry: |                  |
|                     | Save Cancel Help |

# **Editing Geography Entry Prefixes**

Follow these steps to add or edit prefixes for existing geography entries.

| Step | Action                                                                                                    |
|------|----------------------------------------------------------------------------------------------------|
| 1    | On the <b>Geography</b> tab, select the geography set to edit from the <b>Geography Set</b> drop down list. |
| 2    | Click Edit Set.                                                                                             |
|      | Result: The Edit Geography Set screen (See example on page 48) is displayed.                                |
| 3    | Select the entry you would like to change the prefix for.                                                   |
|      | Result: Once selected, the entry name is displayed in the Location field.                                   |
| 4    | In the Prefix field, make the necessary changes to the prefix.                                              |
| 5    | Click Accept Changes.                                                                                       |
|      | Note: The Accept Changes only becomes available for entries that have no nested entries below them.         |
| 6    | Click Save.                                                                                                 |

Result: The geography set changes are saved to the database.

**Note:** If the edited geography set is used in a compiled control plan, the compiler will attempt to recompile all control plans that use the set and will display the compiler report. The compiler report gives details of all the control plans that were affected by the change and provides a report on status of each control plan.

# **Deleting Geography Entries**

Follow these steps to remove a geography entry.

| Action                                                                                                    |  |
|----------------------------------------------------------------------------------------------------|--|
| In the <i>Edit Geography Set screen</i> (See example on page 48), select the geography entry to delete.                                                                                                    |  |
| Click Remove Entry.                                                                                                    |  |
| Result: The geography entry is deleted.                                                                                                    |  |
| Click Save.                                                                                                    |  |
| Result: The geography set changes are saved to the database.                                                                                                    |  |
| <b>Note:</b> Deleting a geography entry will cause all compiled control plans that use that geography set to be recompiled and will display the compiler report. The compiler report gives details of all the control plans that were affected by the change and provides a report on status of each control plan. |  |
| 1<br>(<br> <br> <br>                                                                                                    |  |

# **Deleting Geography Sets**

Follow these steps to remove an existing geography set from the database.

| Step | Action                                                                                                    |
|------|----------------------------------------------------------------------------------------------------|
| 1    | On the <b>Geography</b> tab, select the geography set to delete from the <b>Geography Set</b> drop down list. |
| 2    | Click Delete Set.                                                                                             |
|      | Result: The Confirm Delete prompt is displayed.                                                               |
| 3    | Click <b>OK</b> .                                                                                             |
|      | Result: The geography set is deleted.                                                                         |

#### Step Action

**Tip:** It is not possible to delete a geography set that is used in a control plan. To delete this geography set, the control plans that use the geography set must first be changed to use another set. Once this set is not used by any node in any control plan, then it may be deleted.

# **Geography Regions**

#### **Adding Geography Regions**

Follow these steps to create a geography region, and add geography entry prefixes to that region.

| Step | Action                                                                                                    |
|------|----------------------------------------------------------------------------------------------------|
| 1    | On the Geography tab, click Edit Regions.                                                                                                    |
|      | Result: The Edit Geography Regions screen (See example on page 51) is displayed.                                                                                                    |
| 2    | In the Available regions field, enter the name of the region.                                                                                                    |
|      | This field may be used to search for and select existing regions or create new regions.                                                                                                    |
| 3    | From the <b>Geography Tree</b> , select the geography entry or geography prefix that is to be part of the selected region.                                                                               |
| 4    | Click <b>Connect</b> to connect the selected geography entry or prefix to the selected region.                                                                                                    |
|      | <b>Note:</b> Where a geography entry is connected to a region, then all prefixes below that entry are also connected to the same region unless a prefix is specifically connected to a different region. |
| 5    | Add all entries and prefixes to the region as required.                                                                                                    |
| 6    | Once the region is complete, click <b>Cancel</b> to return to the <b>Geography</b> tab.                                                                                                    |
| 0    |                                                                                                    |
|      | Note: All changes to a region are automatically saved to the database.                                                                                                    |

# **Edit Geography Regions Screen**

Here is an example Edit Geography Regions screen.

| Edit Geography Regions                                                                                                    | $\mathbf{X}$                                                                                 |
|----------------------------------------------------------------------------------------------------|----------------------------------------------------------------------------------------------|
| Find nodes named:                                                                                                    | Find                                                                                         |
| National Regions<br>Central Western Province<br>Sastern Province<br>South Western Province (Prefix 3)<br>Southern Province (Prefix 2) | Available regions  Show Connections Connect  Regions connected to selected nodes  Disconnect |
|                                                                                                    | Cancel Help                                                                                  |

# **Displaying all Nodes in a Region**

Follow these steps to display all nodes (that is, geography entries and prefixes) that are connected to a specified region.

| Step | Action                                                                                                    |
|------|----------------------------------------------------------------------------------------------------|
| 1    | In the <b>Available Regions</b> combo box, either enter a new name or select a name from the drop-down list.                                                  |
|      | <b>Note:</b> The combo box may be used to search for and select existing regions or create new regions. See Combo boxes for details on how to use this field. |
| 2    | Click Show Connections.                                                                                                    |
|      | <b>Result:</b> The entries and prefixes that are connected to the region will be highlighted in the <b>Geography Tree</b> (See example on page 52).           |
|      |                                                                                                    |

# **Geography Tree Tab with Highlighted Entries**

Here is an example **Geography Tree** tab, with the entries and prefixes that are connected to the region highlighted.

| Edit Geography Regions                                                                                                    | ×                                                                                                  |
|----------------------------------------------------------------------------------------------------|----------------------------------------------------------------------------------------------------|
| Find nodes named:                                                                                                    | Find                                                                                               |
| National Regions<br>Central Western Province<br>Capital City (Prefix 44)<br>Central Western (Prefix 4)<br>Central Western (Prefix 4)<br>Central Western Province<br>Northern Area (Prefix 112)<br>Northern Area (Prefix 11)<br>Southern District (Prefix 12)<br>North Western province<br>North Western (Prefix 5)<br>South Western Province (Prefix 3)<br>Southern Province (Prefix 2) | Available regions Major Cities Connect Regions connected to selected nodes Major Cities Disconnect |
|                                                                                                    | Cancel Help                                                                                        |

# **Disconnecting from a Region**

Follow these steps to disconnect a geography entry or prefix from a region.

| Step | Action                                                                                                    |
|------|----------------------------------------------------------------------------------------------------|
| 1    | From the Geography tab, click Edit Regions.                                                                                                    |
|      | <b>Result:</b> The <i>Edit Geography Regions screen</i> (See example on page 51) opens, with the <b>Geography Tree</b> tab active.                                                                                      |
| 2    | From the geography tree, select the geography entry or prefix to disconnect.                                                                                                    |
|      | <b>Result:</b> If the geography entry or prefix has nodes associated with it, node names will appear in the <b>Regions connected to selected nodes</b> field of the <b>Geography Tree</b> (See example on page 52) tab. |
| 3    | In the Regions connected to selected nodes field, click the node to disconnect.                                                                                                    |
| 4    | Click Disconnect.                                                                                                    |
| 5    | Click Cancel to return to the Geography tab.                                                                                                    |
|      | Note: The changes will still be saved to the database.                                                                                                    |

# Finding a Geography entry

Follow these steps to locate a geography entry (node) in a geography tree by name.

| Step | Action                                                                                                    |
|------|----------------------------------------------------------------------------------------------------|
| 1    | On the Geography tab, click Edit Regions.                                                                                        |
|      | Result: The Edit Geography Regions screen (See example on page 51) is displayed.                                                 |
| 2    | In the <b>Find nodes named</b> field, enter the name of the node (geography entry) to searched for.                              |
| 3    | Click Find.                                                                                                    |
|      | <b>Result:</b> Entries that match the search criteria will be displayed on the <b>Names</b> <i>tab</i> (See example on page 53). |
| 4    | Select the entries to be located in the geography tree and click Show In Tree.                                                   |
|      | <b>Result:</b> The <b>Geography Tree</b> <i>tab</i> (See example on page 52) is displayed with the selected entries highlighted. |

#### Names Tab

Here is an example Edit Geography Regions screen, Names tab.

| Edit Geography Regions               |            |
|--------------------------------------|------------|
| Find nodes named: Northern Area Find |            |
| Geography Tree Names                 |            |
| Northern Area                        |            |
|                                      |            |
|                                      |            |
|                                      |            |
|                                      |            |
|                                      |            |
|                                      |            |
|                                      |            |
|                                      |            |
|                                      |            |
|                                      |            |
|                                      |            |
|                                      |            |
|                                      |            |
|                                      |            |
| Show In Tree                         |            |
| 5                                    | ancel Help |

# Holidays

#### Introduction

You use the Holidays tab to configure holiday sets and holiday records for each of your customers.

A holiday set is a set of day-of-year records that mark specific days as being "holiday" days.

#### About Updated Holiday Set Data in Control Plans

Customers can use holiday set data in Day Of Year feature node configurations in their control plans (for example, to route calls to a messaging service when their businesses are closed).

When you update the entries in a holiday set, all the control plans that reference the updated holiday set in a Day Of Year feature node are recompiled automatically. However, if a control plan was already in the control plan cache when the holiday set data was updated, because the control plan is being triggered by platform traffic, then the updates will not be available until the recompiled control plan is reloaded into the cache. This creates a delay between recompilation and new data being available on the SLC.

Control plans are reloaded into the control plan cache at regular intervals, and when the SLEE is restarted. You may be able to configure the frequency with which the control plan cache is flushed for some services. For example, you configure when to flush the control plan cache for the CCS service by configuring the following parameters in the ccsSvcLibrary section of the eserv.config configuration file:

- callPlanAndDataCacheFlushTime
- callPlanAndDataCacheMaxAge

For more information, see CCS Technical Guide.

For information about control plan configuration, see CPE User's Guide.

#### **Holidays Tab**

Here is an example Holidays tab.

| 🔀 ACS Configuration  |                       |                    |                           |            |    |       |
|----------------------|-----------------------|--------------------|---------------------------|------------|----|-------|
|                      | Custo                 | mer Telco Services | <b>▼</b> √                |            | (  | Help  |
| Holidays             |                       |                    |                           |            |    |       |
| Holiday              | Set Official Holidays | 💙 ( Public ) 📃 🚺   | Jew Set Edit Set          | Delete Set |    |       |
| Name                 | Start Date            | End Date           | Description               | Change C   | Ch | Ch    |
| New Years            | January 01            | January 02         | New Year's day and Jan 2. | SMS OPERA  | SU | 16 Ja |
| Head of State Day    | March 09              | March 09           |                           | SMS OPERA  | SU | 16 Ja |
| National Anniversary | September 13          | September 13       | Half day only.            | SMS OPERA  | SU | 16 Ja |
|                      | New                   | , Edit             | Delete                    |            |    |       |

# **Adding Holiday Sets**

Follow these steps to add a new holiday set.

| Step | Action                                                                                                    |
|------|----------------------------------------------------------------------------------------------------|
| 1    | On the Holidays tab, click New Set.<br>Result: The New Holiday Set screen (on page 55) is displayed.                                                                                                    |
| 2    | In the Holiday Set field, enter the name of the set.<br>Note: Each holiday set name must be unique for a particular customer - but two different                                                                       |
|      | customers may have sets with the same name. If the holiday set is to be saved as a public set, then the name must be unique. The set name may be up to 50 alphanumeric characters in length, but cannot be left blank. |
| 3    | In the Description field, enter a description of the set.                                                                                                    |
| 4    | <ul> <li>If you require a:</li> <li>Public holiday set, select the <b>Public</b> check box.</li> <li>Customer-specific holiday set, leave the box not selected.</li> </ul>                                             |
|      | <b>Note:</b> A private set may not be edited and made public, nor may a public set be edited to become private.                                                                                                    |

5 Click **Save** to add the new holiday set to the database.

# **Editing Holiday Sets**

Follow these steps to edit an existing holiday set.

| Step | Action                                                                                   |
|------|------------------------------------------------------------------------------------------|
| 1    | On the Holidays tab, select the holiday set to edit from the Holiday Set drop down list. |
| 2    | Click Edit Set.                                                                          |
|      | Result: The Edit Holiday Set screen (on page 55) is displayed.                           |
| 3    | Make the necessary changes to the description.                                           |
|      | Note: You cannot change the Holiday Name or change the public/customer-specific status.  |
| 4    | Click <b>Save</b> .<br><b>Result:</b> The holiday set changes are saved to the database. |

**Note:** Editing a holiday set or holiday entry causes all compiled control plans that use that holiday set to recompile. The compiler report gives details about the status of each affected control plan.

#### **Holiday Set Screen**

Here is an example Holiday Set screen.

| Edit Holiday Set 🛛 🔀 |                   |  |
|----------------------|-------------------|--|
| Holiday Set          | Official Holidays |  |
| Description          |                   |  |
|                      | Public            |  |
|                      | Save Cancel Help  |  |

## **Deleting Holiday Sets**

Follow these steps to delete an existing holiday set.

**Note:** Deleting a holiday set will delete all holiday entries in that set. It is not possible to delete a holiday set that is currently in use by a compiled control plan.

| Step | Action                                                                                                    |  |  |
|------|----------------------------------------------------------------------------------------------------|--|--|
| 1    | From the Holidays tab, select the holiday set to delete.                                                                                                    |  |  |
| 2    | Click Delete Set.                                                                                                    |  |  |
|      | Result: The Confirm Delete prompt is displayed.                                                                                                    |  |  |
| 3    | Click <b>OK</b> .                                                                                                    |  |  |
|      | Result: The holiday set is removed from the database.                                                                                                    |  |  |
|      | <b>Tip:</b> It is not possible to delete a holiday set that is used in a control plan. To delete this holiday set, the control plans that use the holiday set must first be changed to use another set. Once this set is not used by any node in any control plan, then it may be deleted. |  |  |

#### **Adding Holiday Entries**

Follow these steps to add a new holiday entry to an existing holiday set.

| Step   | Action                                                                                                    |
|--------|----------------------------------------------------------------------------------------------------|
| 1<br>2 | On the <b>Holidays</b> tab, select the holiday set to add a new holiday entry to from the <b>Holiday</b><br><b>Set</b> drop down list.<br>Click <b>New</b> .                                                                                          |
|        | <b>Tip:</b> The <b>New</b> button is located at the bottom of the screen. The new button at the top of the screen is <b>New Set</b> .                                                                                                    |
| 3<br>4 | <b>Result:</b> The New <i>Holiday screen</i> (See example on page 57) is displayed.<br>In the <b>Name</b> field, enter the name of the holiday entry.<br>From the <b>Start Date</b> and <b>End Date</b> drop down boxes, select a start and end date. |
|        | <b>Tip:</b> Holiday entries may not overlap. Each day may only belong to one holiday within the holiday set.                                                                                                    |
| 5<br>6 | In the <b>Description</b> field, enter a description of the holiday entry.<br>Click <b>Save</b> to add the holiday entry to the holiday set selected in step 1.                                                                                       |

**Note:** Adding an entry to a set that is used in compiled control plans will cause all control plans that use that set to be recompiled and will display the compiler report. The compiler report gives details of all the control plans that were affected by the change and provides a report on status of each control plan.

#### **Editing Holiday Entries**

Follow these steps to edit an existing holiday entry in a holiday set.

| Step          | Action                                                                                                    |  |  |  |
|---------------|----------------------------------------------------------------------------------------------------|--|--|--|
| 1             | On the Holidays tab, select the holiday set which contains the holiday entry to edit.                              |  |  |  |
| 2             | From the table, select the holiday entry to edit.                                                                  |  |  |  |
| 3 Click Edit. |                                                                                                    |  |  |  |
|               | Tip: The Edit button is located at the bottom of the screen. The edit button at the top of the screen is Edit Set. |  |  |  |
|               | Brouth The Edit / laliday energy (See eventle on page 57) is displayed                                             |  |  |  |

Result: The Edit Holiday screen (See example on page 57) is displayed.

4 Make the necessary changes to the Start and End dates and description.

Note: You cannot edit the Name field.

5 Click Save.

Result: The holiday entry changes are saved to the database.

**Note:** Editing a holiday set or holiday entry will cause all compiled control plans that use that holiday set to be recompiled and will display the compiler report. The compiler report gives details of all the control plans that were affected by the change and provides a report on status of each control plan.

#### Holiday Screen

Here is an example Holiday screen.

| Edit Holida   | ay [                                  | < |
|---------------|---------------------------------------|---|
| -Holiday Entr | у                                     | ٦ |
| Name          | New Year                              |   |
| Start Date    | January 💙 1 👻                         |   |
| End Date      | January 💙 2 💙                         |   |
| Description   | New Year's Day and the day following. | 1 |
|               |                                       |   |
|               |                                       |   |
|               |                                       |   |
|               |                                       |   |
|               | Save Cancel Help                      | ] |

### **Deleting Holiday Entries**

Follow these steps to delete an existing holiday entry from a holiday set.

| Step        | Action                                                                                                    |
|-------------|----------------------------------------------------------------------------------------------------|
| 1<br>2<br>3 | On the <b>Holidays</b> tab, select the holiday set which contains the holiday entry to delete.<br>From the table, select the holiday entry to delete.<br>Click <b>Delete</b> .                                                                                                    |
|             | Tip: The <b>Delete</b> button is located at the bottom of the screen. The delete button at the top of the screen is <b>Delete Set</b> .                                                                                                    |
| 4           | <b>Result:</b> The Confirm Delete prompt is displayed.<br>Click <b>OK</b> .<br><b>Result:</b> The holiday entry is removed from the holiday set in the database.                                                                                                    |
|             | <b>Tip:</b> It is not possible to delete a holiday entry that is used in a control plan. To delete this holiday entry, the control plans that use it must first be changed to use another holiday entry. Once this entry is not used by any node in any control plan, then it may be deleted. |
| Note: Dele  | ting a holiday entry will cause all compiled control plans that use that holiday set to be                                                                                                    |

**Note:** Deleting a holiday entry will cause all compiled control plans that use that holiday set to be recompiled and will display the compiler report. The compiler report gives details of all the control plans that were affected by the change and provides a report on status of each control plan.

# Announcements

#### Introduction

All the announcements that are used in your customer control plans must belong to an announcement set. Announcement sets are a convenient way of grouping common announcements together.

An announcement set may belong to a specific customer or may belong to no customer, in which case the announcements it contains are public (that is, they can be used by any customer). For example:

- General announcements (public)
- Please hold announcements (public)
- Warehouse mail order announcements (customer-specific)
- Warehouse head office announcements (customer-specific)

**Note:** It is not possible to delete an announcement set that is currently in use by a compiled control plan. Deleting an announcement set will delete all announcement records in that set. Editing an announcement set or announcement entry will cause all compiled control plans that use that announcement set to be recompiled.

# Announcements Tab

Here is an example Announcements tab.

| ACS Configuration         |                                      | Culture Talas Cominas |               |                    |  |
|---------------------------|--------------------------------------|-----------------------|---------------|--------------------|--|
|                           | Customer Telco Services 💟 🗸 🛛 🖌 Help |                       |               |                    |  |
| A                         | nnouncements                         |                       |               |                    |  |
| Announcement Set A        | C52 Management Annound               | ements 💌 🛛 New Set    | Edit Set Dele | te Set Refresh     |  |
| Name                      | Description                          | Change Customer       | Change User   | Change Date        |  |
| collect CLI prompt        |                                      | SMS OPERATOR          | ACS_ADMIN     | 19 Dec, 2006 20:42 |  |
| collect CLI reprompt      |                                      | SMS OPERATOR          | ACS_ADMIN     | 19 Dec, 2006 20:42 |  |
| collect control plan ID p | Please enter the identifi            | SMS OPERATOR          | ACS_ADMIN     | 19 Dec, 2006 20:42 |  |
| collect control plan ID r | Sorry that was an invali             | SMS OPERATOR          | ACS_ADMIN     | 19 Dec, 2006 20:42 |  |
| collect follow me numbe   | Please enter the new f               | SMS OPERATOR          | ACS_ADMIN     | 19 Dec, 2006 20:42 |  |
| collect follow me numbe   | Sorry that follow me nu              | SMS OPERATOR          | ACS_ADMIN     | 19 Dec, 2006 20:42 |  |
| collect SN prompt         |                                      | SMS OPERATOR          | ACS_ADMIN     | 19 Dec, 2006 20:42 |  |
| collect SN reprompt       |                                      | SMS OPERATOR          | ACS_ADMIN     | 19 Dec, 2006 20:42 |  |
| collect switch node exit  |                                      | SMS OPERATOR          | ACS_ADMIN     | 19 Dec, 2006 20:42 |  |
| collect switch node exit  |                                      | SMS OPERATOR          | ACS_ADMIN     | 19 Dec, 2006 20:42 |  |
| collect switch node num   |                                      | SMS OPERATOR          | ACS_ADMIN     | 19 Dec, 2006 20:42 |  |
| collect switch node num   |                                      | SMS OPERATOR          | ACS_ADMIN     | 19 Dec, 2006 20:42 |  |
| collected play customer   |                                      | SMS OPERATOR          | ACS_ADMIN     | 19 Dec, 2006 20:42 |  |
| control plan activation f | Sorry the control plan               | SMS OPERATOR          | ACS_ADMIN     | 19 Dec, 2006 20:42 |  |
| ollow me number not u     | Sorry your follow me nu              | SMS OPERATOR          | ACS_ADMIN     | 19 Dec, 2006 20:42 |  |
| oad profile failed        | You have exceeded the                | SMS OPERATOR          | ACS_ADMIN     | 19 Dec, 2006 20:42 |  |
| oad profile prompt        | Please enter the toll fre            | SMS OPERATOR          | ACS_ADMIN     | 19 Dec, 2006 20:42 |  |
| oad profile reprompt      | Sorry that toll free num             | SMS OPERATOR          | ACS_ADMIN     | 19 Dec, 2006 20:42 |  |
| main announcement inv     | Sorry that is an invalid             | SMS OPERATOR          | ACS_ADMIN     | 19 Dec, 2006 20:42 |  |
| main announcement tim     | Sorry you have exceed                | SMS OPERATOR          | ACS_ADMIN     | 19 Dec, 2006 20:42 |  |
| main menu announcement    | Press 1 to change the c              | SMS OPERATOR          | ACS_ADMIN     | 19 Dec, 2006 20:42 |  |
| PIN entry failed          | You have exceeded the                | SMS OPERATOR          | ACS_ADMIN     | 19 Dec, 2006 20:42 |  |
| PIN entry prompt          | Please enter the pin nu              | SMS OPERATOR          | ACS_ADMIN     | 19 Dec, 2006 20:42 |  |
| PIN entry reprompt        | Sorry that pin number                | SMS OPERATOR          | ACS_ADMIN     | 19 Dec, 2006 20:42 |  |
| ecord customer messa      |                                      | SMS OPERATOR          | ACS_ADMIN     | 19 Dec, 2006 20:42 |  |
|                           | New                                  | Edit Delete           | Close         |                    |  |

#### **Announcement Set Screen**

Here is an example Announcement set screen.

| Edit Announcem   | ent 🛛 🔀                                                                          |
|------------------|----------------------------------------------------------------------------------|
| -Set             |                                                                                  |
| Announcement Set | Collect digits                                                                   |
| Description      | Asks the subscriber to key in num<br>bers from his or her telephone ke<br>y pad. |
| public           |                                                                                  |
| (                | Save Cancel Help                                                                 |

### **Announcement Set Fields**

| Field        | Description                                                                                              |  |  |  |
|--------------|----------------------------------------------------------------------------------------------------|--|--|--|
| Announcement | The name of the set.                                                                                     |  |  |  |
| Set          | Note: This field cannot be changed after it is first saved.                                              |  |  |  |
| Description  | A description of the set.                                                                                |  |  |  |
| Public       | Controls the availability of this set.                                                                   |  |  |  |
|              | If selected, the set is a public announcement set and can be used by all users of the system.            |  |  |  |
|              | If not selected, the set is customer-specific and can only be used by the ACS customer which created it. |  |  |  |
|              | Notes:                                                                                                   |  |  |  |
|              | • A private set may not be edited and made public, nor may a public set be edited to become private.     |  |  |  |
|              | This field cannot be changed after it is first saved.                                                    |  |  |  |

This table describes each field of an Announcement Set screen.

## **Adding Announcement Sets**

Follow these steps to add a new announcement set.

| Step | Action                                                                                              |
|------|----------------------------------------------------------------------------------------------------|
| 1    | On the Announcements tab, click New Set.                                                            |
|      | Result: The New Announcement Set screen (See example on page 59) is displayed.                      |
| 2    | Configure this record by entering data in the fields on this screen.                                |
|      | For information about the fields on this screen, see <i>Announcement Set Fields</i> (on page 60).   |
| 3    | Click Save to save the details to the database.                                                     |
|      | <b>Result:</b> The new announcement set will be available from the announcement set drop down list. |

#### **Editing Announcement Sets**

Follow these steps to edit an existing announcement set.

| Step | Action                                                                                                  |
|------|----------------------------------------------------------------------------------------------------|
| 1    | On the Announcements tab, select the announcement set to edit from the Announcement Set drop down list. |
| 2    | Click Edit Set.                                                                                         |
|      | Result: The Edit Announcement screen (See example on page 59) is displayed.                             |
| 3    | Edit the fields to make the required changes.                                                           |
|      | For information about the fields in this screen, see <i>Announcement Set Fields</i> (on page 60).       |
| 4    | Click Save.                                                                                             |
|      | Result: The announcement set changes are saved to the database.                                         |

**Note:** Editing an announcement set will cause all compiled control plans that use that announcement set to be recompiled and will display the compiler report. The compiler report gives details of all the control plans that were affected by the change and provides a report on status of each control plan.

#### **Deleting Announcement Sets**

Follow these steps to delete an existing announcement set.

Warning: Deleting an announcement set will delete all announcement entries in that set.

| Step | Action                                                                                                    |
|------|----------------------------------------------------------------------------------------------------|
| 1    | On the <b>Announcements</b> tab, select the announcement set to delete from the <b>Announcement</b><br><b>Set</b> drop down list.                                                                                                    |
| 2    | Click Delete Set.                                                                                                    |
|      | Result: The Confirm Delete prompt is displayed.                                                                                                    |
| 3    | Click <b>OK</b> .                                                                                                    |
|      | <b>Result:</b> The announcement set and all its announcement entries are removed from the database.                                                                                                    |
|      | <b>Tip:</b> It is not possible to delete an announcement set that is used in a control plan. To delete this announcement set, the control plans that use the announcement set must first be changed to use another set. Once this set is not used by any node in any control plan, then it may be deleted. |

#### **Announcement Entries**

Announcement entries are contained within an announcement set. The telecommunications provider must record each announcement onto a Specialized Resource Function (SRF). This announcement must be assigned a:

- Resource Name (the name or location of the SRF on which it is stored)
- Resource ID (the identification of the audio file on the SRF that gives the exact location of the announcement)

The ACS system requires the following for each announcement entry:

- Language
- Resource Name
- Resource ID

This allows ACS to determine exactly where the announcement recording is located and the language in which it is recorded - as shown in the diagram below:

|                        | Language | Resource Name | Resource ID |
|------------------------|----------|---------------|-------------|
| 0 mm a um a ann a mh d | English  | Nap 1         | 2234        |
| Announcement 1         | French   | Nap 1         | 2235        |
|                        | German   | Nap 3         | 2236        |
|                        | Connun   | indep 5       | 2230        |

A preferred language is set for each ACS customer. This is the language in which all announcements are played in control plans for that customer. If an announcement mapping does not exist for the selected language, the system will use the announcement mapping for the system's default language for that particular instance.

The system needs an address to locate the announcement. For this reason, the *Announcements screen* (See example on page 63) should not be closed until at least one of the announcement mappings defined uses the default language.

When a control plan encounters this announcement, it will attempt to use the customer's preferred language. If no mapping exists for that announcement/language, then it will attempt to use the default language. If a mapping does not exist for the announcement in the default language, then the announcement cannot be played (a system error will be logged and the call will be terminated).

#### **Announcement Entry Fields**

This table describes the function of each field.

| Field         | Description                                                                                                    |  |  |
|---------------|----------------------------------------------------------------------------------------------------|--|--|
| Name          | The name of the new announcement entry.                                                                                 |  |  |
|               | Note: This field cannot be changed after it has been saved for the first time.                                          |  |  |
| Description   | A description of the new announcement entry.                                                                            |  |  |
| Language      | The default language for the announcement. This field is populated by the <b>Language</b> tab on the ACS Tools screen.  |  |  |
| Resource Name | The name of the SRF which will play the announcement.                                                                   |  |  |
|               | <b>Note:</b> This must match the <i>srfName</i> parameter in the <b>acs.conf</b> file. See <i>ACS Technical Guide</i> . |  |  |
| Resource ID   | The ID number of the audio file of the announcement.                                                                    |  |  |
| VARS Mapping  | The VARS mapping to use to construct the announcement. This field is populated by the <b>VARS Mapping</b> tab.          |  |  |

# **Announcements Screen**

Here is an example Announcements screen.

| Edit Announcements            |                                                    |                   | ×                |
|-------------------------------|----------------------------------------------------|-------------------|------------------|
| -Entry<br>Name<br>Description | Account number<br>Please key in your six-digit acc | ount number.      |                  |
| Language                      | Resource Name                                      | Resource ID       | VARS Mapping     |
| English                       | resource 3                                         | 3                 | -                |
| Resour                        | age English 💌<br>Type of Mappi                     | D + Resource Name | Add<br>Remove    |
|                               |                                                    |                   | Save Cancel Help |

# **Adding Announcement Entries**

Follow these steps to add announcement entries to an existing announcement set.

| Step | Action                                                                                                    |
|------|----------------------------------------------------------------------------------------------------|
| 1    | On the <b>Announcements</b> tab, select the announcement set to add an announcement entry to.                                                                                                    |
| 2    | Click New.                                                                                                    |
|      | <b>Tip:</b> The <b>New</b> button is located at the bottom of the screen. The new button at the top of the screen is <b>New Set</b> .                                                                                                    |
|      | Result: The New Announcements screen (See example on page 63) is displayed.                                                                                                    |
|      | For a description of each field on this screen, see <i>Announcement Entry Fields</i> (on page 62).                                                                                                    |
| 3    | Complete the Name and Description fields.                                                                                                    |
| 4    | <ul> <li>In the Mapping Editor section, add the announcement mapping. Select a language and type of mapping for the announcement entry:</li> <li>For standard announcements, select the Resource ID + Resource Name option. Go</li> </ul> |

| Step | Action                                                                                                    |
|------|----------------------------------------------------------------------------------------------------|
|      | <ul> <li>to Step 5.</li> <li>For announcements that have variable announcement rules specified, select the VARS Mapping option. Go to Step 6.</li> <li>For more information, see VARS Mapping (on page 70).</li> </ul>      |
| 5    | <ul> <li>If Resource ID + Resource Name Mapping was selected in step 4:</li> <li>Configure the Resource Name and Resource ID.</li> <li>Click Add.</li> <li>Go to step 8.</li> </ul>                                         |
|      | Result: The language and resource mapping are added to the announcement entry.                                                                                                    |
| 6    | If VARS Mapping was selected at step 4:<br>• Select a name from the VARS Mapping drop-down list.<br>Mapping Editor<br>Language English V Resource ID + Resource Name<br>VARS Mapping Incorrect entry report V<br>Click Add. |
|      |                                                                                                    |
|      | <b>Result:</b> The language and VARS mapping are added to the announcement entry.                                                                                                    |
| 7    | Click Save.                                                                                                    |

**Result:** The announcement entry will be added to the announcement set selected in step 1.

**Note:** Adding an entry to a set that is used in compiled control plans will cause all control plans that use that set to be recompiled and will display the compiler report. The compiler report gives details of all the control plans that were affected by the change and provides a report on status of each control plan.

#### **Editing Announcement Entries**

Follow these steps to edit an existing announcement entry, or remove a language mapping.

| Step | Action                                                                                                    |
|------|----------------------------------------------------------------------------------------------------|
| 1    | On the <b>Announcements</b> tab, select the announcement set which contains the announcement entry to edit.                                                                   |
| 2    | From the table, select the announcement entry to edit.                                                                                                    |
| 3    | Click Edit.                                                                                                    |
|      | Tip: The Edit button is located at the bottom of the screen. The edit button at the top of the screen is Edit Set.                                                            |
|      | Result: You see the Edit Announcements screen (See example on page 63).                                                                                                    |
| 4    | If required, change the description in the <b>Description</b> field. For more information about the fields on this screen, see <i>Announcement Entry Fields</i> (on page 62). |
| 5    | To change a language mapping, select the mapping to change.                                                                                                    |
|      | Result: The mapping is displayed in the Mapping Editor area.                                                                                                    |
|      | Update the fields and click Add.                                                                                                    |
| 6    | To add a new mapping, enter new details in the Mapping Editor section.                                                                                                    |
|      | Select a language and type of mapping for the announcement entry:                                                                                                    |

| Step | Action                                                                                                    |  |  |  |
|------|----------------------------------------------------------------------------------------------------|--|--|--|
|      | For standard announcements, select the Resource ID + Resource Name option. Go to Step 6.                                                 |  |  |  |
|      | • For announcements that have variable announcement rules specified, select the <b>VARS Mapping</b> option. Go to Step 7.                |  |  |  |
| 7    | <ul> <li>If Resource ID + Resource Name Mapping was selected in step 5:</li> <li>Configure the Resource Name and Resource ID.</li> </ul> |  |  |  |
|      | Click Add.                                                                                                    |  |  |  |
|      | Skip step 7.                                                                                                    |  |  |  |
|      | Result: The language and resource mapping will be added to the announcement entry.                                                       |  |  |  |
| 8    | If VARS Mapping was selected at step 5:<br>• Select a name from the VARS Mapping drop-down list.                                         |  |  |  |
|      | Mapping Editor                                                                                                    |  |  |  |
|      | Language English 💌                                                                                                    |  |  |  |
|      | Type of Mapping                                                                                                    |  |  |  |
|      | Resource ID + Resource Name                                                                                                    |  |  |  |
|      | O VARS Mapping                                                                                                    |  |  |  |
|      | VARS Mapping Incorrect entry report                                                                                                    |  |  |  |

• Click Add.

**Result:** The language and VARS mapping will be added to the announcement entry.

- To remove a mapping from the table, select it and click **Remove**.
- 10 Click Save.

9

Result: The announcement entry changes are saved to the database.

**Note:** Editing an announcement entry will cause all compiled control plans that use that announcement set to be recompiled and will display the compiler report. The compiler report gives details of all the control plans that were affected by the change and provides a report on status of each control plan.

#### **Deleting Announcement Entries**

Follow these steps to delete an announcement entry from a selected announcement set.

| Step | Action                                                                                                    |
|------|----------------------------------------------------------------------------------------------------|
| 1    | On the <b>Announcements</b> tab, select the announcement set which contains the announcement entry to delete.                                                                                                    |
| 2    | From the table, select the announcement entry to delete.                                                                                                    |
| 3    | Click Delete.                                                                                                    |
|      | Tip: The <b>Delete</b> button is located at the bottom of the screen. The delete button at the top of the screen is <b>Delete Set</b> .                                                                                                    |
|      | Result: The Confirm Delete prompt is displayed.                                                                                                    |
| 4    | Click <b>OK</b> .                                                                                                    |
|      | Result: The announcement entry is removed from announcement set in the database.                                                                                                    |
|      | <b>Tip:</b> It is not possible to delete an announcement entry that is used in a control plan. To delete this announcement entry, the control plans that use it must first be changed to use another announcement entry. Once this entry is not used by any node in any control plan, then it may be deleted. |
|      |                                                                                                    |

**Note:** Deleting an announcement entry will cause all compiled control plans that use that announcement set to be recompiled and will display the compiler report. The compiler report gives details of all the control plans that were affected by the change and provides a report on status of each control plan.

# Variable Announcement Rule Sets

### Introduction

The **VARS** tab is used to define the rules for a Variable Announcement Rule Set (VARS). VARS are used for announcements that vary depending on the grammatical rules of the language. Variable announcement rule sets allow these grammatical rules to be observed within the played announcement.

The VARS name (set name) is unique. It is used by the VARS Mapping tab to identify which VARS to map. Each rule is comprised of at least one or more expressions. Multiple expressions are concatenated with either a logical AND or logical OR.

Each expression conforms to the following syntax:

variablePart operator1 argument1 [operator2 argument2]

The syntax supports a maximum of five tokens. The last two tokens (operator2, argument2) are optional. These are only required depending on the operator1 operation. 'variablePart' represents one of the variable announcement parts.

A grouping policy can be optionally applied to each rule where the order of evaluation is important.

### How VARS is Used in an Announcement Entry

The following example illustrates how a VARS is used in an announcement entry.

An announcement contains two placeholder parts:

"On date your balance is variable"

The *variable* part of the announcement will play a different audio file depending upon the number of free SMSs that the subscriber has remaining.

- 0 free SMSs (rule 1)
- 1 free SMs (rule 2)
- A pair of SMSs (rule 3)
- *n* free SMSs (rule 4)

The variable part is set up on the VARS tab (See example on page 67) as follows:

- Rule 1 is IF [Part 2] = 0
- Rule 2 is IF [Part 2] = 1
- Rule 3 is IF [Part 2] = 2
- Rule 4 is IF [Part 2] > 2

Using the VARS Mapping *tab* (See example on page 71), each rule is mapped to the resource name (that is, SRF) and resource ID of each audio file.

Using the **Announcements** *tab* (See example on page 59), the VARS mapping is specified for an announcement entry.

# VARS Tab

Here is an example VARS tab.

| acs Configuration              |      |
|--------------------------------|------|
| Customer Boss 🗸 🗸              | Help |
| Variable Announcement Rule Set |      |
| Free SMS Announcement Rule Set |      |
|                                |      |
| New Edit Delete Close          |      |

# Variable Announcement Rule Set Screen

Here is an example Variable Announcement Rule Set screen.

| Edit Variable Announcement Rule Set                                                                                                    | ×        |
|----------------------------------------------------------------------------------------------------|----------|
| Set Name       ree SMS Announcement Rule Set         Add Rule       IF       a.       Part 1 • = • = • = •        Add         AND • b.       Part 1 • = • = • = •        Add         AND • c.       Part 1 • = • = •        Update         AND • d.       Part 1 • = •        = •          Grouping Policy       • (none) • (b,c) • (b,c,d) • (c,d) |          |
| Rule #         Rule Description           1         IF [Part 2] = 0           2         IF [Part 2] = 1           3         IF [Part 2] = 2           4         IF [Part 2] > 2                                                                                                    | Remove   |
| Save Can                                                                                                    | cel Help |

# Variable Announcement Rule Set Fields

This table describes the function of each field.

| Field    | Description                                                             |
|----------|-------------------------------------------------------------------------|
| Add Rule | You can construct up to four parts to a rule using the operator fields. |
| Part     | Select the part of the expression that the line applies to.             |

| Field                | Description                                                                                                    |
|----------------------|----------------------------------------------------------------------------------------------------|
| Comparison           | Select from:                                                                                                    |
| operators            | = equal to                                                                                                    |
|                      | != not equal to                                                                                                    |
|                      | > greater than                                                                                                    |
|                      | < less than                                                                                                    |
|                      | >= greater than or equal to                                                                                          |
|                      | <= less than or equal to                                                                                             |
|                      | % percentage                                                                                                    |
|                      | + plus                                                                                                    |
|                      | - minus                                                                                                    |
|                      | * multiply                                                                                                    |
|                      | / divide                                                                                                    |
| Boolean<br>operators | Select from: AND                                                                                                    |
|                      | • OR                                                                                                    |
| Grouping Policy      | Allows you to place brackets around the selected parts of the expression where the order of evaluation is important. |
| Existing Rules       | Displays each rule and its boolean expression.                                                                       |

# Adding a VARS

Follow these steps to add a new VARS and add rules to the rule set.

| Step | Action                                                                                                    |
|------|----------------------------------------------------------------------------------------------------|
| 1    | From the VARS tab, click New.                                                                                                    |
|      | <b>Result:</b> The New Variable Announcement Rule Set screen (See example on page 68) is displayed. See Variable Announcement Rule Set Fields (on page 68) for a description of each field. |
| 2    | In the Set Name field, enter the VARS name.                                                                                                    |
| 3    | In the Add Rule area, configure the new rule by constructing the boolean expression.                                                                                                    |
| 4    | Click Add.                                                                                                    |
|      | The new rule will be added to the VARS and will be displayed in the Existing Rules table.                                                                                                   |
| 5    | Click Save to save the changes to the database.                                                                                                    |

# **Editing a VARS**

Follow these steps to edit an existing VARS.

| Step | Action                                                                                                    |
|------|----------------------------------------------------------------------------------------------------|
| 1    | On the VARS tab, select the VARS to edit.                                                                                                    |
| 2    | Click Edit.                                                                                                    |
|      | <b>Result:</b> The Edit <i>Variable Announcement Rule Set screen</i> (See example on page 68) is displayed. See <i>Variable Announcement Rule Set Fields</i> (on page 68) for a description of each field. |
| 3    | Make the changes required.                                                                                                    |

| Step | Action                                                                       |
|------|------------------------------------------------------------------------------|
|      | To add a rule, follow the procedure described in Adding a VARS (on page 69). |
|      | To remove a rule, select it in the Existing Rules table and click Remove.    |
|      | To change a rule:                                                            |
|      | a. Select the rule in the table.                                             |
|      | Result: The details will be displayed in the Add Rule area.                  |
|      | b. Change the rule details and click <b>Update</b> .                         |

4 Click **Save** to save the changes to the database.

### **Deleting a VARS**

Follow these steps to delete an existing VARS.

| Step | Action                                          |
|------|-------------------------------------------------|
| 1    | On the VARS tab, select the VARS to delete.     |
| 2    | Click Delete.                                   |
|      | Result: The Confirm Delete prompt is displayed. |
| 3    | Click <b>OK</b> to delete the VARS record.      |

# **VARS Mapping**

#### Introduction

The **VARS Mapping** tab on the ACS Configuration screen is used to map each rule in a VARS to a unique resource name and resource ID combination. This combination is used to determine the elementary message ID that is forwarded to the switch.

The mapping name is unique. It is used by the *Announcement Entries* (on page 61) to determine which VARS to map to.

# VARS Mapping Tab

Here is an example VARS Mapping tab.

| 😹 ACS Configuration                    |      |
|----------------------------------------|------|
| Customer Boss                          | Help |
| VARS Mapping                           |      |
| Variable Announcement Rule Set Mapping |      |
| Free SMS Mapping                       |      |
|                                        |      |
|                                        |      |
|                                        |      |
|                                        |      |
|                                        |      |
|                                        |      |
|                                        |      |
|                                        |      |
|                                        |      |
|                                        |      |
|                                        |      |
|                                        |      |
|                                        |      |
|                                        |      |
|                                        |      |
|                                        |      |
|                                        |      |
|                                        |      |
|                                        |      |
|                                        |      |
| New Edit Delete Close                  |      |

## Variable Announcement Rule Set Mapping Screen

Here is an example Variable Announcement Rule Set Mapping screen.

| apping Name Free SMS Mapping<br>Rule Set Free SMS Announcement Rule Set<br>Nap Rule<br>Rule 1 ♥ IF [Part 2] = 0<br>Resource Name nap1<br>Resource ID 101 Map<br>Map<br>Map<br>Map<br>Map<br>Map<br>Map<br>Map                                                                                                    | opping Nomo | Exec SMS Mapp  | ing               |      |     |  |
|----------------------------------------------------------------------------------------------------|-------------|----------------|-------------------|------|-----|--|
| App Rule       Rule 1 ♥ IF [Part 2] = 0         Resource Name       nap1         Resource ID       101         Mappings       Map         Rule #       Rule Description       Resource Name         IF [Part 2] = 0       nap1       101         IF [Part 2] = 1       nap1       101         IF [Part 2] = 2       nap1       103                               | apping Name | Free SMS Mapp  | ing               |      |     |  |
| Rule 1 $\checkmark$ IF [Part 2] = 0         Resource Name       map1         Map         Appings         Rule #       Rule Description       Resource Name       Resource ID         IF [Part 2] = 0       nap1       101         IF [Part 2] = 0       nap1       101         IF [Part 2] = 1       nap1       102         IF [Part 2] = 2       nap1       103 | Rule Set    | Free SMS Annoi | uncement Rule Set |      |     |  |
| Rule 1 $\checkmark$ IF [Part 2] = 0         Resource Name       map1         Map         Appings         Rule #       Rule Description       Resource Name       Resource ID         IF [Part 2] = 0       nap1       101         IF [Part 2] = 0       nap1       101         IF [Part 2] = 1       nap1       102         IF [Part 2] = 2       nap1       103 | 1ap Rule    |                |                   |      |     |  |
| Resource Name       nap1         Resource ID       101       Map         Mappings       Rule Description       Resource Name       Resource ID         IF [Part 2] = 0       nap1       101       101         IF [Part 2] = 1       nap1       102       102         IF [Part 2] = 2       nap1       103       103                                              |             |                |                   |      |     |  |
| Resource ID         101         Map           Appings         Rule Description         Resource Name         Resource ID           IF [Part 2] = 0         nap1         101         101           IF [Part 2] = 1         nap1         102         102           IF [Part 2] = 2         nap1         103         103                                            |             | Rule 1 💙       | IF [Part 2] = 0   |      |     |  |
| Resource ID         101         Map           Appings         Rule Description         Resource Name         Resource ID           IF [Part 2] = 0         nap1         101         101           IF [Part 2] = 1         nap1         102         102           IF [Part 2] = 2         nap1         103         103                                            |             | Resource Name  | nap1              |      |     |  |
| Rule #         Rule Description         Resource Name         Resource ID           IF [Part 2] = 0         nap1         101           IF [Part 2] = 1         nap1         102           IF [Part 2] = 2         nap1         103                                                                                                    |             |                |                   |      |     |  |
| Rule         Rule Description         Resource Name         Resource ID           IF [Part 2] = 0         nap1         101           IF [Part 2] = 1         nap1         102           IF [Part 2] = 2         nap1         103                                                                                                    |             | Resource ID    | 101               |      | Мар |  |
| Rule         Rule Description         Resource Name         Resource ID           IF [Part 2] = 0         nap1         101           IF [Part 2] = 1         nap1         102           IF [Part 2] = 2         nap1         103                                                                                                    | Apprings    |                |                   |      |     |  |
| IF [Part 2] = 0         nap1         101           IF [Part 2] = 1         nap1         102           IF [Part 2] = 2         nap1         103                                                                                                    |             |                |                   |      |     |  |
| IF [Part 2] = 1         nap1         102           IF [Part 2] = 2         nap1         103                                                                                                    | Rule #      |                |                   |      |     |  |
| IF [Part 2] = 2 nap1 103                                                                                                    |             |                |                   | -    |     |  |
|                                                                                                    |             |                |                   |      |     |  |
|                                                                                                    |             |                |                   |      |     |  |
|                                                                                                    |             |                | In [raide] > e    | hapt | 101 |  |
|                                                                                                    |             |                |                   |      |     |  |
|                                                                                                    |             |                |                   |      |     |  |
|                                                                                                    |             |                |                   |      |     |  |
|                                                                                                    |             |                |                   |      |     |  |

# VARS Mapping Fields

This table describes the function of each field.

| Field                                                                                                    | Description                                                                                               |  |  |  |  |
|----------------------------------------------------------------------------------------------------|----------------------------------------------------------------------------------------------------|--|--|--|--|
| Mapping Name                                                                                                    | The name of the mapping.                                                                                  |  |  |  |  |
| Rule Set                                                                                                    | The name of the rule set.                                                                                 |  |  |  |  |
|                                                                                                    | Note: This field cannot be changed after it has been saved for the first time.                            |  |  |  |  |
| Rule List of VARS rules, with the rule description, as listed on the <b>VARS</b> tab. For moinformation, see <i>Variable Announcement Rule Sets</i> (on page 66). |                                                                                                    |  |  |  |  |
| Resource Name                                                                                                    | The name of the SRF which will play the announcement.                                                     |  |  |  |  |
|                                                                                                    | Note: This must match the <i>srfName</i> parameter in the acs.conf file. See ACS <i>Technical Guide</i> . |  |  |  |  |
| Resource ID                                                                                                    | source ID The ID number of the audio file of the announcement.                                            |  |  |  |  |
| Mappings                                                                                                    | Displays the mappings for each rule against the Resource name and ID.                                     |  |  |  |  |

# Adding a VARS Mapping

Follow these steps to add a new VARS mapping.

| Step | Action                              |
|------|-------------------------------------|
| 1    | On the VARS Mapping tab, click New. |

72 ACS Users Guide

| Step | Action                                                                                                    |
|------|----------------------------------------------------------------------------------------------------|
|      | <b>Result:</b> The New <i>Variable Announcement Rule Set Mapping screen</i> (See example on page 72) is displayed.                                    |
|      | For a description of each field on this screen, see VARS Mapping Fields (on page 72).                                                                 |
| 2    | In the <b>Mapping Name</b> field, enter the name for this VARS mapping.                                                                               |
|      | <b>Tip:</b> The VARS mapping name must be unique for the customer, although two different customers may have the same VARS mapping name.              |
| 3    | From the <b>Rule Set</b> drop down list, select the VARS which contains the rule to map to a resource.                                                |
|      | <b>Tip:</b> This drop down list only contains previously configured VARS. To add a new VARS, see <i>Variable Announcement Rule Sets</i> (on page 66). |
| 4    | In the Map Rule section, select the rule from the top left drop down box.                                                                             |
| 5    | In the Resource Name field, enter the name of the SRF which will play the announcement.                                                               |
|      | Note: This must match the <i>srfName</i> parameter in the acs.conf file. See ACS Technical Guide.                                                     |
| 6    | In the <b>Resource ID</b> field, enter the ID number of the audio file which contains the announcement.                                               |
| 7    | Click Map to process the VARS mapping rule.                                                                                                    |
|      | Result: The mapped rule will appear in the Mappings table.                                                                                            |
|      | Tip: You must enter a VARS mapping for each rule in the rule set.                                                                                     |
| 8    | Click <b>Save</b> to save the new VARS mapping to the database.                                                                                       |

# **Editing VARS Mappings**

Follow these steps to edit an existing VARS mapping.

| Step | Action                                                                                                    |  |  |  |  |
|------|----------------------------------------------------------------------------------------------------|--|--|--|--|
| 1    | On the VARS Mapping tab, select the VARS mapping to edit.                                                                                                    |  |  |  |  |
| 2    | Click Edit.                                                                                                    |  |  |  |  |
|      | <b>Result:</b> The Edit <i>Variable Announcement Rule Set Mapping screen</i> (See example on page 72) is displayed.                                                                |  |  |  |  |
|      | For a description of each field on this screen, see VARS Mapping Fields (on page 72).                                                                                              |  |  |  |  |
| 3    | Amend the VARS mapping as required.                                                                                                    |  |  |  |  |
|      | <b>Tip:</b> To display the details of an existing mapping in the <b>Map Rule</b> area, select it from the <b>Mappings</b> table. Click <b>Map</b> to update the mapping's details. |  |  |  |  |
| 4    | Click <b>Save</b> to save the changes to the database.                                                                                                    |  |  |  |  |

# **Deleting a VARS Mapping**

Follow these steps to delete an existing VARS mapping.

| Step | Action                                                      |
|------|-------------------------------------------------------------|
| 1    | On the VARS Mapping tab, select the VARS mapping to delete. |
| 2    | Click Delete.                                               |

| Step | Action                                                        |
|------|---------------------------------------------------------------|
|      | Result: The Confirm Delete prompt is displayed.               |
| 3    | Click <b>OK</b> to remove the VARS mapping from the database. |

# **Feature Sets**

#### Introduction

Feature node sets must be set up to allow customers to use feature nodes in their control plans.

You use the **Feature Sets** tab to configure and maintain the ACS feature sets. A feature set is a convenient way of grouping feature nodes. Customers are generally allocated one or more feature sets. The feature nodes from those feature sets can be used in any control plan the customer creates.

When a feature set (or group of feature sets) has been configured for a customer, only the feature nodes associated with the set (or sets) will be available in the control plan feature palette. The customer will only be able to use these nodes when they are creating their control plans.

Feature sets are created and maintained by the ACS system administrator. Therefore, this screen is only available to the ACS system administrator.

# Feature Sets Tab

Here is an example Feature Sets tab.

|                           |                           | Customer Telco Services | ·               | Ē                  | lelp |
|---------------------------|---------------------------|-------------------------|-----------------|--------------------|------|
|                           | Feature Node Set Full     | New Set                 | Edit Set Delete | Set                |      |
| Name                      | Description               | Change Customer         | Change User     | Change Date        |      |
| Account Code Entry        | Verify account code       |                         |                 | 19 Dec, 2006 20:42 | -    |
| Activate Control Plan     | Activate an ACS call plan |                         |                 | 19 Dec, 2006 20:42 |      |
| Attempt Terminate to P    | Attempt to terminate to   |                         |                 | 19 Dec, 2006 20:42 |      |
| Attempt Terminate to P    | Attempt Terminate to p    |                         |                 | 19 Dec, 2006 20:42 |      |
| Attempt Termination       | Route the call to the TN  |                         |                 | 19 Dec, 2006 20:42 |      |
| Branch On Bearer          | Branch On Bearer Node     |                         |                 | 19 Dec, 2006 20:42 |      |
| Branch On Call Forward    | Branch on call forwardi   |                         |                 | 19 Dec, 2006 20:42 |      |
| Branch On ERRB Cause      | Branch On ERRB Cause      |                         |                 | 19 Dec, 2006 20:42 |      |
| Branch On Indicator       | Branch On Indicator       |                         |                 | 19 Dec, 2006 20:42 |      |
| Branch on Protocol        | Branch on Protocol        |                         |                 | 19 Dec, 2006 20:42 |      |
| Call Filtering            | Check number against      |                         |                 | 19 Dec, 2006 20:42 |      |
| Call Forwarded Branching  | Call Forwarded Branching  |                         |                 | 19 Dec, 2006 20:42 |      |
| Call Initiation           | Create a new call         |                         |                 | 19 Dec, 2006 20:42 |      |
| Call Progression          | Call Progression          |                         |                 | 19 Dec, 2006 20:42 |      |
| Calling Party             | Route according to calli  |                         |                 | 19 Dec, 2006 20:42 |      |
| Calling Party Category    | Route according to Calli  |                         |                 | 19 Dec, 2006 20:42 |      |
| Change CDR                | Change/add a CDR tag      |                         |                 | 19 Dec, 2006 20:42 |      |
| Change Ordered Prefix     | Change an entry in an     |                         |                 | 19 Dec, 2006 20:42 |      |
| Check Limitations         | Check number against      |                         |                 | 19 Dec, 2006 20:42 |      |
| Check Prefix Tree Capa    | Check Prefix Tree Capa    |                         |                 | 19 Dec, 2006 20:42 |      |
| Collect Digits to Buffer  | Collect digits to add to  |                         |                 | 19 Dec, 2006 20:42 |      |
| Collect Digits to Pendin  | Collect digits to add to  |                         |                 | 19 Dec, 2006 20:42 |      |
| Collect Digits To Sub-Tag | Collect digits to shared  |                         |                 | 19 Dec, 2006 20:42 |      |
| Compare Profile Fields    | Compare the values in t   |                         |                 | 19 Dec, 2006 20:42 |      |
| Control Plan Notes        | Graphical note on contr   |                         |                 | 19 Dec, 2006 20:42 | -    |

Note: The nodes available in this screen will vary between users, depending on the applications installed.

## **Adding Feature Sets**

Follow these steps to add a new feature node set.

| Step     | Action                                                                                     |
|----------|--------------------------------------------------------------------------------------------|
| 1        | On the Feature Sets tab, click New Set.                                                    |
|          | Result: The New Feature Node Set screen is displayed.                                      |
| 2        | Enter the name of the new feature set in the New set name field.                           |
| 3        | Click Save.                                                                                |
|          | Result: The new feature set is saved to the database.                                      |
| Tip: The | feature node set is created with all nodes cleared. Follow the procedure below to Edit the |

Tip: The feature node set is created with all nodes cleared. Follow the procedure below to Edit the feature node set.

# **Editing Feature Sets**

Follow these steps to edit a feature set, and configure the feature nodes available to the selected customer.

| Step | Action                                                                                                    |  |  |  |  |  |
|------|----------------------------------------------------------------------------------------------------|--|--|--|--|--|
| 1    | On the Feature Sets tab, select the feature set you require from the feature node list.                                                                                                    |  |  |  |  |  |
| 2    | Click Edit Set.                                                                                                    |  |  |  |  |  |
|      | Result: The Edit Feature Node Set screen (See example on page 76) is displayed.                                                                                                    |  |  |  |  |  |
| 3    | The screen contains all the available feature nodes. For ease of use, all nodes have been grouped according to use, under one of these tabs Navigate between the tabs and select the check boxes beside each node to select the feature nodes you require for your customer. |  |  |  |  |  |
|      | <ul> <li>To make a feature node:</li> <li>Available to the customer, ensure the relevant check box is selected.</li> <li>Not available to the customer, ensure the relevant check box is not selected.</li> </ul>                                                            |  |  |  |  |  |
| 4    | Click <b>Save</b> to save the feature set changes to the database.                                                                                                    |  |  |  |  |  |

**Note:** When the feature set is saved, ACS will recompile any control plans that use that feature set. If feature nodes that are used in compiled control plans are removed from a feature node set, customers who use this set may no longer be able to successfully compile their control plans.

#### **Edit Feature Node Set Screen**

Here is an example Edit Feature Node Set screen.

| Edit Feature Node Set                                                                          | × |
|------------------------------------------------------------------------------------------------|---|
| Feature Node Set Full                                                                          |   |
| Base Data Operations Events Interaction Network NTS Number Others Pending TN Prefix Trees Time |   |
| Attempt Termination                                                                            |   |
| Control Plan Notes                                                                             |   |
| Disconnect Call                                                                                |   |
| Dynamic Switch                                                                                 |   |
| C End                                                                                          |   |
| Proportional Distribution                                                                      |   |
| ✓ Start                                                                                        |   |
| Terminate Unchanged                                                                            |   |
| Unconditional Termination                                                                      |   |
|                                                                                                |   |
|                                                                                                |   |
| Save Cancel Help                                                                               |   |

# **Deleting Feature Sets**

Follow these steps to delete an existing feature set.

| Step | Action                                                                                    |
|------|-------------------------------------------------------------------------------------------|
| 1    | On the Feature Sets tab, select the feature set from the feature node set drop down list. |
| 2    | Click Delete Set.                                                                         |
|      | Result: The Confirm Delete prompt is displayed.                                           |
| 3    | Click <b>OK</b> to remove the feature set from the database.                              |

Warning: You cannot delete a feature set that is being used in a current customer control plan.

# **Profile Tag Details**

### Introduction

In a service application like CCS, you may want to set up subscriber profile groups. One of the fields of a subscriber profile group is the profile field. The contents of the profile field are obtained from an ACS customer profile group.

To use subscriber profiles, you must first set up customer profiles in ACS. You do this from the **Profile Tag Details** tab of the ACS configuration screen.

Profiles can also be established for:

- Prefix trees
- Ordered prefix trees
- Arrays

For detailed information, see the Profile Blocks and Fields topic in Feature Nodes Reference Guide.

# Profile Tag Types

The tag names for profile fields are defined on the Profile Tag Details tab in the ACS Configuration screen.

The following hard coded profile data types are supported:

| Data Type                                                                                                    | Description                                                      | Description                                                                             |                                                         |  |  |
|----------------------------------------------------------------------------------------------------|------------------------------------------------------------------|-----------------------------------------------------------------------------------------|---------------------------------------------------------|--|--|
| Announcement Data                                                                                                    | •                                                                | (Ann Id, Lang) -> SDF Name and SDF Ann ID. Used by the Global<br>Profile - Internal use |                                                         |  |  |
| Array An array is a series of elements of the same type placed in memory locations that can be individually referenced by ad to a unique identifier. |                                                                  |                                                                                         |                                                         |  |  |
|                                                                                                    | Example: Tag 123456 array:                                       |                                                                                         |                                                         |  |  |
|                                                                                                    | 123456                                                           | 1                                                                                       | 123457 - boolean<br>123458 - string<br>123459 - integer |  |  |
|                                                                                                    |                                                                  | 2                                                                                       | 123457<br>123458<br>123459                              |  |  |
| Boolean                                                                                                    | true, false (1                                                   | true, false (1 or 0)                                                                    |                                                         |  |  |
| Byte                                                                                                    | A single byte                                                    | A single byte integer (0 to 255).                                                       |                                                         |  |  |
| Date                                                                                                    | A date, in Unix time, that is, seconds since January 1 1970 GMT. |                                                                                         |                                                         |  |  |

| Data Type              | Description                                                                                                    |
|------------------------|----------------------------------------------------------------------------------------------------|
| Discount Specification | 4 bytes for 1st discount, 4 bytes for 2nd discount, 8 bytes for maximum charge in the subunit of the currency, for example, in cents.                                                                                                    |
| Hunting Config         | <ul> <li>An array of structure, each structure containing the details for each number in a hunting list.</li> <li>1 Addr - numeric string. This is the telephone number to ring.</li> <li>2 VPN Network ID - unsigned 32-bit integer. 0 meaning off-net.</li> <li>3 Timeout - unsigned 32-bit integer. This is how long to let it ring for before going on the the next number.</li> </ul> |
| Integer                | 64-it signed or 32-bit signed integer. 32 bits will be used for values which can be represented by 32 bits.                                                                                                    |
| Limited Numeric String | A limited numeric string. Valid characters are 0-9.                                                                                                    |
|                        | <b>Note:</b> The limit and the value are each stored in a separate profile block, but with the same tag code:                                                                                                    |
|                        | • The limit is stored in either the product type profile, or customer profile.                                                                                                    |
|                        | • The value is stored in the profile block configured in the Check Limitations feature node.                                                                                                    |
|                        | For example, if tag 78787878 is a limited numeric string, the maximum length can be stored as an integer under tag 78787878 in the product type profile and the actual value can be stored as a string under tag 78787878 in the subscriber profile.                                                                                                    |
| Long Triple            | Consisting of 3 signed 4 byte integers (12 bytes).                                                                                                    |
|                        | min max value                                                                                                    |
|                        | Used for switch node exits in the control plan Profile.                                                                                                    |
| Limited Ordered Prefix | A limited ordered prefix tree is made up of a limited list of numbers.                                                                                                    |
| Tree                   | <b>Note:</b> The limit and the value are each stored in a separate profile block, but with the same tag code. These are stored in the profile blocks configured in the Check Prefix Tree Capacity feature node.                                                                                                    |
| Miscellaneous          | Can contain anything                                                                                                    |
| Numeric String         | A string, but can contain only numbers. Valid characters are 0-9.                                                                                                    |
| Number List            | Sub-profile block containing prefix string maps. Used in the Number Lookup and Translation node.                                                                                                    |
| Ordered Prefix String  | An ordered prefix tree comprising an ordered list of numbers                                                                                                    |
| Patterns               | Stores patterns, in the format used by the Number Matching node                                                                                                    |
| Prefix Tree            | Mapping of digit prefixes to integer.                                                                                                    |
|                        | Example:                                                                                                    |
|                        | "111" maps to 10                                                                                                    |
|                        | "222" maps to 20                                                                                                    |

| Data Type               | Description                                                                                                    |
|-------------------------|----------------------------------------------------------------------------------------------------|
| Prefix String Map       | Mapping of digit prefixes to digit string.                                                                                                    |
|                         | Example:                                                                                                    |
|                         | "111" maps to "234"                                                                                                    |
|                         | "222" maps to "456"                                                                                                    |
| Price                   | The price, without the currency symbol or decimal point.                                                                                                    |
|                         | Example: "1143" for \$11.43                                                                                                    |
| Profile Block           | A mapping of integer tags                                                                                                    |
| Raw Data                | Arbitrary bytes of any length                                                                                                    |
| Short                   | Signed 16-bit integer                                                                                                    |
| String                  | A non limited ASCII string                                                                                                    |
| Time                    | The 24 hour time, without the colon between hours and minutes.                                                                                                    |
|                         | Example: "2357" for 23:57                                                                                                    |
| Unsigned 32-bit Integer | 32-bit unsigned integer                                                                                                    |
| Unsigned 64-bit Integer | 64-bit unsigned integer                                                                                                    |
| VARS                    | Used in the Global Profile. Stores variable announcement rule set in the same format as that created on <b>VARS</b> tab of ACS Configuration screen.                 |
| VARS Mapping            | Used in the Global Profile. Stores variable announcement rule set mapping in the same format as that created on <b>VARS Mapping</b> tab of ACS Configuration screen. |
| VXML Announcement       | Voice XML announcement location. A string containing a URL. Used in the DAP Play VXML Announcement node.                                                             |
| Zone                    | A set of shape definitions for the area covered by the zone. Shapes may be circular or rectangular and are defined by their coordinates.                             |
|                         | <b>Note:</b> You can set up and populate zone tags but they may only be used if the Location Capabilities Pack (LCP) is installed.                                   |

# **Profile Tag Details Tab**

Here is an example Profile Tag Details tab.

|                                         | Customer E    | Boss                  | <b>•</b> • | 1              |                      |                     | Help                      |
|-----------------------------------------|---------------|-----------------------|------------|----------------|----------------------|---------------------|---------------------------|
| Geography Holida<br>Profile Tag Details |               | nents VA<br>Tag Mappi |            | Mappi<br>Table | ng Feat<br>Lookup Ma | ture Sets<br>apping | Notifications<br>Triggers |
| Filter by                               |               |                       | in Name,   | Туре           | & Tag 👻              | V Pr                | efix only                 |
| Profile Tag Name                        | Profile Tag T | Profil                | Parent     | In             | Chan                 | Chan                | Chang                     |
| 2nd Ann Data                            | Miscellaneous | 1310721               |            |                | SMS O                | SMF                 | 13 Jan, 🔺                 |
| 3GPP Radius 3GPP                        | Miscellaneous | 6760024               |            |                | SMS O                | SMF                 | 13 Jan, 🗆                 |
| 3GPP Radius 3GPP                        | String        | 6760004               |            |                | SMS O                | SMF                 | 13 Jan,                   |
| 3GPP Radius 3GPP                        | Miscellaneous | 6760014               |            |                | SMS O                | SMF                 | 13 Jan,                   |
| 3GPP Radius 3GPP                        | String        | 6760013               |            |                | SMS O                | SMF                 | 13 Jan,                   |
| 3GPP Radius 3GPP                        | String        | 6760002               |            |                | SMS O                | SMF                 | 13 Jan,                   |
| 3GPP Radius 3GPP                        | String        | 6760007               |            |                | SMS O                | SMF                 | 13 Jan,                   |
| 3GPP Radius 3GPP                        | Miscellaneous | 6760016               |            |                | SMS O                | SMF                 | 13 Jan,                   |
| 3GPP Radius 3GPP                        | String        | 6760009               |            |                | SMS O                | SMF                 | 13 Jan,                   |
| 3GPP Radius 3GPP                        | String        | 6760005               |            |                | SMS O                | SMF                 | 13 Jan,                   |
| 3GPP Radius 3GPP                        | Miscellaneous | 6760020               |            |                | SMS O                | SMF                 | 13 Jan,                   |
| 3GPP Radius 3GPP                        | String        | 6760001               |            |                | SMS O                | SMF                 | 13 Jan,                   |
| 3GPP Radius 3GPP                        | String        | 6760008               |            |                | SMS O                | SMF                 | 13 Jan,                   |
| 3GPP Radius 3GPP                        | Miscellaneous | 6760017               |            |                | SMS O                | SMF                 | 13 Jan,                   |
| 3GPP Radius 3GPP                        | Miscellaneous | 6760023               |            |                | SMS O                | SMF                 | 13 Jan,                   |
| 3GPP Radius 3GPP                        | String        | 6760010               |            |                | SMS O                | SMF                 | 13 Jan,                   |
| 3GPP Radius 3GPP                        | Integer       | 6760003               |            |                | SMS O                | SMF                 | 13 Jan,                   |
| 3GPP Radius 3GPP                        | Integer       | 6760021               |            |                | SMS O                | SMF                 | 13 Jan, 👻                 |

## **Filtering Profile Tags**

You can filter Profile tags to reduce the time it takes to locate tags in the list, allowing you to define and create services more efficiently. You can filter Profile tags by the name, type, or tag (ID) value or you can specify **Name, Type & Tag** to search all three columns. The procedure is the same for each option.

Follow these steps to filter Profile tags on the Profile Tag Details screen:

| Step | Action                                                                                                    |
|------|----------------------------------------------------------------------------------------------------|
| 1    | In the <b>Filter by</b> text-input field, enter the value that you want to match in the list. You can enter a value that matches either the entire target value, or a portion of it. For example, you might have several items in the list that have abc as part of the name and you want to select all of them. |
| 2    | Select the column you want to search from the <b>Name, Type &amp; Tag</b> drop down list. If you select the <b>Name, Type &amp; Tag</b> item, ACS attempts to match the value against all three columns.                                                                                                    |

| Step | Action                                                                                                    |
|------|----------------------------------------------------------------------------------------------------|
| 3    | Select the <b>Prefix only</b> checkbox if you want to match your search value against only the beginning of the target value. For example, if you entered abc as your search value and you want to match only values in the <b>Name</b> column that <i>begin</i> with "abc", select the <b>Prefix only</b> checkbox. If, however, you want to match both abcdef and fedabc in the <b>Name</b> column, do not select <b>Prefix only</b> . |

Selection occurs as soon as you enter a value in the **Filter by** text-input field, based on the current criteria in the **Name**, **Type & Tag** drop down list and the **Prefix only** checkbox. If you change the search criteria, selection occurs again based on the new values that you specify.

### Profile Tag Screen

Here is an example Profile Tag screen.

| Edit Profile Tag   |                  |          |
|--------------------|------------------|----------|
| Profile Tag Name   | BPL Param 3 (Ext | 5)       |
| Profile Tag Type   | String           | ~        |
| Profile Tag        | 1310826          |          |
| Parent Profile Tag | 0                |          |
| Parameter Type     | Undefined 🔽      |          |
| C                  | Save Can         | cel Help |

## Adding Profile Tags

Follow these steps to add new profile tags to the list .

| Step | Action                                                                                                    |  |
|------|----------------------------------------------------------------------------------------------------|--|
| 1    | On the Profile Node Details tab, click New.                                                                                                    |  |
|      | Result: The New Profile Tag screen (See example on page 81) displays.                                                                                                    |  |
| 2    | In the Profile Tag Name field, enter a name to identify the tag.                                                                                                    |  |
| 3    | In the Profile Tag Type drop-down list, select the required property.                                                                                                    |  |
| 4    | In the Profile Tag and Parent Profile Tag fields, enter the decimal value of the tags.                                                                                                    |  |
|      | Note: These values should be within the value range allocated.                                                                                                    |  |
| 5    | <ul> <li>In the Parameter Type drop down list, select one of the following parameter types:</li> <li>Undefined – Use this setting if you are creating the profile tag for any profile block other than Call Context. This is the default.</li> <li>Input – Used by the Call Context profile block only. When incoming profile data is mapped to the Call Context profile block, the data value is inserted in the InitialDP for the call.</li> <li>Output – Used by the Call Context profile block only. When outgoing profile data is mapped to the Call Context profile block, nothing happens.</li> </ul> |  |
|      | <b>Note:</b> The Call Context profile block is supported for backwards compatibility only. If you map this profile tag to a Call Context profile bock, you will see a "-" in the <b>Profile Block Type</b> field of the <b>Profile Tag Mapping</b> tab.                                                                                                    |  |
| 6    | Click Save.                                                                                                    |  |

**Result**: The new profile tag appears in the list and is stored in the database.

## **Editing Profile Tags**

To edit an existing profile tag, follow these steps.

| Step | Action                                                                                                    |
|------|----------------------------------------------------------------------------------------------------|
| 1    | On the Profile Tag Details tab, select the profile you require from the profile list.                                                                                                    |
| 2    | Click Edit.                                                                                                    |
|      | Result: The Edit Profile Tag screen (See example on page 81) displays.                                                                                                    |
| 3    | Make the changes required.                                                                                                    |
|      | <ul> <li>Warning: If you change the profile tag type for a profile tag that is accessed by a feature node in your control plans, then you must perform the following steps to ensure the new data type is used by the feature node. For each affected control plan and feature node:</li> <li>Re-open and then save the feature node configuration in the control plan.</li> <li>Save and recompile the control plan.</li> </ul> |
| 4    | Click Save.                                                                                                    |
|      | Devisit. The consideration of the tension of the same tension that and the state the same stranged in the s                                                                                                    |

**Result:** The updated profile tag row appears in the list and its details are stored in the database.

## **Deleting Profile Tags**

Follow these steps to remove a profile tag.

| Step | Action                                                                    |
|------|---------------------------------------------------------------------------|
| 1    | On the Profile Tag Details tab, select the profile from the profile list. |
| 2    | Click Delete.                                                             |
|      | Result: The Confirm Delete screen displays.                               |
| 3    | Click <b>Ok</b> .                                                         |
|      | Result: The profile tag is removed from both the list and the database.   |
|      |                                                                           |

# **Profile Tag Mapping**

#### Introduction

The **Profile Tag Mapping** tab enables you to map a profile tag to a profile block.

For more information about profiles, see CPE User's Guide.

# Profile Tag Mapping tab

Here is an example **Profile Tag Mapping** tab.

|                    | Customer                    | Telco Services 💌 🗸 |             | Help               |
|--------------------|-----------------------------|--------------------|-------------|--------------------|
|                    |                             |                    |             | Profile Tag Mappi  |
| Profile Block Type | Profile Tag Name            | Change Customer    | Change User | Change Date        |
| Temporary Storage  | Account Code List Data      | SMS OPERATOR       | ACS_ADMIN   | 19 Dec, 2006 20:42 |
| Femporary Storage  | Account Code Max Len        | SMS OPERATOR       | ACS_ADMIN   | 19 Dec, 2006 20:42 |
| Temporary Storage  | Account Code Min Len        | SMS OPERATOR       | ACS_ADMIN   | 19 Dec, 2006 20:42 |
| Temporary Storage  | Account Code Policy         | SMS OPERATOR       | ACS_ADMIN   | 19 Dec, 2006 20:42 |
| Temporary Storage  | Bar Cellphone Callers       | SMS OPERATOR       | ACS_ADMIN   | 19 Dec, 2006 20:42 |
| Femporary Storage  | Bar Payphone Callers        | SMS OPERATOR       | ACS_ADMIN   | 19 Dec, 2006 20:42 |
| Femporary Storage  | Barred Categories           | SMS OPERATOR       | ACS_ADMIN   | 19 Dec, 2006 20:42 |
| emporary Storage   | Carrier Code                | SMS OPERATOR       | ACS_ADMIN   | 19 Dec, 2006 20:42 |
| Temporary Storage  | Control Plan Version Hiding | SMS OPERATOR       | ACS_ADMIN   | 19 Dec, 2006 20:42 |
| emporary Storage   | Date 1                      | SMS OPERATOR       | ACS_ADMIN   | 19 Dec, 2006 20:42 |
| emporary Storage   | Date 10                     | SMS OPERATOR       | ACS_ADMIN   | 19 Dec, 2006 20:42 |
| emporary Storage   | Date 11                     | SMS OPERATOR       | ACS_ADMIN   | 19 Dec, 2006 20:42 |
| Femporary Storage  | Date 12                     | SMS OPERATOR       | ACS_ADMIN   | 19 Dec, 2006 20:42 |
| Femporary Storage  | Date 13                     | SMS OPERATOR       | ACS_ADMIN   | 19 Dec, 2006 20:42 |
| Temporary Storage  | Date 14                     | SMS OPERATOR       | ACS_ADMIN   | 19 Dec, 2006 20:42 |
| Temporary Storage  | Date 15                     | SMS OPERATOR       | ACS_ADMIN   | 19 Dec, 2006 20:42 |
| Temporary Storage  | Date 16                     | SMS OPERATOR       | ACS_ADMIN   | 19 Dec, 2006 20:42 |
| Temporary Storage  | Date 17                     | SMS OPERATOR       | ACS_ADMIN   | 19 Dec, 2006 20:42 |
| Temporary Storage  | Date 18                     | SMS OPERATOR       | ACS_ADMIN   | 19 Dec, 2006 20:42 |
| Temporary Storage  | Date 19                     | SMS OPERATOR       | ACS_ADMIN   | 19 Dec, 2006 20:42 |
| Temporary Storage  | Date 2                      | SMS OPERATOR       | ACS_ADMIN   | 19 Dec, 2006 20:42 |
| Temporary Storage  | Date 20                     | SMS OPERATOR       | ACS_ADMIN   | 19 Dec, 2006 20:42 |
| Temporary Storage  | Date 21                     | SMS OPERATOR       | ACS_ADMIN   | 19 Dec, 2006 20:42 |
| Temporary Storage  | Date 22                     | SMS OPERATOR       | ACS_ADMIN   | 19 Dec, 2006 20:42 |
| Temporary Storage  | Date 23                     | SMS OPERATOR       | ACS_ADMIN   | 19 Dec, 2006 20:42 |
| Temporary Storage  | Date 24                     | SMS OPERATOR       | ACS_ADMIN   | 19 Dec, 2006 20:42 |
| Temporary Storage  | Date 25                     | SMS OPERATOR       | ACS_ADMIN   | 19 Dec, 2006 20:42 |
| Temporary Storage  | Date 26                     | SMS OPERATOR       | ACS_ADMIN   | 19 Dec, 2006 20:42 |
| Temporary Storage  | Date 27                     | SMS OPERATOR       | ACS ADMIN   | 19 Dec. 2006 20:42 |

# **Tag/Profile Mapping Screen**

Here is an example Tag/Profile Mapping screen.

| Edit Tag/Profile Mapping |                      | X    |
|--------------------------|----------------------|------|
| Profile Block            | Customer Profile     | ~    |
| Profile Tag              | Switch Configuration | ~    |
|                          | Save Cancel H        | lelp |

# **Adding Profile Tag Mappings**

Follow these steps to add a new profile tag mapping.

| Step | Action                                                                                 |
|------|----------------------------------------------------------------------------------------|
| 1    | On the <b>Profile Tag Mapping</b> tab, click <b>New</b> .                              |
|      | Result: The New Tag/Profile Mapping screen (See example on page 83) displays.          |
| 2    | From the Profile Block drop-down list, select the profile block.                       |
| 3    | From the Profile Tag drop-down list box, select the required tag.                      |
| 4    | Click Save.                                                                            |
|      | Result: The new profile tag mapping appears in the list and is stored in the database. |

### **Editing Profile Tag Mapping**

Follow these steps to edit an existing profile tag mapping.

| Step | Action                                                                                                    |
|------|----------------------------------------------------------------------------------------------------|
| 1    | On the Profile Tag Mapping tab, select the profile you require from the profile list.                      |
| 2    | Click Edit.                                                                                                |
|      | Result: The Edit Tag/Profile Mapping screen (See example on page 83) displays.                             |
| 3    | Make the changes required.                                                                                 |
| 4    | Click Save.                                                                                                |
|      | <b>Result:</b> The updated profile tag row appears in the list and its details are stored in the database. |
|      |                                                                                                    |

#### **Deleting Profile Tag Mapping**

Follow these steps to remove a profile tag mapping.

| Step | Action                                                                          |
|------|---------------------------------------------------------------------------------|
| 1    | On the Profile Tag Mapping tab, select the mapping from the list.               |
| 2    | Click Delete.                                                                   |
|      | Result: The Confirm Delete screen displays.                                     |
| 3    | Click <b>Ok</b> .                                                               |
|      | Result: The profile tag mapping is removed from both the list and the database. |

# **Table Lookup Mapping**

#### Introduction

The **Table Lookup Mapping** tab enables you to search a customer's table lookup datasets for prefix number and code mappings.

Each available table lookup dataset contains the prefixes and code mappings for a group of related codes, for example, for a specific geographic area or suburb.

### **Public and Private Table Lookup Datasets**

A table lookup dataset can be public or private. A privately owned table lookup dataset belongs to a specific customer. It is only available to that customer and the parent customers linked to that customer in the customer hierarchy. A publicly owned table lookup dataset is available to all customers.

## **Table Lookup Mapping Tab**

Here is an example Table Lookup Mapping tab.

|              | uration           |               |              |                      |
|--------------|-------------------|---------------|--------------|----------------------|
|              | Custo             | mer Boss      | ~            | ✓ Help               |
|              | Data Set dataset1 | Lookup Result | Lookup Input | Table Lookup Mapping |
| Lookup Input |                   | Lookup Result | Change User  | Change Date          |
| 013941       | k                 | 2222          | SU           | 2012-09-21 13:23:19  |
| 014731       |                   | .1111         | SU           | 2012-09-21 13:23:19  |
| 01728        |                   | 3333          | SU           | 2012-09-21 13:23:19  |
|              |                   |               |              |                      |
|              |                   |               |              |                      |

#### Searching a Dataset for a Prefix or a Mapping Code

To search a customer's table lookup dataset for a prefix number or a mapping code:

| Step | Action                                                                                                    |
|------|----------------------------------------------------------------------------------------------------|
| 1    | In the ACS Configuration window, select the customer from the Customer list.                                                                                  |
| 2    | On the Table Lookup Mappings tab, select the required table lookup dataset from the Dataset list.                                                             |
| 3    | (Optional) To search for prefixes that are mapped to a specific code, enter the code or the initial digits of the code in the <b>Lookup Result</b> field.     |
| 4    | (Optional) To search for the codes mapped to a specific prefix number, enter the prefix or the initial digits of the prefix in the <b>Lookup Input</b> field. |

| Step | Action                                                                                                    |
|------|----------------------------------------------------------------------------------------------------|
| 5    | Click Search.                                                                                                    |
|      | The table on the <b>Table Lookup Mapping</b> tab lists the prefixes and codes that match the criteria you entered. The prefixes are listed in the <b>Lookup Input</b> field and their corresponding codes are listed in the <b>Lookup Result</b> field. |
|      | <b>Tip:</b> To view all the prefixes and code mappings in a dataset leave both search fields blank.                                                                                                    |
|      |                                                                                                    |

# Triggers

#### Introduction

Oracle Communications Billing and Revenue Management (BRM) is able to trigger end user notifications at any point during a call or session based on actual and forecast usage, to ensure the notifications are delivered at the earliest possible moment. The following real-time notification scenarios are currently possible with BRM:

- Threshold notifications (for example, low balance threshold breach)
- Subscription expiry warning notifications
- Recurring usage notifications (for example, notifications for every specified number of MB of usage)
- Tariff change notifications (for example, peak -to off-peak rate change, or free minutes exhaustion)

Note: Tariff change notifications are not currently supported in Convergent Charging Controller.

Convergent Charging Controller receives the BRM in-session notifications (embedded in authorization and reauthorization responses) through the BRM Charging Driver (BCD). The BCD actions extract any BRM notifications and stores them in specified ACS profile fields.

Each authorization or reauthorization response from BRM may contain zero or more in-session notifications. The notifications can trigger control plans at the point they are received. It is possible to deliver a notification or announcement for each in-session notification provided in each response.

You use the **Triggers** tab to configure control plan trigger definitions for each of your customers. A trigger specifies the control plan to use and the profile tags to pass to the triggered control plan in its incoming session data.

# Triggers Tab

Here is an example Triggers tab.

|                                                     |          |            |             |                 |                 |              | ACS Configuration |
|-----------------------------------------------------|----------|------------|-------------|-----------------|-----------------|--------------|-------------------|
|                                                     | Help     |            |             | plate 👻 🗸       | ustomer OCNCCte | с            |                   |
| ISN_SMS ISN_SMS N SMS OPERATOR ACS_ADMIN 02 May, 20 | Triggers |            |             |                 |                 |              |                   |
|                                                     | ate      | Change Da  | Change User | Change Customer | Public          | Control Plan | Name              |
|                                                     | 13 17:59 | 02 May, 20 | ACS_ADMIN   | SMS OPERATOR    | N               | ISN_SMS      | SN_SMS            |
| New Edit Delate Close                               |          |            |             |                 |                 |              |                   |
| New Edit Delate Once                                |          |            |             |                 |                 |              |                   |
|                                                     |          |            |             |                 |                 |              |                   |
|                                                     |          |            |             |                 |                 |              |                   |
| New Edit Delata Close                               |          |            |             |                 |                 |              |                   |
| New Edit Delata Once                                |          |            |             |                 |                 |              |                   |
| New Edit Delete Close                               |          |            |             |                 |                 |              |                   |
| New Frit Delete Close                               |          |            |             |                 |                 |              |                   |
| New Frit Delate Close                               |          |            |             |                 |                 |              |                   |
| New Edit Delete Close                               |          |            |             |                 |                 |              |                   |
| New Edit Delete Close                               |          |            |             |                 |                 |              |                   |
| New Edit Delete Close                               |          |            |             |                 |                 |              |                   |
| New Edit Delete Close                               |          |            |             |                 |                 |              |                   |
| New Edit Delete Close                               |          |            |             |                 |                 |              |                   |
| New Edit Delete Close                               |          |            |             |                 |                 |              |                   |
| New Edit Delete Close                               |          |            |             |                 |                 |              |                   |
| New Edit Delete Close                               |          |            |             |                 |                 |              |                   |
| New Frlit Delete Close                              |          |            |             |                 |                 |              |                   |
| New Frlit Delete Close                              |          |            |             |                 |                 |              |                   |
| New Edit Delete Close                               |          |            |             |                 |                 |              |                   |
| New Edit Delete Close                               |          |            |             |                 |                 |              |                   |
| New Edit Delete Close                               |          |            |             |                 |                 |              |                   |
| New Edit Delete Close                               |          |            |             |                 |                 |              |                   |
| New Edit Delete Close                               |          |            |             |                 |                 |              |                   |
| New Edit Delete Close                               |          |            |             |                 |                 |              |                   |
| IVEW LUIL DEELE CIDE                                |          |            |             | Delete Close    | New Edit        |              |                   |

# **Trigger Screen**

Here is an example Trigger screen.

| Edit Trigger      |                     | the last terms | ×          |
|-------------------|---------------------|----------------|------------|
| Name ISN_SMS      |                     |                |            |
| Public 🗆          |                     |                |            |
|                   |                     |                |            |
| Control Plans     |                     |                |            |
| Control Plans IS  | N_SMS               |                | <b>•</b> ] |
| Search By         |                     | Search Max Ro  | ws 200     |
| Triggers          |                     |                |            |
| Source Location   | Source Field        | Target Field   |            |
| Temporary Storage | Language            |                |            |
| Temporary Storage | ISN Balance         |                |            |
| Temporary Storage | ISN Credit Thresh   |                | New        |
| Temporary Storage | ISN Failure Reason  |                | New        |
| Temporary Storage | ISN Lifecycle State |                | Edit       |
| Temporary Storage | -                   |                | Delete     |
|                   | ISN Streaming Th    |                | Delete     |
|                   | ISN Subscription    |                |            |
|                   | ISN Preferred Ch    |                |            |
| Temporary Storage | ISN Preferred Time  |                |            |
|                   |                     |                |            |
|                   |                     |                |            |
|                   |                     | Save           | ncel Help  |

# **Trigger Fields**

This table describes the function of each field.

| Field         | Description                                                                                                    |
|---------------|----------------------------------------------------------------------------------------------------|
| Name          | The name of the trigger.                                                                                                    |
| Public        | A control plan trigger definition can be made public, which will make it available to any service provider, or private, which will make it available only to the owning service provider.        |
| Control Plans | The control plan invoked by this trigger definition. The control plan is run when the trigger is invoked by Convergent Charging Controller, for example; to handle BRM in-session notifications. |
|               | The control plan drop down list displays all the control plans a subscriber can use.                                                                                                    |
|               | Tip: This list can be shortened by using the Search By field and then Search.                                                                                                    |
| Search By     | Use initial characters of the control plan name or combine with % (match on any number of characters), or _ (match on a single character).                                                       |
|               | Examples:<br>Search for e%SMS will find all control plan names beginning with e and containing SMS.                                                                                              |
|               | Search for e_han%SMS will find all control plan names beginning with e, containing the string han in positions 3 to 5, and containing SMS.                                                       |
|               | The list can be further restricted by entering a maximum number of names to show in the <b>Max Rows</b> field.                                                                                   |

| Field        | Description                                                                                                    |
|--------------|----------------------------------------------------------------------------------------------------|
| Profile Tags | This table displays a list of source profile tags to be copied into the Incoming Session Data of the triggered control plan. |

## **Trigger Tag Window**

Here is an example Edit trigger tag window.

| Edit                      | x                       |
|---------------------------|-------------------------|
| Source Profile            | Temporary Storage       |
|                           | Temporary Storage       |
| Source Profile Field      | ISN Rating Status       |
| Overide Target Field 🔲 3G | PP Radius 3GPP_PDP_TYPE |
|                           | Save Cancel Help        |

## Adding Control Plan Triggers

Follow these steps to add a new control plan trigger.

| Step | Action                                                                                                    |
|------|----------------------------------------------------------------------------------------------------|
| 1    | On the Triggers tab, click New.                                                                                                    |
|      | Result: The New Trigger screen (See example on page 88) displays.                                                                                                 |
| 2    | Configure this record by entering data in the fields on this screen.                                                                                              |
|      | For information about the fields on this screen, see Trigger Fields (on page 88).                                                                                 |
| 3    | <i>Add Trigger Tags</i> (on page 90) or <i>Edit Trigger Tags</i> (on page 90), or <i>Edit Trigger Profiles</i> (on page 90) the trigger tags listed in the table. |
| 4    | Click Save.                                                                                                    |
|      | Result: The new trigger appears in the list and is stored in the database.                                                                                        |

# **Editing Control Plan Triggers**

Follow these steps to edit an existing control plan trigger.

| Step | Action                                                                                                    |
|------|----------------------------------------------------------------------------------------------------|
| 1    | On the Triggers tab, select the trigger you require from the table.                                                                              |
| 2    | Click Edit.                                                                                                    |
|      | Result: The Edit Trigger screen (See example on page 88) displays.                                                                               |
| 3    | Make the changes required. For information about the fields on this screen, see <i>Trigger Fields</i> (on page 88).                              |
| 4    | Add Trigger Tags (on page 90) or Edit Trigger Tags (on page 90), or Edit Trigger Profiles (on page 90) the trigger profiles listed in the table. |
| 5    | Click Save.                                                                                                    |
|      | Result: The updated trigger appears in the list and its details are stored in the database.                                                      |

# **Deleting Control Plan Triggers**

Follow these steps to delete a control plan trigger.

| Step | Action                                                            |
|------|-------------------------------------------------------------------|
| 1    | On the Triggers tab, select the trigger to delete from the table. |
| 2    | Click <b>Delete</b> .                                             |
|      | Result: The confirm delete dialog displays.                       |
| 3    | Click <b>OK</b> to confirm.                                       |

# Adding Trigger Tags

Follow these steps to add a source profile tag to the list of tags for this trigger.

| Step | Action                                                                                                    |
|------|----------------------------------------------------------------------------------------------------|
| 1    | On the New Trigger or Edit Trigger window, click <b>New</b> .                                                                                            |
|      | <b>Result:</b> The New trigger tag window is displayed. Note that the <i>Edit trigger tag window</i> (See example on page 89) displays the same fields.  |
| 2    | Select from the <b>Data Type</b> , <b>Location</b> and <b>Field</b> drop down lists the profile field containing the source tag.                         |
|      | The in-session notification tags are prefixed with ISN.                                                                                                  |
| 3    | To select the override target field, select the <b>Override Target Field</b> check box, then select the field from the drop down.<br>Click <b>Save</b> . |

# **Editing Trigger Tags**

Follow these steps to edit the source profile tag details.

| Step | Action                                                                                  |
|------|-----------------------------------------------------------------------------------------|
| 1    | On the New Trigger or Edit Trigger window, select the trigger tag to edit in the table. |
| 2    | Click Edit.                                                                             |
|      | Result: The Edit trigger tag window (See example on page 89) is displayed.              |
| 3    | Update the fields, described in Adding Trigger Tags (on page 90), as required.          |
| 4    | Click Save.                                                                             |

### **Editing Trigger Profiles**

Follow these steps to delete trigger profile tags from a trigger.

| Step | Action                                                                                            |
|------|---------------------------------------------------------------------------------------------------|
| 1    | On the New Trigger or Edit Trigger window, select the trigger profile tag to delete in the table. |
| 2    | Click Delete.                                                                                     |
|      | Result: The delete confirmation dialog is displayed.                                              |
| 4    | Click Apply to confirm.                                                                           |

# Notifications

# Introduction

You can create templates for notification messages.

Templates are used by some ACS feature nodes. They can also be used by other applications (for example, CCS).

Examples of activities that other applications can use notification templates for are:

- Control plans
- Business process logic (BPL tasks)
- Credit transfers
- Periodic charges
- Profile updates
- Real-time notifications
- Heavy user bonuses.

Templates incorporate provision for selecting the way the notification message is transported, whether it is through Messaging Manager or a notification interface.

### **Notifications Tab**

Here is an example Notifications tab.

|                                         |                                                             | _                                                    |                                                 | -                                                                                                    |            |                                                                                                    |
|-----------------------------------------|-------------------------------------------------------------|------------------------------------------------------|-------------------------------------------------|----------------------------------------------------------------------------------------------------|------------|----------------------------------------------------------------------------------------------------|
|                                         |                                                             | Customer E                                           | Boss 💌                                          | $\checkmark$                                                                                                    |            | Help                                                                                                    |
|                                         |                                                             |                                                      | 1                                               | Notifications                                                                                                    |            |                                                                                                    |
| ļ                                       | Application 1111                                            | Fi                                                   | lter by Notification                            | Name Profile                                                                                                    | Se         | arch                                                                                                    |
| Notification                            | Global                                                      | Opt-Out Tag                                          | Transport                                       | Message Class                                                                                                    | Not Before | Not After                                                                                                    |
| T                                       |                                                             |                                                      | USSD                                            | Store                                                                                                    |            |                                                                                                    |
| DN_Balance                              |                                                             |                                                      | USSD                                            | Store                                                                                                    |            |                                                                                                    |
| N_Charge                                |                                                             |                                                      | USSD                                            | Store                                                                                                    |            |                                                                                                    |
| N_Periodic                              |                                                             |                                                      | USSD                                            | Store                                                                                                    |            |                                                                                                    |
| N_Profile                               |                                                             |                                                      | USSD                                            | Store                                                                                                    |            |                                                                                                    |
| N_Recharge                              |                                                             |                                                      | USSD                                            | Store                                                                                                    |            |                                                                                                    |
| DN_Reward                               |                                                             |                                                      | USSD                                            | Store                                                                                                    |            |                                                                                                    |
| DN_SPM                                  |                                                             |                                                      | USSD                                            | Store                                                                                                    |            |                                                                                                    |
| DN_Wallet                               |                                                             |                                                      | USSD                                            | Store                                                                                                    |            |                                                                                                    |
|                                         |                                                             |                                                      |                                                 | prore                                                                                                    |            |                                                                                                    |
|                                         |                                                             | Ne                                                   |                                                 | Delete                                                                                                    |            |                                                                                                    |
| Language                                | Text                                                        |                                                      | w Edit (                                        | Delete                                                                                                    | hange User | Change Date                                                                                                    |
| Arabic                                  | Your <<76>>balar                                            | nce is<<124>> and                                    | w Edit (                                        | Delete C                                                                                                    | -          | 2009-09-16 02:05:22.0                                                                                           |
| Arabic<br>English                       | Your <<76>>balar<br>Your balance will ex                    | nce is<<124>> and<br>pire on \$1                     | w Edit (<br>expiry set. The v                   | Delete Commentation Commentation Commentatio | STEM       | 2009-09-16 02:05:22.0<br>2009-09-07 22:26:41.0                                                                  |
| Arabic<br>English<br>Simplified Chinese | Your <<76>>balar<br>Your balance will ex<br>the rules<<83>> | nce is<<124>> and<br>pire on \$1<br>OK added.e r<<12 | w Edit (<br>expiry set. The v<br>22>>ules<<83>> | Delete<br>vallet <<92>>wi SU<br>SY<br>OK adde SU                                                                                                    | STEM       | 2009-09-16 02:05:22.0<br>2009-09-07 22:26:41.0<br>2009-09-16 01:36:27.0                                         |
| Arabic<br>English                       | Your <<76>>balar<br>Your balance will ex<br>the rules<<83>> | nce is<<124>> and<br>pire on \$1                     | w Edit (<br>expiry set. The v<br>22>>ules<<83>> | Delete Commentation Commentation Commentatio | STEM       | Change Date<br>2009-09-16 02:05:22.0<br>2009-09-07 22:26:41.0<br>2009-09-16 01:36:27.0<br>2009-09-09 14:05:44.0 |

### **Notification Types**

In ACS, SMS notification templates are classified and stored by application and type. A combination of application and type is called a notification type. A notification type may contain more than one notification template but each template must use a different language.

## **Finding Notification Type**

This function is used to lessen the number of rows in the table.

Follow these steps to find an existing notification template.

| Step | Action                                                                      |
|------|-----------------------------------------------------------------------------|
| 1    | On the Notifications tab, select the Filter by Notification Name check box. |
|      | Result: The Search button and search criteria field become available.       |

| Step | Action                                                                                                    |
|------|----------------------------------------------------------------------------------------------------|
| 2    | Enter the search criteria in the text field.                                                                                       |
|      | <b>Note:</b> The search is not case sensitive, the characters must appear sequential, but start anywhere in the Notification name. |
|      | For example, ON will return any Notification that has ON or on somewhere in the name.                                              |
| 3    | Click <b>Search</b> .<br><b>Result:</b> All matches will be listed in the tab table.                                               |

# **Template Matching**

Template matching is based on customer ID, template ID and language ID (either the subscriber's language, or the language specified in the node dialog) in the following order:

| Customer      | Template | Language                   |
|---------------|----------|----------------------------|
| Control Plan  | Node     | Node or subscriber profile |
| Control Plan  | Node     | Global default             |
| NULL (Global) | Node     | Node or subscriber profile |
| NULL (Global) | Node     | Global default             |

Note:

- When the notification feature node is executed it shall attempt to retrieve the template based upon the language ID, template ID and customer ID.
- If no template is found for the specified language, the node will attempt to find a template based on the customer, default language and template ID
- If no template is found for the customer and language, the node will attempt to find a global template based on language and template ID

## Languages

Templates can be prepared in multiple languages. If possible, a notification is sent in the language of the receiving party. If the language of the receiving party is not on the notification template, a message in the default language is sent.

The default language is defined for the customer or service provider.

You set up other languages using the ACS Tools screen. See Language (on page 28).

# **Notification Type Screen**

Here is an example Notification Type screen.

| Edit Notification Type              |                                                                                                    |  |  |  |  |  |
|-------------------------------------|----------------------------------------------------------------------------------------------------|--|--|--|--|--|
| Application Nam<br>Notification Typ |                                                                                                    |  |  |  |  |  |
|                                     | Delivery Mechanism       Transport     USSD       Subscriber Opt-Out     Divert BA List Ignore        |  |  |  |  |  |
|                                     | Sender Address                                                                                        |  |  |  |  |  |
| Location<br>Field                   | Account Reference Profile       Image: CCS CWTR Name         CCS CWTR Name       Image: CCS CWTR Name |  |  |  |  |  |
|                                     | Save Cancel Help                                                                                      |  |  |  |  |  |

# Adding a Notification Type

Follow these steps to a create a notification type.

| Step | Action                                                                                                    |  |  |  |  |
|------|----------------------------------------------------------------------------------------------------|--|--|--|--|
| 1    | In the upper part of the Notifications tab, click New.                                                                                                    |  |  |  |  |
|      | Result: The New Notification Type screen (See example on page 94) is displayed.                                                                                       |  |  |  |  |
| 2    | In the <b>Customer</b> field, select the customer specific or global option for notification delivery.                                                                |  |  |  |  |
|      | Note: This field is only available when the user has permission to edit global notifications.                                                                         |  |  |  |  |
| 3    | In the Application Name field, type a name that identifies the application to you.                                                                                    |  |  |  |  |
|      | Notes:                                                                                                    |  |  |  |  |
|      | • You must not leave the Application Name field blank.                                                                                                    |  |  |  |  |
|      | You may enter up to 16 alphabetical or numerical characters.                                                                                                    |  |  |  |  |
|      | • The name may have to match the application that sends the notification. For example, CCS notifications from the VWS all have application name ccs.                  |  |  |  |  |
| 4    | In the Notification Type field, enter a name that identifies the type of notification to you.                                                                         |  |  |  |  |
|      | Notes:                                                                                                    |  |  |  |  |
|      | • You must not leave the Notification Type field blank.                                                                                                    |  |  |  |  |
|      | You may type up to 32 alphabetical or numerical characters.                                                                                                    |  |  |  |  |
| 5    | Result: The Save button becomes active.                                                                                                    |  |  |  |  |
| 5    | <ul> <li>In the Delivery Mechanism section, select the:</li> <li>Transport from the drop down list - this is the method by which the notification is sent.</li> </ul> |  |  |  |  |

| Step                                   | Actio       | n                                                                                                    |
|----------------------------------------|-------------|----------------------------------------------------------------------------------------------------|
|                                        | •           | Message Class from the drop down list - this determines whether a SMS is stored in the phone's SIM (that is, normal behavior), or presented to the subscriber as a flash message and not stored.                                                                                                    |
|                                        | •           | Subscriber Opt-Out from the drop down list - this determines what notification types<br>the subscriber can opt out from receiving.                                                                                                    |
|                                        | Notes       |                                                                                                    |
|                                        |             | The message class list changes depending on the transport selected, and is used for SMS notifications only.                                                                                                    |
|                                        | • (         | Opt-Out optionNot Used means that subscribers cannot opt out of this notification.                                                                                                    |
| 6                                      | In the<br>• | <ul> <li>Sender Address frame, perform one of the following actions:</li> <li>Select the profile location containing the sender address from the Data Type,<br/>Location and Field drop down lists</li> </ul>                                                                                                    |
|                                        | •           | Enter a specific address - select Fixed Value from the Data Type drop down list and<br>then type the address in the Fixed Value field.                                                                                                    |
| 7                                      | In the<br>• | <ul> <li><b>Delivery Time</b> frame, optionally set a delivery time restriction:</li> <li>Select the Not Before check box to force delivery of the message to be after the time selected in the two drop down lists of hours and minutes.</li> <li>Select the Not After check box to force delivery of the message to before the time selected in the two drop down lists of hours and minutes.</li> </ul> |
|                                        | Notes       |                                                                                                    |
|                                        |             | Fhe delivery time options apply to VWS notifications only.                                                                                                    |
|                                        | •           | f the Not Before time is after the Not After time, then notifications are delivered between the not before time on one day and the not after time on the next day.                                                                                                    |
| 8                                      |             | : <b>Save</b> .<br>It: The new notification type is added to the <b>Notifications</b> tab table.                                                                                                    |
|                                        | searc       | f the search feature has been used and the new entry is not a match against the ch criteria, it will not appear in the table. Either change the search criteria or deselect <b>ind by</b> check box.                                                                                                    |
| Note: The I                            | ist of a    | data types is fixed at installation time for each feature node or screen.                                                                                                    |
| Further refe                           |             |                                                                                                    |
| <ul> <li>For inf<br/>Blocks</li> </ul> |             | tion about profile blocks (data type, location, and field) and how to use them, see Profile<br>Tags.                                                                                                    |

• The primary tag lists are configured in the SMS > Services > ACS Service > Configuration > Profile Tag Details and Profile Tag Mapping tabs (see ACS User's Guide, Profile Tag Details for more information).

# **Editing a Notification Type**

To a edit a notification type, follow these steps.

| Step | Action                                                                                                    |
|------|----------------------------------------------------------------------------------------------------|
| 1    | On the <b>Notifications</b> tab, find the notification type to edit. See <i>Finding Notification Type</i> (on page 92). |
| 2    | Select the notification type to change in the table row.                                                                |

| Step | Action                                                                           |
|------|----------------------------------------------------------------------------------|
| 3    | Click Edit.                                                                      |
|      | Result: The Edit Notification Type screen (See example on page 94) is displayed. |
| 4    | Change the relevant drop down list options as required.                          |
| 5    | Click Save.                                                                      |

Note: The list of data types is fixed at installation time for each feature node or screen.

#### Further reference:

- For information about profile blocks (data type, location, and field) and how to use them, see Profile Blocks and Tags.
- The primary tag lists are configured in the SMS > Services > ACS Service > Configuration > Profile Tag Details and Profile Tag Mapping tabs (see ACS User's Guide, Profile Tag Details for more information).

#### **Deleting a notification**

To delete a notification type, follow these steps.

| Step | Action                                                                                                    |
|------|----------------------------------------------------------------------------------------------------|
| 1    | On the <b>Notifications</b> tab, find the notification type to delete. See <i>Finding Notification Type</i> (on page 92). |
| 2    | Select the notification type to delete in the table row.                                                                  |
| 3    | Click Delete.                                                                                                    |
|      | Result: The Delete Notification? screen displays.                                                                         |
| 4    | Click Delete.                                                                                                    |
|      | Result: The notification type is removed from the Notifications table.                                                    |
|      |                                                                                                    |

#### **Rules for Recharge Notifications**

When a user recharges the account, the system searches the database for the notification to trigger. The search is based on a search string formed by a combination of voucher name, EDR scenario, balance type, and service provider. The search string is formed in the following order and looked for in the database:

- 1 If the voucher name exist in the database, follow this order:
  - a) Voucher Name + EDR Scenario + Service Provider
  - b) Voucher Name + EDR scenario + NULL
  - c) Skip to search string 3.
- 2 If voucher name does not exist in the database, follow this order:
  - a) "AccountRecharge" + BalanceTypeString + Service Provider
  - b) "AccountRecharge" + BalanceTypeString + NULL
- **3** "AccountRecharge" + Service Provider
- 4 "AccountRecharge" + NULL

# **Notification Template Editor**

#### Introduction

Notification templates are used to create messages containing variable information embedded within them.

For example, a message might be:

Your current balance is 20 dollars.

Where the 20 dollars would be a variable part that changes every time the template is used.

### **Notification Template Screen**

Here is an example Notification Template screen.

|                      | Language English 👻                                                                                |  |
|----------------------|---------------------------------------------------------------------------------------------------|--|
| Enter any tax        | xt into the template area. To insert a variable, drag from the palette on the left and configure. |  |
|                      | n the template text area to insert a variable at a precise desired location in the text.          |  |
| -                    | ariable, just drag it to a new location. Variables will be cloned if included in a copy/paste.    |  |
| Ctrl-1 to edit       | (or create) the first variable in the template, Ctrl-2 the second, and so on (up to Ctrl-9).      |  |
| S Balance            | Your wallet will expire on Expiry                                                                 |  |
|                      |                                                                                                   |  |
| \$ Charge            |                                                                                                   |  |
| C\$ Periodic         |                                                                                                   |  |
|                      |                                                                                                   |  |
| Profile              |                                                                                                   |  |
| <b>∼⊡</b> ⊧ Recharge |                                                                                                   |  |
| 96 p. 1              |                                                                                                   |  |
| Reward               |                                                                                                   |  |
| SPM                  |                                                                                                   |  |
| Session              |                                                                                                   |  |
| Jession              |                                                                                                   |  |
| ▲S≞ Wallet           |                                                                                                   |  |
|                      |                                                                                                   |  |
|                      |                                                                                                   |  |
|                      |                                                                                                   |  |
|                      |                                                                                                   |  |
|                      |                                                                                                   |  |
|                      |                                                                                                   |  |

#### Adding a Notification Template

To create a notification template, follow these steps.

| Step | Action                                                                                                    |
|------|----------------------------------------------------------------------------------------------------|
| 1    | On the <b>Notifications</b> tab, find the notification type to add templates to. See <i>Finding Notification Type</i> (on page 92). |
| 2    | Select the notification type to add templates to from the table row.                                                                |
| 3    | In the lower part of the screen, click <b>New</b> .                                                                                 |
|      | Result: The New Notification Template screen (See example on page 97) is displayed.                                                 |

| Step | Action                                                                                                    |  |  |  |  |
|------|----------------------------------------------------------------------------------------------------|--|--|--|--|
|      | Note: Variable parts are only available if Open Notifications has been activated                                                                                                    |  |  |  |  |
| 4    | If necessary, select a language from the Language drop-down list box.                                                                                                    |  |  |  |  |
|      | <b>Note:</b> You must select a language which has not already been assigned to a notification template listed under the notification type you chose in step 1.                                                                                                    |  |  |  |  |
| 5    | In the work area, enter the text of the message that the template will contain.                                                                                                    |  |  |  |  |
|      | Notes:                                                                                                    |  |  |  |  |
|      | • You may enter up to 512 alphabetical or numerical characters.                                                                                                    |  |  |  |  |
|      | • If the Arabic language was selected at step 3, you may enter Arabic characters.<br>However whichever language is selected you can enter any Unicode characters.                                                                                                    |  |  |  |  |
|      | You must not leave the work area blank.                                                                                                    |  |  |  |  |
|      | Result: The Save button becomes active.                                                                                                    |  |  |  |  |
| 6    | If a template containing variable parts is required, use the icon list on the left side to inser the required parts. Click and drag an icon to the place in the text that it is required and release the mouse.                                                                                                    |  |  |  |  |
|      | Result: The Notification Variable screen opens, with the variable part option selected in Source Group field matching the icon name.                                                                                                    |  |  |  |  |
|      | Each variable part can have one of several configuration options, depending on the field/ profile tag selected as the source of the variable part. See <i>Value Formatting Types</i> (on page 101) for more information.                                                                                                    |  |  |  |  |
|      | <ul> <li>This is the list of variable parts available in the Source Group field.</li> <li>Balance - enables you to insert balance information into the template.</li> <li>Charge - enables you to insert charging information into the template.</li> <li>Periodic - enables you to insert periodic charge information into the template.</li> <li>Profile - enables you to insert subscriber information into the template.</li> <li>Recharge - enables you to insert recharge information into the template.</li> <li>Reward - enables you to insert rewards information into the template.</li> <li>SPM - enables you to insert subscriber management information into the template.</li> <li>Wallet - enables you to insert subscriber wallet information into the template.</li> </ul> |  |  |  |  |
| -    | available for each source group.                                                                                                    |  |  |  |  |
| 7    | Click <b>Preview</b> to review what the notification will be like.                                                                                                    |  |  |  |  |
| 8    | Result: The Template Preview dialog displays the notification.<br>Click <b>OK</b> .                                                                                                    |  |  |  |  |
| 0    | <b>Result:</b> The notification template is stored in the database, classified for the notification type you chose at Step 1.                                                                                                    |  |  |  |  |

**Note:** When saved, each field entry used for a variable part has an associated ON profile tag de which is used to store the value of the field when an open notification reaches the SLC.

# **Editing a Notification Template**

Follow these steps to edit a notification template.

| Step | Action                                                                                      |
|------|---------------------------------------------------------------------------------------------|
| 1    | On the Notifications tab, find the notification type associated with the template requiring |

| Step | Action                                                                                                    |  |  |  |  |  |
|------|----------------------------------------------------------------------------------------------------|--|--|--|--|--|
|      | changes. See Finding Notification Type (on page 92).                                                                                                    |  |  |  |  |  |
| 2    | Select the notification type to edit from the table row.<br>Result: All the templates for the notification are listed.                                                                                                    |  |  |  |  |  |
| 3    | Select the templates for the notification are listed.                                                                                                    |  |  |  |  |  |
| 4    | In the lower part of the screen, perform one of the following actions:                                                                                                    |  |  |  |  |  |
|      | Click <b>Delete</b> to remove the template                                                                                                    |  |  |  |  |  |
|      | Click Edit to change the template                                                                                                    |  |  |  |  |  |
|      | <b>Result:</b> If editing, the Edit <i>Notification Template screen</i> (See example on page 97) is displayed.                                                                                                    |  |  |  |  |  |
|      | Notes:                                                                                                    |  |  |  |  |  |
|      | Each variable part can have one of several configuration options, depending on the field or profile tag selected as the source of the variable part. See <i>Value Formatting Types</i> (on page 101) for more information.                    |  |  |  |  |  |
|      | This is the list of variable parts.                                                                                                    |  |  |  |  |  |
|      | • Balance – Enables balance information to be inserted into the template.                                                                                                    |  |  |  |  |  |
|      | • Charge – Enables charging information to be inserted into the template.                                                                                                    |  |  |  |  |  |
|      | • <b>Periodic</b> – Enables periodic charge information to be inserted into the template.                                                                                                    |  |  |  |  |  |
|      | • <b>Profile</b> – Enables subscriber information to be inserted into the template.                                                                                                    |  |  |  |  |  |
|      | • <b>Recharge</b> - enables recharge information to be inserted into the template.                                                                                                    |  |  |  |  |  |
|      | • <b>Reward</b> - enables rewards information to be inserted into the template.                                                                                                    |  |  |  |  |  |
|      | • <b>SPM</b> - enables subscriber management information to be inserted into the template.                                                                                                    |  |  |  |  |  |
|      | • Session - enables session information to be inserted into the template.                                                                                                    |  |  |  |  |  |
|      | • Wallet - enables subscriber wallet information to be inserted into the template.                                                                                                    |  |  |  |  |  |
| 5    | If required, select a different language from the Language drop-down list.                                                                                                    |  |  |  |  |  |
|      | <b>Note:</b> You must not select a language already assigned to a notification template listed under the notification type you chose at step 1. If you do, an error message appears when you try to save the notification template at step 6. |  |  |  |  |  |
| 6    | Edit the <b>Text</b> field as needed.                                                                                                    |  |  |  |  |  |
|      | The template variable part icons can be:                                                                                                    |  |  |  |  |  |
|      | <ul> <li>Moved to another position – Click on the icon and drag the red line to the new<br/>insertion point.</li> </ul>                                                                                                    |  |  |  |  |  |
|      | <ul> <li>Deleted – Click on the icon to open the Notification Variable dialog and then click<br/>Delete.</li> </ul>                                                                                                    |  |  |  |  |  |
|      | • Added – Click on the required icon and drag it to the desired location in the text.                                                                                                    |  |  |  |  |  |
|      | <ul> <li>Edited – Click on the icon to open the Notification Variable dialog. The relevant<br/>Notification Variable screen for the variable part opens.</li> </ul>                                                                           |  |  |  |  |  |
| 7    | Click <b>Preview</b> to review what the notification will be like.                                                                                                    |  |  |  |  |  |
| _    | Result: The Template Preview dialog displays the notification.                                                                                                    |  |  |  |  |  |
| 8    | Click <b>OK</b> .                                                                                                    |  |  |  |  |  |

## **Deleting a Notification Template**

Follow these steps to delete a notification template.

| Step | Action                                                                                                    |
|------|----------------------------------------------------------------------------------------------------|
| 1    | On the <b>Notifications</b> tab, find the notification type associated with the template requiring deletion. See <i>Finding Notification Type</i> (on page 92). |
| 2    | Select the notification type to edit from the table row.                                                                                                    |
|      | Result: All the templates for the notification are listed.                                                                                                    |
| 3    | Select the template to delete, by clicking in the template table row.                                                                                           |
| 4    | In the lower part of the screen, click <b>Delete</b> .                                                                                                    |
|      | Result: The Confirm Delete screen is displayed.                                                                                                    |
| 5    | Click <b>Ok</b> .                                                                                                    |
|      | Result: The notification template is removed from the database.                                                                                                 |

# Variable Part Fields

This table lists the field drop down list options for each variable part source and the variable part type of data.

|                          | Source Group Variable Part |        |           |           |        |           |         |
|--------------------------|----------------------------|--------|-----------|-----------|--------|-----------|---------|
| Field Option             | Balance                    | Charge | Periodic  | Recharge  | Reward | Wallet    | Session |
| Balance<br>Expiry        |                            |        |           | Date/Time |        |           |         |
| Balance<br>Expiry Set    |                            |        |           | Boolean   |        |           |         |
| Called Party             |                            |        |           |           |        |           | String  |
| Calling Party            |                            |        |           |           |        |           | String  |
| Credit                   | Integer                    |        |           |           |        |           |         |
| Credit Limit             | Integer                    |        |           |           |        |           |         |
| Date                     |                            |        | Date/Time |           |        |           |         |
| Description              |                            |        |           |           | String |           |         |
| Expiry                   | Date/Time                  |        |           | Date/Time |        | Date/Time |         |
| Expiry Set               | Boolean                    |        |           |           |        | Boolean   |         |
| Grace Date               |                            |        |           |           |        | Date/Time |         |
| Grace State              |                            |        |           |           |        | String    |         |
| Low Balance<br>Threshold |                            |        |           |           |        |           | Integer |
| Low Credit<br>Threshold  |                            |        |           |           |        |           | String  |
| Name                     |                            |        | String    |           |        |           |         |
| Paying Party             |                            |        |           |           |        |           | String  |
| Product<br>Type          |                            |        |           |           |        | String    |         |

|                      | Source Group | variable Part |        |           |        |  |
|----------------------|--------------|---------------|--------|-----------|--------|--|
| Start                | Date/Time    |               |        |           |        |  |
| State                | String       |               | String |           |        |  |
| Туре                 |              |               |        |           | String |  |
| Unreserved<br>Credit | Integer      |               |        |           |        |  |
| Unreserved<br>Value  | Integer      |               |        |           |        |  |
| Value                | Integer      | Integer       |        | Integer   |        |  |
| Wallet<br>Expiry     |              |               |        | Date/Time |        |  |

Note:

- Profile variable part field options depend on the selected Data Type, Location and Field fields.
- SPM variable part field options are any defined SPM fields with Group and Field fields.

## Value Formatting Types

#### Introduction

Any notification template can have any number of variable parts, configured using the Notification Variable screen. Each variable part can have one of several configuration options, depending on the field/ profile tag selected as the source of the variable part. See *Notification Template Editor* (on page 96) for more information about notification templates.

#### Notes:

- Each of the variable parts may have extra fields to choose from in the top panel. For example, when you choose a Balance source group, you get a combo-box to choose which balance type you want. When you select Profile, you get the standard combo-boxes to choose a profile tag.
- Some of the variable parts let you choose **Server to determine** in the formatting panel. This means use the formatting specified for that type of data in another part of the system, see *Defined Definitions* (on page 101) for examples.

The available format types for variable parts are:

- Setting Boolean Configuration (on page 108)
- Setting DateTime Configuration (on page 109)
- Setting Integer Configuration (on page 110)
- Setting Prefix Tree Configuration (on page 111)
- Setting String Configuration (on page 112)

#### **Defined Definitions**

These are examples of definitions defined elsewhere in the system. This is not an exhaustive list, just a sample.

Definitions on the Wallet Management > Balance Type Translations tab for balance formatting:

Balance / Value

- Charge / Value
- Recharge / Value

Definitions on the Wallet Management > Balance Type Translations tab for balance expiry formatting for:

- Balance / Expiry
- Recharge / Expiry

Definition on the Wallet Management > Wallet Name Translation tab for:

• Wallet / Expiry

#### **Notification Variable Screen**

Here are examples of the Notification Variable screen. The fields in the two frames in the screen differ depending on the source group and field selected. See *Variable Part Fields* (on page 100) for a list of which fields in the **Variable Source** frame will display which **Value Formatting** frame.

#### Boolean

Here is an example Notification Variable screen, displaying the Value Formatting (Boolean) fields.

| Notification Variable                     |                                      | X    |
|-------------------------------------------|--------------------------------------|------|
| Variable Source                           |                                      |      |
| Source Group Balance                      | Field Expiry Set 💙                   |      |
| Expiry Set Balance Ty                     | vpe General Cash 💌                   |      |
| Default Value                             |                                      |      |
| -Value Formatting (Boolean)               |                                      |      |
| <ul> <li>Use predefined format</li> </ul> | True / False 💌                       |      |
| 🔿 Use these terms                         | True value True<br>False value False |      |
| 🔿 Server to determine                     |                                      |      |
|                                           |                                      |      |
|                                           |                                      |      |
| Save                                      | Cancel Help De                       | lete |

#### Date/Time

Here is an example Notification Variable screen, displaying the Value Formatting (Date/Time) fields.

| Notification Variable             |             |             |     |          |        |  |
|-----------------------------------|-------------|-------------|-----|----------|--------|--|
| Variable Source                   |             |             |     |          |        |  |
| Source                            | Group Perio | dic 🔽 Field | Dat | te 💌     |        |  |
| Default                           | Value       |             |     |          |        |  |
| Value Formatting (Date/Time)      |             |             |     |          |        |  |
| <ul> <li>Absolute date</li> </ul> | dd/MM/yyyy  |             |     |          | ~      |  |
| ◯ Elapsed time                    | Period      | Single      |     | Plural   | Joiner |  |
|                                   | Vears       | year        | ~   | years    | 🗙 y    |  |
|                                   | Months      | month       | ×   | months   | × ,    |  |
|                                   | 🗸 Weeks     | week        | ~   | weeks    | Y ,    |  |
|                                   | 🗸 Days      | day         | ~   | days     | ✓ ,    |  |
|                                   | Hours       | hour        | ~   | hours    | ✓ ,    |  |
|                                   | Minutes     | minute      | ~   | minutes  | ✓ ,    |  |
|                                   | Seconds     | second      | ~   | seconds  | ~      |  |
| O Server to determine             |             |             |     |          |        |  |
|                                   |             | Save        | Can | cel Help | Delete |  |

#### Integer

Here is an example Notification Variable screen, displaying the Value Formatting (Integer) fields.

| Notification Variable                     |                          |                 |
|-------------------------------------------|--------------------------|-----------------|
| -Variable Source                          |                          |                 |
| Source Group Balance                      | Field Credit             | <b>v</b>        |
| Credit Balance                            | Type General Cash        | ▼               |
| Default Value                             |                          |                 |
| Value Formatting (Integer)                |                          |                 |
| <ul> <li>Use predefined format</li> </ul> | -999,999.00              | ~               |
| 🚫 Use this format                         | Divide by                | 100             |
|                                           | Digits (whole part)      | 3               |
|                                           | Digits (fractional part) | 3               |
|                                           | Decimal place separator  |                 |
|                                           | Prefix characters        |                 |
|                                           | Suffix characters        |                 |
| O Server to determine                     |                          |                 |
|                                           | Save Can                 | cel Help Delete |

### Prefix Tree

Here is an example Notification Variable screen, displaying the Value Formatting (Prefix Tree) fields.

| Notification Variable                                      |                          | ×     |
|------------------------------------------------------------|--------------------------|-------|
| Variable Source                                            |                          |       |
| Source Group                                               | Profile 💌                |       |
| Data Type                                                  | Database 💌               |       |
| Location                                                   | Customer Profile         |       |
| Field                                                      | Account Code List Data 💌 |       |
| Default Value                                              |                          |       |
| Value Formatting (Prefix Tr<br>Use this for<br>Server to d | rmati Separator ,        |       |
|                                                            | Save Cancel Help D       | elete |

#### String

Here is an example Notification Variable screen, displaying the Value Formatting (String) fields.

| Notification Variable                          |                       |
|------------------------------------------------|-----------------------|
| Variable Source                                |                       |
| Source Group Periodic                          | Field State 🗸         |
| Default Value Month                            |                       |
| -Value Formatting (String)                     |                       |
| <ul> <li>Format and trim as follows</li> </ul> | 🔿 as-is               |
|                                                | O UPPER CASE          |
|                                                | 🔘 lower case          |
|                                                | ⊙ Title Case          |
|                                                | Trim to max length 20 |
| <ul> <li>Server to determine</li> </ul>        |                       |
| Save                                           | Cancel Help Delete    |

#### **Boolean Format Type**

Follow these steps to designate location and formating for a boolean variable part.

| Step | Action                                                                                                    |  |  |
|------|----------------------------------------------------------------------------------------------------|--|--|
| 1    | In the Variable Source frame, select the variable part source from the Field drop down list.                                                                                                    |  |  |
|      | <b>Warning:</b> The <b>Source Group</b> drop down list shows the variable part type associated with the icon selected in the <i>Notification Template screen</i> (See example on page 97) and should be not be changed. |  |  |
| 2    | Select the Balance Type from the drop down list.                                                                                                    |  |  |
|      | Note: The field balance type matches the Field selected.                                                                                                    |  |  |
| 3    | Enter a <b>Default Value</b> that is used when there is no content or problem with the source location.                                                                                                    |  |  |
| 4    | <ul> <li>Configure the Value Formatting () frame, appropriate to the variable source. See:</li> <li>Setting Boolean Configuration (on page 108)</li> <li>Setting DateTime Configuration (on page 109)</li> </ul>        |  |  |
|      | <ul> <li>Setting Integer Configuration (on page 110)</li> </ul>                                                                                                    |  |  |
|      | Setting Prefix Tree Configuration (on page 111)                                                                                                    |  |  |

• Setting String Configuration (on page 112)

## Date/Time Format Type

Follow these steps to designate location and formating for a date/time variable part.

| Step | Action                                                                                                    |
|------|----------------------------------------------------------------------------------------------------|
| 1    | In the Variable Source frame, select the variable part source from the Field drop down list.                                                                                                    |
|      | <b>Warning:</b> The <b>Source Group</b> drop down list shows the variable part type associated with the icon selected in the <i>Notification Template screen</i> (See example on page 97) and should be not be changed. |
| 2    | Enter a <b>Default Value</b> that is used when there is no content or problem with the source location.                                                                                                    |
| 3    | <ul> <li>Configure the Value Formatting () frame, appropriate to the variable source. See:</li> <li>Setting Boolean Configuration (on page 108)</li> </ul>                                                              |

- Setting DateTime Configuration (on page 109)
- Setting Integer Configuration (on page 110)
- Setting Prefix Tree Configuration (on page 111)
- Setting String Configuration (on page 112)

#### Integer Format Type

Follow these steps to designate location and formatting for an integer variable part.

| Step | Action                                                                                                    |  |  |
|------|----------------------------------------------------------------------------------------------------|--|--|
| 1    | In the Variable Source frame, select the variable part source from the Field drop down list                                                                                                    |  |  |
|      | <b>Warning:</b> The <b>Source Group</b> drop down list shows the variable part type associated with the icon selected in the <i>Notification Template screen</i> (See example on page 97) and should be not be changed. |  |  |
| 2    | Select the source Balance Type from the drop down list.                                                                                                    |  |  |
|      | Note: The field balance type matches the Field selected.                                                                                                    |  |  |
| 3    | Enter a <b>Default Value</b> that is used when there is no content or problem with the source location.                                                                                                    |  |  |
| 4    | Configure the Value Formatting () frame, appropriate to the variable source. See:                                                                                                    |  |  |
|      | <ul> <li>Setting Boolean Configuration (on page 108)</li> </ul>                                                                                                    |  |  |
|      | <ul> <li>Setting DateTime Configuration (on page 109)</li> </ul>                                                                                                    |  |  |
|      | Setting Integer Configuration (on page 110)                                                                                                    |  |  |
|      | Setting Prefix Tree Configuration (on page 111)                                                                                                    |  |  |
|      | Setting String Configuration (on page 112)                                                                                                    |  |  |

### Prefix Tree Format Type

Follow these steps to designate profile location and formating for a variable part.

| Step | Action                                                                                                    |
|------|----------------------------------------------------------------------------------------------------|
| 1    | In the <b>Variable Source</b> frame, leave the <b>Source Group</b> and <b>Field</b> with their default profile and empty values.                                                                     |
|      | <b>Warning:</b> The <b>Source Group</b> drop down list shows the variable part type associated with the icon selected in the <i>Notification Template screen</i> (See example on page 97) and should |

| Step | Action                                                                                                  |  |  |
|------|----------------------------------------------------------------------------------------------------|--|--|
|      | be not be changed.                                                                                      |  |  |
| 2    | Select the source location using the Data Type, Location and Field drop down lists.                     |  |  |
| 3    | Enter a <b>Default Value</b> that is used when there is no content or problem with the source location. |  |  |
| 4    | Configure the Value Formatting () frame, appropriate to the variable source. See:                       |  |  |
|      | <ul> <li>Setting Boolean Configuration (on page 108)</li> </ul>                                         |  |  |
|      | Setting DateTime Configuration (on page 109)                                                            |  |  |
|      | Setting Integer Configuration (on page 110)                                                             |  |  |
|      | <ul> <li>Setting Prefix Tree Configuration (on page 111)</li> </ul>                                     |  |  |

• Setting String Configuration (on page 112)

Note: The list of data types is fixed at installation time for each feature node or screen.

#### Further reference:

- For information about profile blocks (data type, location, and field) and how to use them, see Profile Blocks and Tags.
- The primary tag lists are configured in the SMS > Services > ACS Service > Configuration > Profile Tag Details and Profile Tag Mapping tabs (see ACS User's Guide, Profile Tag Details for more information).

#### String format type

Follow these steps to designate string location and formating for a variable part.

| Step    | Action                                                                                                    |
|---------|----------------------------------------------------------------------------------------------------|
| 1       | In the Variable Source frame, select the variable part source from the Field drop down list.                                                                                                    |
|         | <b>Warning:</b> The <b>Source Group</b> drop down list shows the variable part type associated with the icon selected in the <i>Notification Template screen</i> (See example on page 97) and should be not be changed.                                                                                                    |
| 2       | Enter a <b>Default Value</b> that is used when there is no content or problem with the source location.                                                                                                    |
| 3       | <ul> <li>Configure the Value Formatting () frame, appropriate to the variable source. See:</li> <li>Setting Boolean Configuration (on page 108)</li> <li>Setting DateTime Configuration (on page 109)</li> <li>Setting Integer Configuration (on page 110)</li> <li>Setting Prefix Tree Configuration (on page 111)</li> </ul> |
|         | Setting String Configuration (on page 112)                                                                                                    |
|         |                                                                                                    |
| Setting | Boolean Configuration                                                                                                    |

Follow these steps to set boolean formating.

| Step | Action                                                                                                    |
|------|----------------------------------------------------------------------------------------------------|
| 1    | In the Value Formatting (Boolean (See example on page 102)) section of the Notification Variable screen, select the options for setting the boolean values. |
| 2    | To use a predefined format, select <b>Use predefined format</b> , then select the format from the drop down list.                                           |
| 3    | To specify a format, select <b>Use these terms</b> , then enter what text will be displayed for true and false values.                                      |
| 4    | To save the changes, click <b>Save</b> .                                                                                                    |

#### Step Action

To exit without saving anything, click Cancel. To remove the variable part from the notification, click **Delete**.

#### **Setting DateTime Configuration**

Follow these steps to format a date/time variable part.

| Step | Action                                                                                                    |
|------|----------------------------------------------------------------------------------------------------|
| 1    | In the Value Formatting (Date/Time (See example on page 103)) section of the Notification Variable screen, select the options for setting the date and time values.             |
| 2    | To use a definite date and time, select <b>Absolute date</b> , then select the predefined date and time format from the drop down list.                                         |
|      | For date and time format descriptions see <i>Date formats</i> (on page 109) and <i>Time formats</i> (on page 110).                                                              |
| 3    | To insert the amount of time between now and the date/time being formatted, select <b>Elapsed time</b> , then select the check boxes as required.                               |
|      | Examples:                                                                                                    |
|      | <ul> <li>Select Months, and Days for "x months, y days"</li> </ul>                                                                                                    |
|      | <ul> <li>Select Weeks, Days, Hours for "x weeks, y days, z hours"</li> </ul>                                                                                                    |
|      | Note: Change the joiner value to make grammatically correct messages, for example replace , with and for the Days row would change the example to "x weeks, y days and z hours" |
| 4    | To save the changes, click <b>Save</b> ,                                                                                                    |

To save the changes, click Save.

To exit without saving anything, click Cancel.

To remove the variable part from the notification, click **Delete**.

#### **Date Formats**

This table list the date formats and their examples.

| Format            | Format Example       |
|-------------------|----------------------|
| d/MM/yyyy         | 10/07/2009           |
| MM/d/yyyy         | 07/10/2009           |
| dddd, d MMMM yyyy | Friday, 10 July 2009 |
| d MMMM yyyy       | 10 July 2009         |
| d/MM/yy           | 10/07/09             |
| MM/d/yy           | 07/10/09             |
| yyyy-MM-dd        | 2009-07-10           |
| d-MMM-yy          | 10-Jul-09            |
| d.MM.yyyy         | 10.07.2009           |
| d MMM. yy         | 10 Jul. 09           |
| d MMMM yyyy       | 10 July 2009         |
| ММММ уу           | July 09              |
| МММ-уу            | Jul-09               |

#### **Date Format Key**

This table describes the symbols used in the date formats.

| Symbol | Description            |
|--------|------------------------|
| d      | Day of month           |
| dd     | Two-digit day of month |
| dddd   | Name of day of week    |
| MM     | Two-digit month        |
| MMM    | Abbreviated month name |
| MMMM   | Full month name        |
| уу     | Two-digit year         |
| уууу   | Four-digit year        |

#### **Time Formats**

This table lists the time formats and their examples.

| Field          | Description |
|----------------|-------------|
| h:mm am/pm     | 4:03 pm     |
| h:mm:ss am/pm  | 4:03:54 pm  |
| hh:mm am/pm    | 04:03 pm    |
| hh:mm:ss am/pm | 04:03:54 pm |
| HH:mm          | 16:03       |
| HH:mm:ss       | 16:03:54    |

#### **Time Format Key**

This table describes the symbols used in the time formats.

| Symbol | Description          |
|--------|----------------------|
| h      | Hour, 0-12           |
| hh     | Two-digit hour, 0-12 |
| НН     | Hour, 0-23           |
| mm     | Two-digit minute     |
| SS     | Two-digit second     |
| am/pm  | am/pm indicator      |

#### **Setting Integer Configuration**

Follow these steps to format an integer variable part.

| Step | Action                                                                                                    |
|------|----------------------------------------------------------------------------------------------------|
| 1    | In the Value Formatting (Integer (See example on page 104)) section of the Notification Variable screen, select the option for setting the integer value.                                           |
| 2    | To use a predefined format, select <b>Use predefined format</b> and then select the format from the drop down list.                                                                                 |
| 3    | <ul> <li>To specify a format, select Use this format and then enter the values as relevant.</li> <li>Divide by – The number to divide by to convert the output value from small units to</li> </ul> |

| Step     | Action                                                                                                    |
|----------|----------------------------------------------------------------------------------------------------|
|          | large units. This specifies how to interpret the number being presented.                                                                                                    |
|          | <ul> <li>Digits (whole part) – The number of digits before an assumed decimal point, this is<br/>the minimum space allocated width of the whole part of the number. May cause<br/>padding to the left.</li> </ul> |
|          | <ul> <li>Digits (fractional part) – The number of digits after the decimal point.</li> </ul>                                                                                                    |
|          | <ul> <li>Decimal place separator – The character that signifies the decimal point, this will be<br/>skipped if there is no fractional part.</li> </ul>                                                            |
|          | • Prefix characters – Characters to add to the front of the number.                                                                                                    |
|          | • <b>Suffix characters</b> – Characters to add after the number, this will be skipped if there is no fractional part.                                                                                             |
|          | For example:                                                                                                    |
|          | Received number to be formatted: 12345                                                                                                    |
|          | • Divide by: 100                                                                                                    |
|          | Digits (whole part): 4                                                                                                    |
|          | Digits (fractional part): 2                                                                                                    |
|          | Decimal place separator: ,                                                                                                    |
|          | Prefix characters: \$                                                                                                    |
|          | Suffix characters: c                                                                                                    |
|          | Output: \$ 123,45c                                                                                                    |
| 4        | To save the changes, click <b>Save</b> .                                                                                                    |
|          | To exit without saving anything, click <b>Cancel</b> .                                                                                                    |
|          | To remove the variable part from the notification, click <b>Delete</b> .                                                                                                    |
| Settin   | g Prefix Tree Configuration                                                                                                    |
| Follow t | these steps to format a prefix tree variable part.                                                                                                    |
| Step     | Action                                                                                                    |
| 1        | In the Value Formatting (Prefix Tree (See example on page 105)) section of the Notification Variable screen, select the option for setting the prefix tree values.                                                |

- 2 Enter the prefix tree field **Separator** to use in the notification. The prefix tree will be presented as a list of items separated by the text in this box.
- 3 To save the changes, click **Save**.

To exit without saving anything, click **Cancel**.

To remove the variable part from the notification, click **Delete**.

Note: The list of data types is fixed at installation time for each feature node or screen.

#### Further reference:

- For information about profile blocks (data type, location, and field) and how to use them, see Profile Blocks and Tags.
- The primary tag lists are configured in the SMS > Services > ACS Service > Configuration > Profile Tag Details and Profile Tag Mapping tabs (see ACS User's Guide, Profile Tag Details for more information).

## **Setting String Configuration**

Follow these steps to format a string variable part.

| Step | Action                                                                                                    |  |  |  |  |  |  |  |
|------|----------------------------------------------------------------------------------------------------|--|--|--|--|--|--|--|
| 1    | In the Value Formatting (String (See example on page 106)) section of the Notification Variable screen, select the options for setting the string values.                                                                                                    |  |  |  |  |  |  |  |
| 2    | <ul> <li>Select the Format and trim as follows option as required:</li> <li>as-is – Whatever the profile or default content is already saved as.</li> <li>UPPER CASE – Source is changed to all upper case characters.</li> <li>lower case – Source is changed to all lower case characters.</li> <li>Title Case – Source is changed to upper case characters for start of each word.</li> </ul> |  |  |  |  |  |  |  |
| 3    | Optionally, select the <b>Trim to max length</b> check box, then entry the maximum length allowed.                                                                                                    |  |  |  |  |  |  |  |
|      | <b>Note:</b> The source string will be truncated to this value by removing characters from the end of the string.                                                                                                    |  |  |  |  |  |  |  |
| 4    | To save the changes, click <b>Save</b> .<br>To exit without saving anything, click <b>Cancel</b> .<br>To remove the variable part from the notification, click <b>Delete</b> .                                                                                                    |  |  |  |  |  |  |  |

# Chapter 7 ACS Customer

## Overview

#### Introduction

This chapter explains how to configure, manage and display information about ACS customers.

#### In this chapter

This chapter contains the following topics.

| ACS Customer Screen      |  |
|--------------------------|--|
| Customers                |  |
| Customer Resource Limits |  |
| Customer Contacts        |  |
| Users                    |  |
| Control Plan Change      |  |

## **ACS Customer Screen**

#### Introduction

You use the ACS Customer screen to configure, manage and display information about customers, including the customer for the telecommunications service provider. The ACS Customer screen has the following tabs:

- Customer (on page 114)
- Resource Limits (on page 119)
- Contacts (on page 123)
- Users (on page 123)

#### Accessing the ACS Customer Screen

To open this screen, click **Customer** on the ACS main screen.

## **Customer Screen Example**

Here is an example ACS Customer screen.

| ACS Customer        |          |                      |                         |                     |          |         |           |             |
|---------------------|----------|----------------------|-------------------------|---------------------|----------|---------|-----------|-------------|
|                     |          | Cus                  | tomer <mark>Asia</mark> | <ul><li>✓</li></ul> |          |         |           | Help        |
| Customer Resource I | Limits C | ontacts Users Contro | ol Plan Chang           | e                   |          |         |           |             |
| Name                | Туре     | Attached To          | Refere                  | Description         | Override | Chang   | Chang     | Change D    |
| -                   |          | Asia                 |                         |                     |          | Asia    |           | 21 Jan, 201 |
|                     | R        |                      |                         | Reseller            |          | SMS OPE | SU        | 21 Jan, 201 |
| madagascar          |          | Angola               |                         |                     |          | Asia    | Administr | 21 Jan, 201 |
|                     |          | N                    | <del>sw</del> Edi       | t Delete (          | Ilose    |         |           |             |

**Note:** The ACS Customer screen can only be accessed by users with permissions of Level 5 and above. However, some tabs are visible only to system administrators.

## Customers

#### Introduction

This topic explains how to configure customers in ACS.

#### **Tiered Customer Structure**

ACS allows the telco to directly provision individual resource-limited customers, or alternatively to create a wholesale customer with a (larger) set of resource limits, and delegate to them the ability to create individual customers, the sum of whose resource limits must never exceed those of the wholesaler. This feature is called tiered customer management. A reseller is a wholesaler that may in turn create and manage 'normal' customers, and/or other wholesale customers (agents). Agents can only create normal customers.

The concept of telco-managed customers is unchanged by the advent of tiered customer management. Telco managed customers are simply customers that never log into ACS but are managed explicitly (and without resource limits) by the Telco.

The hierarchy of customer management thus looks like this:

- Telco
- Reseller
- Agent

Customer

Resellers and agents are both implemented as ACS customers, because they both need to have resource limits allocated to them. Resellers and agents can only set resource limits for all their customers up to a combined total value that is less than or equal to their own resource limits.

This allows them to be a kind of super-user in relation to those ACS customers attached to them, for example. those customers that directly refer to them as their parent customer, or indirectly (via one level of indirection only) as in the case of a reseller who can also see the customers attached to their agents.

Resellers and agents may select any of their attached customers in the main customer combo box at the top of various windows and 'become' that customer. It means the reseller/agent has the means to edit their customers' configurations as desired.

## **Tiered Hierarchy**

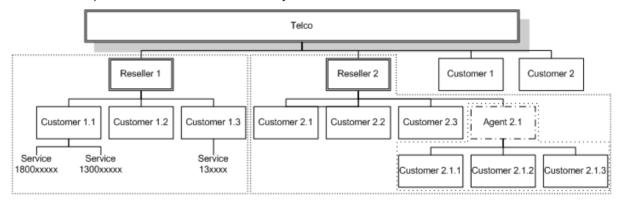

Here is an example structure of a tiered hierarchy of customers.

## Security Rules

When a customer is created, if the **Create User for Customer** check box is selected, an administrator user, with level 5 permission, is also created. See *Adding Customers* (on page 117). A reseller may choose to change the permission level of an agent, to restrict what the agent is able to do.

As well as performing all tasks defined in *Security Level Permissions* (on page 19), a user with permission level:

- 5 or more (Reseller) can create and edit agents and customers, as long as the resource limits allocated to them do not exceed those given to the reseller by the telco. Within the *tiered hierarchy* (on page 115), a reseller may allocate, or move to other agents, customers under them. A reseller cannot allocate customers to other resellers or their agents.
- 4 cannot create agents, but can create normal customers.

See Defining the Security Levels (on page 18) for details of ACS security levels.

## **Customer Tab**

Here is an example **Customer** tab.

| ACS Custome      | r    |             |            |              |               |          |        |           |
|------------------|------|-------------|------------|--------------|---------------|----------|--------|-----------|
|                  |      | Cus         | tomer Boss | ~            | $\checkmark$  |          |        | Help      |
| Customer         |      |             |            |              | _             |          |        |           |
| Name             | Туре | Attached To | Reference  | Description  | Override Plan | Change   | Change | Change    |
| Boss             |      |             |            |              |               | SMS OPER |        | 02 Feb, 2 |
| IRE              |      |             |            | customer for |               | SMS OPER |        | 02 Feb, 2 |
| (irk's Test Cust |      |             |            |              |               | SMS OPER |        | 25 Jan, 2 |
| lewCust          |      |             |            |              |               | SMS OPER |        | 01 Feb, 2 |
| 5am              |      |             |            |              |               | SMS OPER | SU     | 02 Feb, 2 |
|                  |      |             |            |              |               |          |        |           |
|                  |      |             |            |              |               |          |        |           |

## **Customer Details Screen**

Here is an example Customer Details screen.

| Edit Customer Details     |                                 | $\mathbf{X}$ |
|---------------------------|---------------------------------|--------------|
| Customer Name             | Boss                            |              |
| Description               |                                 |              |
|                           |                                 |              |
|                           |                                 |              |
| Customer Reference        |                                 |              |
| Customer Type             | Normal 🗸                        |              |
| Attached To               |                                 |              |
|                           | O Reseller                      |              |
|                           | Agent 2                         |              |
| Resource Multiplier       | 1                               |              |
| Use override control plan |                                 |              |
| Override Control Plan     | 14306877 Version: 1             |              |
| Language                  | English 🗸                       |              |
| PIN                       |                                 |              |
| Management ID             |                                 |              |
| Managed Customer          | Termination Number Range Rules  |              |
| _                         | Own Range                       |              |
|                           | 🔿 Default Range                 |              |
|                           | <ul> <li>No Checking</li> </ul> |              |
|                           |                                 |              |
|                           | Save Cancel Hel;                | <u>,</u>     |

Note: The New Customer screen also includes a Create User for Customer field.

### **Adding Customers**

Follow these steps to add new a customer to the database.

| Step | Action                                                                                                    |
|------|----------------------------------------------------------------------------------------------------|
| 1    | On the <b>Customer</b> tab, click <b>New</b> .                                                                                                    |
|      | Result: The New Customer screen (See example on page 117) is displayed.                                                                                                    |
| 2    | In the Customer Name field, enter the name of the new customer.                                                                                                    |
| 3    | In the Description field, enter a description of the new customer.                                                                                                    |
| 4    | In the Customer Reference field, enter a reference number for the new customer.                                                                                                    |
|      | <b>Note:</b> This field is optional, unless the parameter shown below is present in the <b>acs.jnlp</b> (if you have logged on to ACS directly) or <b>sms.jnlp</b> (if you have logged on through the SMS application) file, in which case it becomes mandatory. |
|      | <param name="requireCustomerReference" value="TRUE"/>                                                                                                    |
| 5    | <ul><li>Select the Customer Type from the drop down box. This can be:</li><li>Normal</li></ul>                                                                                                    |

Reseller [R]

| Step | Action                                                                                                    |
|------|----------------------------------------------------------------------------------------------------|
|      | Agent [A]                                                                                                    |
| 6    | Select what customer the new customer is attached to                                                                                                    |
|      | If type is then you                                                                                                    |
|      | Normal Can attach to any of the options.                                                                                                    |
|      | Reseller Are attached to telco.                                                                                                    |
|      | Agent Can attach to a reseller.                                                                                                    |
|      | Note: Only the Telco (super-user) can see the Telco option.                                                                                                    |
| 7    | A Resource Multiplier can be specified for a reseller or an agent.                                                                                                    |
|      | The resource multiplier is used to scale the default resource limits that will be allocated to the new customer. See <i>the default resource limits</i> (on page 121) for details.                                                                                |
|      | Default values are:                                                                                                    |
|      | • Reseller – 10                                                                                                    |
|      | Agent – 5                                                                                                    |
| 8    | lf:                                                                                                    |
|      | <ul> <li>All the new customers' calls for service numbers and CLIs will use an override<br/>control plan that is owned by the telco, select the Use override control plan check<br/>box and go to Step 9.</li> </ul>                                              |
|      | <ul> <li>An override control plan is not required, leave this box cleared and go directly to<br/>Step 10.</li> </ul>                                                                                                    |
| 9    | If you selected the <b>Use override Control Plan</b> check box in Step 8, select the <b>Override Control Plan</b> that is to be used from the list.                                                                                                    |
| 10   | From the Language drop down list, select the applicable language for your customer.                                                                                                    |
| 11   | If required, enter a PIN in the <b>PIN</b> field.                                                                                                    |
| 12   | If required, enter a management ID in the Management ID field.                                                                                                    |
| 13   | If the customer is to be managed by the ACS administrator, select the <b>Managed Customer</b> check box. By default this is selected.                                                                                                    |
|      | Important: This indicates that this is not a self managed customer.                                                                                                    |
| 14   | If you want ACS to allocate a user for your new customer, select the <b>Create User for Customer</b> check box.                                                                                                    |
|      | <b>Note:</b> If the <b>Create user for Customer</b> check box is selected the user name "Administrator" and password "admin" will be allocated. It is important that the customer changes the password for this user when they use the system for the first time. |
|      | When a new customer is added, a user of privilege level 5 will be supplied by the system.                                                                                                    |
| 15   | In the Termination Number Range Rules screen section, select:                                                                                                    |
|      | • <b>Own Range</b> to use the termination ranges set up on the <i>Termination Ranges tab</i> (on page 162) of the ACS Resources screen.                                                                                                    |
|      | <ul> <li>Default Range to use the default termination range set up on the Default<br/>Termination Range tab (on page 37) of the ACS Tools screen.</li> </ul>                                                                                                    |
|      | <ul> <li>No Checking to accept the termination numbers without validation (Default).</li> </ul>                                                                                                    |
| 16   | Click Save.                                                                                                    |
|      | Result: The new customer's details are saved in the database.                                                                                                    |
|      | To change the default resource limits, go to <i>Customer Resource Limits</i> (on page 119) for details.                                                                                                    |

## **Editing Customers**

Follow these steps to edit customer information in the database.

| Step | Action                                                                                                    |
|------|----------------------------------------------------------------------------------------------------|
| 1    | In the table on the Customer tab, select the customer to edit.                                                                                                  |
| 2    | Click Edit.                                                                                                    |
|      | Result: The Edit Customer Details screen (See example on page 117) is displayed.                                                                                |
| 3    | Change the customer details as required. See <i>Adding Customers</i> (on page 117) for details about the fields.                                                |
|      | Note: You cannot change the override control plan.                                                                                                    |
|      | If you wish to change a reseller or agent that this customer is attached to, first clear the combo box and press <b>Enter</b> to display the list to pick from. |
| 5    | Click Save.                                                                                                    |
| -    | <b>Result:</b> The details are saved and the screen will return to the main window.                                                                             |

## Deleting Customers

Follow these steps to delete a customer from the database.

Warning: Deleting a customer record will delete all other configuration used by the customer.

| Step | Action                                                           |
|------|------------------------------------------------------------------|
| 1    | In the table on the Customer tab, select the customer to delete. |
| 2    | Click Delete.                                                    |
|      | Result: The Confirm Delete prompt is displayed.                  |
| 3    | Click OK.                                                        |
|      | Result: The customer is removed from the database.               |
|      | Note: You cannot delete a customer if it is:                     |
|      | A reseller (Type R) with an agent or customer                    |
|      | An agent (Type A) with a customer                                |
|      |                                                                  |

You will see an error message. You must delete, or re-attach to other resellers or agents, all attached customers and/or agents first. See *Tiered hierarchy* (on page 115).

## **Customer Resource Limits**

#### Introduction

The **Resource Limits** tab of the ACS Customer screen is used to manage and display the resource limitations for each of your customers.

Only ACS system administrators have access to this tab. Users with privilege levels less than 6 will not see this tab.

## **Resource Limits Tab**

Here is an example **Resource Limits** tab.

|        | Customer Foss |    |          |       |       |            |         |         |         |         | Help    |         |              |           |
|--------|---------------|----|----------|-------|-------|------------|---------|---------|---------|---------|---------|---------|--------------|-----------|
| Name   | Reference     |    | Counters | Nodes | Plans | Structures | Ann.Set | Ann.Ent | Hol.Set | Hol.Ent | Geo.Set | Geo.Ent | Change Chang | Chang     |
| loss   |               | 10 | 99       | 500   | 100   | 100        | 99      | 9999    | 99      | 999     | 99      | 9999    | SMS OPER SU  | 02 Feb,   |
| RE     |               | 20 | 10       | 100   | 20    | 20         | 3       | 20      | 3       | 20      | 5       | 20      |              | 02 Feb, . |
| rk's T |               | 20 | 10       | 100   | 20    | 20         | 1       | 20      | 1       | 20      | 1       | 20      |              | 25 Jan, . |
| ewCust |               | 20 | 10       | 100   | 20    | 20         | 1       | 20      | 1       | 20      | 1       | 20      | SMS OPER SU  | 01 Feb, . |
| am     |               | 20 | 10       | 100   | 20    | 20         | 1       | 20      | 1       | 20      | 1       | 20      | SMS OPER SU  | 02 Feb, . |
|        |               |    |          |       |       |            |         |         |         |         |         |         |              |           |

## Setting the Resource Limits

Follow these steps to set the resource limits for each of a customer.

| Step | Action                                                                                                    |
|------|----------------------------------------------------------------------------------------------------|
| 1    | On the Resource Limits tab, select the customer record to edit the resource limits for.                                                                                                    |
| 2    | Click Edit.                                                                                                    |
|      | <b>Result:</b> The <i>Edit Customer Resource Limits screen</i> (See example on page 121) is displayed. The groups within the <b>Public Set Access</b> frame are populated with the names of sets made public on the appropriate tabs on the ACS Configuration screen. |
| 3    | Select the maximum number for each of the fields in the Set Number Allowed frame.                                                                                                    |
|      | Refer to Set Number Allowed Fields (on page 121) and Set Number Allowed Columns (on page 122) for a description for each field.                                                                                                    |
|      | Note: As you change the value in a field, the Available from Parent, Available To Customer and Changes Pending fields are updated to track the change made.                                                                                                    |
| 4    | Managed customers gain default access to all Public Set Access options.                                                                                                    |
|      | Alternatively, select the appropriate check boxes to allocate sets for each group in the <i>Public Set Access</i> (on page 122) frame.                                                                                                    |
| 5    | Click Save.                                                                                                    |
|      | Result:                                                                                                    |
|      | If there is available resource, the details are saved and the screen will return to the main window.                                                                                                    |
|      | If you have set a number to less than the available resources (that is, the Available field displays a negative value), you will see an error. You will need to change the value before saving.                                                                       |

## Edit Customer Resource Limits Screen

|                                                               |                | c                     | ustomer : Boss |              |                       |                       |      |
|---------------------------------------------------------------|----------------|-----------------------|----------------|--------------|-----------------------|-----------------------|------|
| et Number Allowed                                             |                | Available From Parent | Directly Used  | Delegated    | Available To Customer | Changes Pending       |      |
| Users                                                         | 10 🗘           |                       | 3              | 0            | 7                     |                       |      |
| Event Counters                                                |                |                       | 0              | 0            | 99                    |                       |      |
| Feature nodes in Control Plan                                 |                |                       |                |              |                       |                       |      |
| Control Plans                                                 |                |                       | 40             | 0            | 64                    |                       |      |
| Control Plan Structures                                       |                |                       | 17             | 0            | 87                    |                       |      |
| Announcement Sets                                             |                |                       | 5              | 0            | 94                    |                       |      |
| Announcement Entries                                          |                |                       | 85             | 0            | 9914                  |                       |      |
| Holiday Sets                                                  |                |                       | 0              | 0            | 99                    |                       |      |
| Holiday Entries                                               |                |                       | 0              | 0            | 999                   |                       |      |
| Geography Sets                                                |                |                       | 0              | 0            | 99                    |                       |      |
| Geography Entries                                             |                |                       | 0              | 0            | 9999                  |                       |      |
| blic Set Access                                               | cate Announcem | ent Sets              | Allocate Ge    | ography Sets |                       | Allocate Holiday Sets |      |
| Basic     BcD Full     CCS Full     CS Full     ENUM     Full |                |                       | Acces          | s Network    | HY_SET                |                       |      |
|                                                               |                |                       |                |              |                       | Save                  | ППНе |

Here is an example Edit Customer Resource Limits screen.

### **Edit Customer Resource Limits Fields**

Here are the descriptions of fields and areas on the Edit Customer Resource Limits screen.

| Field                            | Sets the maximum number of                                                                                                    | Range          | Default |
|----------------------------------|----------------------------------------------------------------------------------------------------|----------------|---------|
| Users                            | Users that the customer can configure.                                                                                                    | 0 - 1000       | 20      |
| Event Counters                   | Statistics counters that the customer can configure. See <i>Event Counters</i> (See example on page 168).                                                                                                    | 0 - 100000     | 10      |
| Feature nodes in<br>Control Plan | Feature nodes that the customer can use in a single control plan (including all sub control plans).                                                                                                    | 0 - 2000       | 100     |
| Control Plans                    | Control plans that the customer can use.                                                                                                    | 1 -<br>1000000 | 20      |
| Control Plan Structures          | Control plan structures that the customer may<br>create.<br>Control plans are made up of control plan data<br>and a control plan structure. It is possible for<br>many control plans to use the same structure,<br>provided they each have their own data. | 3 -<br>1000000 | 20      |
| Announcement Sets                | Announcement sets that the customer can<br>configure. See <i>Announcements</i> (on page 58).<br><b>Tip:</b> You should set this value to 3 or more.                                                                                                    | 0 - 1000       | 1       |
| Announcement Entries             | Announcement entries that the customer can configure per announcement set. See <i>Announcement Entries</i> (on page 61).                                                                                                    | 0 - 100000     | 20      |

#### Set Number Allowed Fields

| Field             | Sets the maximum number of                                                                             | Range     | Default |
|-------------------|----------------------------------------------------------------------------------------------------|-----------|---------|
| Holiday Sets      | Holiday sets that the customer can configure.<br>See <i>Holidays</i> (on page 53).                     | 0 - 1000  | 1       |
| Holiday Entries   | Holiday entries that the customer can configure.<br>See <i>Adding Holiday Entries</i> (on page 56).    | 0 - 10000 | 20      |
| Geography Sets    | Geography sets that the customer can configure.<br>See <i>Geography Sets</i> (on page 44).             | 0 - 1000  | 1       |
| Geography Entries | Geography entries that the customer can configure. See <i>Geography Sets and Entries</i> (on page 47). | 0 - 20000 | 20      |

#### Set Number Allowed Columns

This table describes the function of each read-only display field to the right of the **Set Number Allowed** fields.

| Column                   | Description                                                                                                    |
|--------------------------|----------------------------------------------------------------------------------------------------|
| Available From           | Displays how many of each resource limit is available from the parent level.                                                                                                    |
| Parent                   | If the user is at the top level, this column will display two dots, meaning not applicable.                                                                                                    |
| Directly Used            | Displays how many of the allocated resources are being (directly) used by the customer.                                                                                                    |
| Delegated                | Displays how many have been delegated (as limits) to sub-customers - this will only have non-zero values for resellers and agents. These resources consume the customer's available count in the same way as direct usage. |
| Available To<br>Customer | Displays how many of each resource limit is still available for the customer to either use or delegate.                                                                                                    |
| Changes Pending          | The numbers in the first four columns total that in the set number allowed field for that resource.                                                                                                    |
|                          | As you change the number, the <b>Available to Customer</b> and <b>Changes Pending</b> fields for that resource will change to track the difference.                                                                        |
|                          | After you save, this field will reset to blank.                                                                                                    |

#### Public Set Access

The groups of check boxes in the **Public Set Access** frame display all the public sets that are available to the customer. Select the check boxes to allocate the specific public sets that the customer will be allowed to access. Refer to:

- Feature Sets (on page 75)
- Announcements (on page 58)
- Geography Sets (on page 44)
- Holiday Sets (on page 53)

Tip: Only previously configured sets will appear in each list of sets.

## **Customer Contacts**

#### Introduction

The **Contacts** tab of the ACS Customer screen is used to manage and display the contact information for each customer.

The customer displayed in the **Customer** field is the customer for which the contacts are displayed and managed.

## **Contacts Tab**

Here is an example Contacts tab.

| ACS Customer |       |        |          |      |        |          |      |             |   |
|--------------|-------|--------|----------|------|--------|----------|------|-------------|---|
|              |       | Cust   | omer Bos | 5    | *      | <b>√</b> |      | Hel         | p |
|              | Conta | acts   |          |      |        |          |      |             |   |
| Name         | Phone | Mobile | Pager    | Fax  | Email  | Comments | Chan | Chan Change | e |
|              |       |        |          |      |        |          |      |             |   |
|              |       |        |          |      |        |          |      |             |   |
|              |       |        |          |      |        |          |      |             |   |
|              |       |        |          |      |        |          |      |             |   |
|              |       |        |          |      |        |          |      |             |   |
|              |       |        |          |      |        |          |      |             |   |
|              |       |        |          |      |        |          |      |             |   |
|              |       |        |          |      |        |          |      |             |   |
|              |       |        |          |      |        |          |      |             |   |
|              |       |        |          |      |        |          |      |             |   |
| L            |       |        | New      | Edit | Delete | Close    |      |             |   |
|              |       |        |          |      |        |          |      |             |   |

#### **Customer Contacts Screen**

Here is an example Customer Contacts screen.

| Edit Customer Contacts |                         |        |      |
|------------------------|-------------------------|--------|------|
| Contact Name           | System Admin            |        |      |
| Telephone Number       | 12345678                |        |      |
| Mobile                 | 9876543                 |        |      |
| Pager                  | 98765432                |        |      |
| Fax                    | 1234556                 |        |      |
| E-mail                 | admin@telcoservices.com |        |      |
| Comments               | Contact admininistrator |        |      |
|                        |                         |        |      |
|                        |                         |        |      |
|                        | Save                    | Cancel | Help |

#### **Customer Contacts Fields**

This table describes the function of each field.

| Field            | Description                                           |
|------------------|-------------------------------------------------------|
| Contact Name     | The name of this contact                              |
| Telephone Number | The main telephone number for this contact            |
|                  | Note: You can only enter digits in the number fields. |
| Mobile           | The mobile telephone number for this contact          |
| Pager            | The pager number for this contact                     |
| Fax              | The fax number for this contact                       |
| E-mail           | The email address for this contact                    |
| Comments         | Any required comments about this contact              |

#### **Adding Customer Contacts**

Follow these steps to add new customer contacts for a customer.

| Step | Action                                                                                 |
|------|----------------------------------------------------------------------------------------|
| 1    | On the <b>Contacts</b> tab, click <b>New</b> .                                         |
|      | Result: The New Customer Contacts screen (See example on page 124) is displayed.       |
| 2    | Enter details for the contact, as described in Customer Contacts Fields (on page 124). |
| 3    | Click Save.                                                                            |
|      | The new customer contact's details are saved in the database.                          |

#### **Editing Customer Contacts**

Follow these steps to edit customer contact information for the customer.

| Step | Action                                                      |
|------|-------------------------------------------------------------|
| 1    | From the Contacts tab, select the customer contact to edit. |

| Step | Action                                                                              |
|------|-------------------------------------------------------------------------------------|
| 2    | Click Edit.                                                                         |
|      | Result: The Edit Customer Contacts screen (See example on page 124) is displayed.   |
| 3    | Change the contact details, as described in Customer Contacts Fields (on page 124). |
| 4    | Click Save.                                                                         |
|      | Result: The details are saved and the screen will return to the main window.        |

#### **Deleting Customer Contacts**

Follow these steps to delete a customer contact for a customer.

| Step | Action                                                            |
|------|-------------------------------------------------------------------|
| 1    | From the Contacts tab, select the customer contact to delete.     |
| 2    | Click Delete.                                                     |
|      | Result: The Confirm Delete prompt is displayed.                   |
| 3    | Click OK.                                                         |
|      | Result: The customer contact record is removed from the database. |

## Users

#### Introduction

The Users tab of the ACS Customer screen is used to configure and display users for each customer.

A user is an individual who can access ACS on behalf of the customer. A customer is the person or company who purchases their telecommunication services from the telco.

Only users of privilege level 5 and above may add, edit or delete other users. Users of below level 5 privilege may be prevented from seeing this tab by leaving the **Users may access this screen** check box clear.

Note: This tab can only be accessed by the ACS system administrator (on page 20).

#### **Users Tab**

Here is an example Users tab.

| B ACS Customer |                  |                     |             |                    |
|----------------|------------------|---------------------|-------------|--------------------|
| Custo          | omer Boss        | <ul><li>✓</li></ul> |             | Help               |
| User           | s                |                     |             |                    |
| Name           | Permission       | Change Customer     | Change User | Change Date        |
| boss           | 7                |                     |             | 13 Jan, 2011 03:06 |
|                | Users may access | s this screen       |             |                    |
|                | New Edit         | Delete Close        |             |                    |
|                |                  |                     |             |                    |

#### **Supplied User**

For customers who wish to access ACS themselves, users must be set up. For customers who are to be completely managed by the telecommunications provider, the **Managed Customer** check box should be selected for the customer on the Edit Customer screen; this will allow the teleco to skip the following set up steps:

- Set up a privilege level 5 user in the Users tab
- Add termination ranges for the customer in the **Termination Ranges** tab on the ACS Resources screen
- Allocate the resources that the customer can use in the **Resource Limits** tab

Each customer must have at least one user of privilege level 5 to enable them to effectively use the ACS service themselves. When a new customer is added to ACS, the system assigns a level 5 user with a user name and password of Administrator. Using this user ID, the customer may set up other users of privilege level 5 or below as they wish. Additional users are set up on the **Users** tab of the Customer screen.

**Important:** For security reasons, the first time the customer uses ACS, they should change the username and password of the administrator user that the system provides for them. It is important to inform the customer of this.

## **Users Screen**

Here is an example Users screen:

| Edit Users       |                  |
|------------------|------------------|
| User Name        | User1            |
| Privilege Level  | 3 🗸              |
| Password         |                  |
| Confirm Password |                  |
| User Locked      |                  |
| Java Config      | CPE=22,2,1,1     |
|                  | Save Cancel Help |

## **Users Fields**

i inte

This table describes the function of each field in the ACS Users dialog.

| Field            | Description                                                                                                    |
|------------------|----------------------------------------------------------------------------------------------------|
| User Name        | The user name must be unique for the customer, although there may be several customers with a user "Mary Smith", there may only be one user "Mary Smith" for each customer.                                                                                                    |
| Privilege Level  | Use the list to select the privilege level for the user. Privilege levels are described in <i>Defining the Security Levels</i> (on page 18).                                                                                                    |
|                  | When creating new users, they may be assigned a privilege level. Level 5 and 6 users may create users of privilege levels 1-5.                                                                                                    |
| Password         | This field allows you to enter the user's password.                                                                                                    |
|                  | For security reasons, this will not display the characters that are actually entered. The password will be displayed as a line of asterisks. Users are required to enter a password.                                                                                                    |
| Confirm Password | This field allows you to enter the user's password for a second time, to confirm that the entry of the password is correct.                                                                                                    |
|                  | If the entries in both the logon <b>Password</b> and the <b>Confirm Password</b> fields are not the same, then the user cannot be saved.                                                                                                    |
|                  | For security reasons, the password will be displayed as a line of asterisks. The user may not be saved until a password has been entered and confirmed correctly.                                                                                                    |
| User Locked      | <ul> <li>The check box indicates the lock status for the user. This check box has two functions:</li> <li>It shows if the user is currently locked out of the system. A user may become locked out of the system if they have attempted to log on unsuccessfully three times.</li> </ul> |
|                  | <ul> <li>It allows a user of privilege level 5 or above to manually unlock a user<br/>who has become locked out of the system if required; otherwise they<br/>will be automatically unlocked in 12 hours.</li> </ul>                                                                     |
|                  | A locked user may not log on, even with the correct password, until they are<br>unlocked. This added security mechanism prevents unauthorized users from<br>guessing at a password until they get it correct, thus gaining unauthorized                                                  |

| Field       | Description                                                                                                    |
|-------------|----------------------------------------------------------------------------------------------------|
|             | access to the system.                                                                                                    |
|             | <b>Note:</b> You cannot manually lock a user. If necessary, to prevent a user from accessing the system, the system administrator should either delete the user or change their password.                                                                                                    |
|             | The <b>User Locked</b> check box is part of the ACS internal security mechanism. If ACS has been opened through the SMS, this functionality will not be available because the SMS security mechanism will be used instead.                                                                                                    |
| Java Config | Allows you to set Java configuration parameters to customize the ACS User<br>Interface (UI) for the user. For example, you can define initial settings for the<br>Control Plan Editor (CPE) window by setting the CPE parameter. For more<br>information, see the discussion on Configuring Control Plan Editor in <i>CPE</i><br><i>User's Guide</i> . |

## Adding Users

Follow these steps to add a new user.

| Step | Action                                                                                                    |
|------|----------------------------------------------------------------------------------------------------|
| 1    | On the <b>Users</b> tab, click <b>New</b> .                                                                                                    |
|      | Result: The New Users screen (See example on page 127) is displayed.                                                                                    |
| 2    | Create the user details by filling in the fields, as described in Users Fields (on page 127).                                                           |
| 3    | Click Save.                                                                                                    |
|      | Result: The details are saved and you return to the Users tab.                                                                                          |
| 4    | If you wish users with privilege level 5 or less to have access this screen, select the Users may access this screen check box (in the main Users tab). |

## **Editing Users**

Follow these steps to edit an existing user.

| Step | Action                                                                       |
|------|------------------------------------------------------------------------------|
| 1    | On the Users tab, select the user to edit.                                   |
| 2    | Click Edit.                                                                  |
|      | Result: The Edit Users screen (See example on page 127) is displayed.        |
| 3    | Change the details, as described in Users Fields (on page 127), as required. |
| 4    | Click Save.                                                                  |
|      | Result: The details are saved and you return to the Users tab.               |

## **Deleting Users**

Follow these steps to delete a user.

| Step | Action                                          |
|------|-------------------------------------------------|
| 1    | On the Users tab, select the user to delete.    |
| 2    | Click Delete.                                   |
|      | Result: The Confirm Delete prompt is displayed. |
| 3    | Click OK.                                       |
|      | Result: The user is removed from the database.  |

## **Control Plan Change**

#### Introduction

The Control Plan Change tab allows you:

- To replace the termination number in the termination node of a control plan
- For each service number on the ACS Numbers screen, to override the scheduled control plan, with the predefined alternative control plan

**Note:** To override a scheduled control plan, the alternative control plan name must follow this syntax: <ServiceNumber><alternativeCallPlanNamePostfix>

For example, if service number 0800123456 uses control plan "ABC", the alternative control plan for this service number must be named 0800123456\_alternativeCallPlanNamePostfix.

Where alternativeCallPlanNamePostfix is the value specified in the

alternativeCallPlanNamePostfix parameter of the acs.conf file. For more information, see ACS Technical Guide.

### **Control Plan Change Tab**

Here is an example Control Plan Change tab.

| 🛎 ACS Customer                                |                          |                                      |    |        |
|-----------------------------------------------|--------------------------|--------------------------------------|----|--------|
|                                               | Customer Boss            | ✓ ✓                                  |    | Help   |
| Alternative control plans Activate Deactivate | Normal status: no contro | l plan changes are in effect.        |    |        |
| Termination number substitution               | Normal status: no termin | nation number changes are in effect. |    |        |
| Termination Number                            |                          | Replacement Number                   |    | New    |
| 00                                            |                          |                                      | ~  |        |
| 048021002                                     |                          | 095551234                            |    | Edit   |
| 1                                             |                          | 2                                    |    | Delete |
| 11                                            |                          | 2                                    |    |        |
| 4                                             |                          | 5                                    |    |        |
| 54                                            |                          | 44                                   |    |        |
| 555                                           |                          | 224                                  |    |        |
| 65                                            |                          | 65                                   |    |        |
| 7                                             |                          | 77                                   |    |        |
| 7676                                          |                          | 6                                    |    |        |
| 888                                           |                          | 999000456                            |    |        |
| 999                                           |                          | 111                                  |    |        |
|                                               |                          |                                      | ~  |        |
|                                               |                          | Refres                               | ;h | Close  |

### **Tab Areas**

This table describes the function of each area of the tab.

| Field                           | Description                                                                                                    |
|---------------------------------|----------------------------------------------------------------------------------------------------|
| Alternative control plans       | Allows you to activate or deactivate the alternative control plans.                                                                                                    |
| State                           | <ul> <li>Text displays the current state of control plan activation:</li> <li>"Normal status: no control plan changes in effect."</li> <li>"Emergency control plans activated."</li> </ul> |
| Termination number substitution | Allows you to activate or deactivate the termination number substitution.<br>You can add, edit, and delete the termination number/replacement number<br>pair.                              |
| State                           | <ul> <li>Text displays the current state of number substitution:</li> <li>"Normal status, no termination number changes in effect."</li> <li>"Termination numbers substituted."</li> </ul> |

#### **Activating Alternative Control Plan Changes**

Follow these steps to activate the alternative control plan changes.

| Step | Action                                                                                                    |
|------|----------------------------------------------------------------------------------------------------|
| 1    | On the <b>Control Plan Change</b> tab, in the <b>Alternative control plans</b> area, if currently deactivated, you can click <b>Activate</b> .                                                                                            |
|      | Result: The Activation Confirmation dialog appears.                                                                                                    |
| 2    | Click Activate.                                                                                                    |
|      | <ul> <li>Result: Activates the control plans. The text (see <i>Tab Areas</i> (on page 130)) at the top of the following tabs changes to display the new state of activation and substitution:</li> <li>Control Plan Change tab</li> </ul> |
|      | <ul> <li>Service Numbers tab of the Numbers screen (if any are activated)</li> </ul>                                                                                                    |
|      |                                                                                                    |

### **Deactivating Alternative Control Plan Changes**

Follow these steps to deactivate the alternative control plan changes.

| Step | Action                                                                                                    |
|------|----------------------------------------------------------------------------------------------------|
| 1    | On the <b>Control Plan Change</b> tab, in the <b>Alternative control plans</b> area, if currently activated, you can click <b>Deactivate</b> .                                                                                              |
|      | Result: The Deactivation Confirmation dialog appears.                                                                                                    |
| 2    | Click Deactivate.                                                                                                    |
|      | <ul> <li>Result: Deactivates the control plans. The text (see <i>Tab Areas</i> (on page 130)) at the top of the following tabs changes to display the new state of activation and substitution:</li> <li>Control Plan Change tab</li> </ul> |
|      | Service Numbers tab of the Numbers screen (if any are activated)                                                                                                    |
|      |                                                                                                    |

## Activating Termination Number Substitution

Follow these steps to activate the termination number substitution.

| Step | Action                                                                                                    |
|------|----------------------------------------------------------------------------------------------------|
| 1    | On the <b>Control Plan Change</b> tab, in the termination number substitution area, if currently deactivated, you can click <b>Activate</b> . |
|      | Result: The Activation Confirmation dialog appears.                                                                                           |
| 2    | Click Activate.                                                                                                    |
|      | Result:                                                                                                    |
|      | <ul> <li>The termination number substitution is activated</li> </ul>                                                                          |
|      | • The text (see Tab Areas (on page 130)) changes to display the new state of                                                                  |

 The text (see *Tab Areas* (on page 130)) changes to display the new state of activation and substitution at the top of the Control Plan Change tab and the Service Numbers tab of the Numbers screen (if any are activated)

#### **Deactivating Termination Number Substitution**

Follow these steps to deactivate the termination number substitution.

 

 Step
 Action

 1
 On the Control Plan Change tab, in the Termination number substitution area, if currently activated, you can click Deactivate. Result: The Deactivation Confirmation dialog appears.

 2
 Click Deactivate. Result: The: • Termination number substitution is deactivated • The text (see Tab Areas (on page 130)) changes to display the new state of activation and substitution at the top of the:

- Control Plan Change tab
- Service Numbers tab of the Numbers screen (if any are activated)

#### **Termination Number Substitution Screen**

Here is an example Termination Number substitution screen.

| Edit Termination Number substit 🗙 |             |  |
|-----------------------------------|-------------|--|
| Termination Number                | 11          |  |
| Replacement Number                | 2           |  |
| Save                              | Cancel Help |  |

### Adding a Termination Number Substitution

Follow these steps to add a termination number substitution.

| Step | Action                                                                                                    |
|------|----------------------------------------------------------------------------------------------------|
| 1    | On the Control Plan Change tab, click New                                                                    |
|      | <b>Result:</b> The New <i>Termination Number substitution screen</i> (See example on page 131) is displayed. |

| Step | Action                                                   |
|------|----------------------------------------------------------|
| 2    | Enter the termination number and the replacement number. |
| 3    | Click Save.                                              |

## **Editing a Termination Number Substitution**

Follow these steps to edit a termination number substitution.

| Step | Action                                                                                                    |
|------|----------------------------------------------------------------------------------------------------|
| 1    | On the <b>Control Plan Change</b> tab, select a termination number/replacement number pair from the table and click <b>Edit</b> |
|      | <b>Result:</b> The Edit <i>Termination Number substitution screen</i> (See example on page 131) is displayed.                   |
| 2    | Make changes to the termination number and the replacement number.                                                              |
| 3    | Click Save.                                                                                                    |

## **Deleting a Termination Number Substitution**

Follow these steps to delete a termination number substitution.

| Step | Action                                                                                                    |
|------|----------------------------------------------------------------------------------------------------|
| 1    | On the <b>Control Plan Change</b> tab, select a termination number/replacement number from the table and click <b>Delete</b> .    |
|      | <b>Result:</b> The Deletion Confirmation dialog is displayed, with a confirmation of the termination and replacement number pair. |
| 2    | Click <b>Delete</b> to delete the substitution.                                                                                   |

# Chapter 8 ACS Numbers

## Overview

#### Introduction

This chapter explains how to access the Numbers screens and provides step-by-step procedures detailing how to perform the functions available within the screens.

#### In this chapter

This chapter contains the following topics.

| 33       |
|----------|
| 33       |
| 35       |
| 10       |
| 15       |
| 17       |
| 52       |
| 52<br>57 |
| 33       |

#### Accessing the Numbers Screen

To open this screen, click Numbers on the main ACS screen.

## **Numbers Screen**

#### Introduction

The Numbers screen enables you to manage all aspects of a service number or CLI number and the control plans that are used by those service numbers and CLI numbers.

- Service Number is the number that is dialed by other parties when they contact the customer.
- CLI Numbers are used to identify the phone number that calls originate from.

**Note:** In order for the functions on the **CLI Numbers** tab to work, a line based trigger must be defined and its respective service key developed, see *ACS Technical Guide* for further information.

The Numbers screen contains the following number type tabs:

- Service Numbers (on page 135)
- *CLI Numbers* (on page 140)

### Numbers Screen Example

|            | Se | Search                                          | Refresh S CLI Numbers                                                           | cus              | tomer Telc                                                                                                    | .o Dei vice:   | 5 🗡 🗸         | 0                                          |                                  | Close         | Help   |
|------------|----|-------------------------------------------------|---------------------------------------------------------------------------------|------------------|----------------------------------------------------------------------------------------------------|----------------|---------------|--------------------------------------------|----------------------------------|---------------|--------|
| bers       | Ð  | Scheduled C                                     | Service Number 012                                                              | 345678           | <b>~</b> √ [                                                                                                    | New            | ) <u>E</u> di | t 🛛                                        | elete                            |               |        |
|            | 1  | Schedule                                        | Control Plan Name                                                               | Ve               | Schedule                                                                                                    | ed             | N             | Modify                                     | Time                             | Modify User   |        |
|            |    | Active                                          | Copy_node                                                                       | 27               | 19 Dec, 20                                                                                                    | 006 21:18      | 15            | 1.                                         |                                  | OPS\$ACS_OPER | 2      |
|            |    |                                                 |                                                                                 |                  | 10-00                                                                                                    | 14             | - 10-12       |                                            |                                  |               |        |
|            | ſ  | Control Plan                                    |                                                                                 | As at            |                                                                                                    | December       |               | 2006 💌                                     | Reset                            | Find          |        |
|            | ſ  | Status                                          | Control Plan Name                                                               | As at            | 15 💌                                                                                                    | Used           | N             | Modify                                     | Time                             | Modify User   |        |
| trol Plans |    |                                                 |                                                                                 |                  | Part of the second second seco | M              |               | Modify<br>13 Dec, :                        |                                  | Modify User   | 0420   |
| trol Plans |    | Status<br>Success<br>Error                      | Control Plan Name<br>Abandon Monitor                                            | Ve               | Part of the second second seco | Used<br>0      | N<br>7<br>12  | Modify<br>13 Dec, :                        | Time<br>2006 15:39               | Modify User   | ~      |
| trol Plans |    | Status<br>Success<br>Error                      | Control Plan Name<br>Abandon Monitor<br>Activate Control Plan                   | Ve               | This SN                                                                                                    | Used<br>0<br>0 | N<br>7<br>12  | Modify<br>13 Dec, :                        | Time<br>2006 15:39<br>2006 10:39 | Modify User   | 04,900 |
| trol Plans |    | Status<br>Success<br>Error<br>Edit<br>Templates | Control Plan Name<br>Abandon Monitor<br>Activate Control Plan<br>Delete Rename. | Ve<br>1<br>1<br> | edule                                                                                                    | Used<br>0<br>0 | N<br>7<br>12  | Modify<br>13 Dec, :<br>15 Dec, :<br>Modify | Time<br>2006 15:39<br>2006 10:39 | Modify User   | 04,900 |

Here is an example of the Numbers screen, showing the different areas of the screen.

#### **Screen areas**

Both tabs on the Numbers screen allow the following functionality:

#### Numbers

- Create a new number
- Edit an existing number

Refer to Service Numbers (on page 135) and CLI Numbers (on page 140) for details.

#### **Control Plan Schedule**

- Schedule and un-schedule a control plan
- Delete historical control plan scheduling

Refer to Control Plan Schedule (on page 145) for description of how to use this area.

#### **Control Plans**

- Edit an existing control plan by launching the CPE
- Rename an existing control plan
- Edit termination numbers for a control plan that contains only one termination node
- Delete an existing control plan
- Schedule a control plan

Refer to Control Plans (on page 147) for a description of how to use this area.

#### Control Plan Templates

- Create a new control plan template by launching the CPE
- Edit an existing template by launching the CPE
- Rename an existing template within the Numbers screen
- Create a new control plan based on an existing template by launching the CPE
- Delete an existing and unattached (not used by a control plan) template
- Refer to *Templates* (on page 152) for a description of how to use this area.

**Important:** The Control Plan and Control Plan Template topics provide CPE overview information in direct relevance to the Numbers screen in ACS, and its functions, only. See *CPE User's Guide* for more information about the Control Plan Editor.

#### **Screen Features**

There are several features at the top of the Numbers screen.

| Section  | Description                                                                                                    |
|----------|----------------------------------------------------------------------------------------------------|
| Search   | This button activates the Search for Numbers screen. This allows you to search the database to locate a specific customer, service number, CLI number or control plan. See <i>Search for Numbers</i> (on page 157) for details on how to use this feature. |
| Refresh  | This button refreshes all the data on screen from the database.                                                                                                    |
| Customer | This field is a searchable combo allowing you to search for a specific customer.<br>Once a customer is selected, the screen will show only data that is owned by the<br>selected customer.                                                                 |

#### Alt Key Navigation

This screen has **Alt** key navigation capability. Press the **Alt** key and the underlined character to activate the button, for example, pressing **Alt+N** invokes the **New** button (New Number screen appears).

Tip: There are several buttons that have the same underlined character, for example, **Search** and **Schedule** buttons. When both buttons are available (not grayed out), pressing **Alt+S** will activate the first occurrence (**Search** button), pressing **Alt+SS** activates the nearest item on the Search panel matching **S**. You will not be able to activate a second button having the same underscore.

## **Service Numbers**

#### Introduction

A service number is the number that is dialed by other parties when they contact the customer.

Note: Service numbers can only be deleted by an ACS system administrator.

## Service Numbers Tab

Here is an example Service Numbers tab.

| Service Numbers CLI Numbers   Service Numbers CLI Numbers   Service Number 012345678   Scheduled Control Plans             |
|----------------------------------------------------------------------------------------------------|
| Service Number 012345678 V New Edit Delete                                                                                 |
| Scheduled Control Plans                                                                                                    |
|                                                                                                    |
|                                                                                                    |
| Schedule Control Plan Name Ve Scheduled N Modify Time Modify User                                                          |
| Active Copy_node 27 19 Dec, 2006 21:18 5 21 Dec, 2006 02:24 OP5\$AC5_OPER                                                  |
| Control Plans As at 15 V December V 2006 V Reset Find                                                                      |
| Status         Control Plan Name         Ve         This SN         Used         N         Modify Time         Modify User |
| Success Abandon Monitor 1 0 7 13 Dec, 2006 15:39 SU                                                                        |
| Error Activate Control Plan 1 0 12 15 Dec, 2006 10:39 SU                                                                   |
| Edit Delete Rename Schedule I/N                                                                                            |
| Templates                                                                                                    |
| Status Template Name Ve Public Used N Modify Time Modify User                                                              |
| Success Example Control Plan 1 YES 1 6 13 Dec, 2006 15:40 SU                                                               |
|                                                                                                    |
| Edit Copy Delete Rename New Template Use Template New Control Plan                                                         |

## Service Number Screen

| Edit Service Number                                                                                  | X                                               |
|----------------------------------------------------------------------------------------------------|-------------------------------------------------|
| Number 555<br>Network <any> ♥ ✓<br/>Number Range ♥<br/>Follow Me Number<br/>Language English ♥</any> |                                                 |
| PIN<br>Play Toll Free Beep  Access Code Management                                                   | Restriction Number Management                   |
| Code Length 4 To 4                                                                                   | List Type: Barred   Number  Add  Delete  Ignore |
| <ul> <li>Not Required</li> <li>Required and Verified</li> <li>Required and Not Verified</li> </ul>   | Save Cancel Help                                |

Here is an example Service Number screen.

## **Service Number Fields**

This table describes the function of each field when adding and editing a service number.

| Field        | Description                                                                                                    |
|--------------|----------------------------------------------------------------------------------------------------|
| Number       | Use to specify the number that will be dialed by a caller, (for example: 0800747733). The number may be up to 32 numeric characters in length (dependant on your network configuration) but may not be left blank.                                          |
|              | Warning: Each individual service number must be unique.                                                                                                    |
|              | New service numbers can only be added by the ACS administrator.                                                                                                    |
| Allocated To | The name of the reseller or agent this number is allocated to.                                                                                                    |
|              | <b>Note:</b> This field is only visible if you are a reseller, or agent, (See <i>Tiered Customer Structure</i> (on page 114)) and you have logged into ACS as a standalone application (See <i>Accessing ACS as a Standalone Application</i> (on page 12)). |
| Network      | Select the network or accept the 'Any' network default.                                                                                                    |

| Field                                                  | Description                                                                                                    |  |  |  |
|--------------------------------------------------------|----------------------------------------------------------------------------------------------------|--|--|--|
|                                                        | Control plans are selected based on a service number and network pair.<br>This allows users of the same service numbers on different networks to be<br>routed to different call plans, if required. Any number of network keys may<br>be configured as identifiers for each network. Networks are set up on the<br><i>Networks</i> (on page 33) of the ACS Tools screen. |  |  |  |
|                                                        | The system matches the set keys with the information contained in an incoming call to identify the originating network and route the call accordingly.                                                                                                    |  |  |  |
| Number Range                                           | Select an existing number range for the customer if required. This is dependant on what termination range policy is set at the customer level. This number range is used by the follow me number (described below).                                                                                                    |  |  |  |
| Follow Me Number                                       | Used to put the follow me number into the service number profile, which is used by the Set Pending TN From Profile node.                                                                                                    |  |  |  |
|                                                        | See CPE User's Guide for more information about follow me numbers.                                                                                                    |  |  |  |
|                                                        | <b>Note:</b> This must be within the selected number range (described above) or if no number range selected, may be left blank.                                                                                                    |  |  |  |
| Language                                               | The default language for interactions (announcements and notifications) with this number.                                                                                                    |  |  |  |
| PIN                                                    | Use to specify the PIN that will be put into the service number profile, which is used by PIN Authorisation node.                                                                                                    |  |  |  |
| Play Toll Free Beep Select to play the toll free beep. |                                                                                                    |  |  |  |
|                                                        | The toll free beep announcement set and entries are set up on the <b>Global Configuration</b> tab of the <i>ACS Tools</i> (on page 27) screen.                                                                                                    |  |  |  |
| Access Code Manager                                    | nent:                                                                                                    |  |  |  |
| Code Length                                            | Select the minimum and maximum number of digits for the access codes for the customer.                                                                                                    |  |  |  |
| Access Code                                            | Enter the access code and then click <b>Add</b> to send it to the list.                                                                                                    |  |  |  |
| Access Code Policy:                                    |                                                                                                    |  |  |  |
| Use Default                                            | Use the default access code policy that is set up on the <b>Global Configuration</b> tab of the <i>ACS Tools</i> (on page 27) screen.                                                                                                    |  |  |  |
| Not Required                                           | The user is not required to enter an access code.                                                                                                    |  |  |  |
| Required and Verified                                  | The user is required to enter an access code and the code will be verified against the above access code list.                                                                                                    |  |  |  |
| Required and Not<br>Verified                           | The user is required to enter an access code but the code will not be verified against the above access code list.                                                                                                    |  |  |  |
| Restriction Number Management:                         |                                                                                                    |  |  |  |
| List Type                                              | The service number has an incoming restriction list. The list must be classed as either "Allowed" or "Barred" but cannot be both.                                                                                                    |  |  |  |
|                                                        | <ul> <li>If list type is:         <ul> <li>Allowed: populate this list with numbers/prefixes that are to be allowed for use. All numbers/prefixes outside of this list will not be allowed. For example, from a prefix list of 09, 07, 04 and 03, if you enter 07 into the allowed list then all other prefixes will not be</li> </ul> </li> </ul>                       |  |  |  |
|                                                        | <ul> <li>allowed - except 07.</li> <li>Barred: Set the number to bar at an individual service number level.</li> </ul>                                                                                                    |  |  |  |

| Field  | Description                                                                                                    |
|--------|----------------------------------------------------------------------------------------------------|
|        | <b>Tip:</b> The actual filtering is implemented using the Prefix Tree Branching feature node in a control plan.                              |
| Number | Use this field to add a new number to the barred/allowed numbers list.<br>Enter the new number then click <b>Add</b> to send it to the list. |
|        | Tip: You can enter the full number, a partial number or a prefix in this field.                                                              |
| Ignore | Select this check box if you want to ignore the barred/allowed numbers list displayed.                                                       |

## Adding Service Numbers

Follow these steps to create a new service number.

| Step | Action                                                                                                    |  |  |
|------|----------------------------------------------------------------------------------------------------|--|--|
| 1    | On the Service Numbers tab, click New to the right of the Service Number field.                                                           |  |  |
|      | Result: The New Service Number screen (See example on page 137) is displayed.                                                             |  |  |
| 2    | Populate the appropriate fields with the required data, referring to Service Number Fields (on page 137) for detailed input descriptions. |  |  |
| 3    | Click Save.                                                                                                    |  |  |
|      | <b>Result:</b> The new service number is created and you are returned to the <b>Service Numbers</b> tab.                                  |  |  |

## **Editing a Service Number**

Follow these steps to edit an existing service number.

| Step | Action                                                                                                    |
|------|----------------------------------------------------------------------------------------------------|
| 1    | From the Service Numbers tab, select the number to edit from the Service Number field.                                                    |
| 2    | Click Edit.                                                                                                    |
|      | Result: The Edit Service Number screen (See example on page 137) is displayed.                                                            |
| 3    | Populate the appropriate fields with the required data, referring to Service Number Fields (on page 137) for detailed input descriptions. |
| 4    | Click Save.                                                                                                    |
|      | Result: The edited service number is saved and you are returned to the Service Numbers tab.                                               |

## **Deleting a Service Number**

Follow these steps to delete an existing service number.

| Step | Action                                                                                 |
|------|----------------------------------------------------------------------------------------|
| 1    | From the Service Numbers tab, select the number to delete from the drop down list.     |
| 2    | Click Delete.                                                                          |
|      | Result: The Confirm Delete prompt is displayed.                                        |
| 3    | Click <b>OK</b> to confirm the deletion of the number.                                 |
|      | Result: The service number is deleted and you are returned to the Service Numbers tab. |

#### Associating FCI Data with a Service Number

Follow these steps to specify the FCI data that you want to associate with a service number.

Note: The FCI data is stored in the FCI profile fields in the service number profile block.

| Step | Action                                                                                                    |
|------|----------------------------------------------------------------------------------------------------|
| 1    | In the ACS UI, open the Numbers window and select the ACS customer from the<br>Customer list.                       |
| 2    | On the <b>Service Numbers</b> tab, select the service number you want from the <b>Service Number</b> list.          |
| 3    | Click Edit.                                                                                                    |
|      | The Edit Service Number window opens.                                                                               |
| 4    | In the FCI Data Management area, enable or disable FCI inap interaction by selecting or deselecting FCI On.         |
| 5    | Specify the FCI service code in the <b>FCI Service Code</b> field. Enter an integer in the range 0 (zero) to 65535. |
| 6    | Specify the FCI country code in the FCI Country Code field. Enter a string of up to three hexadecimal digits.       |
| 7    | Click Save.                                                                                                    |
|      | The FCI data for the selected service number is saved to the FCI profile tags in the service numbers profile block. |

# **CLI Numbers**

#### Introduction

A calling line identifier (CLI) number is used to identify the phone number that call originates from.

Note: CLI numbers can only be deleted by an ACS system administrator.

## **CLI Numbers Tab**

Here is an example **CLI Numbers** tab.

| sss Numbers           |                                                                   |                       |                     |                    |                  |
|-----------------------|-------------------------------------------------------------------|-----------------------|---------------------|--------------------|------------------|
|                       | efresh<br>CLI Numbers                                             | Customer Telc         | o Services 💌        | /                  | Close Help       |
|                       | CLI Number 9876543                                                | <ul><li>✓ ✓</li></ul> | <u>N</u> ew         | dit <u>D</u> elete |                  |
| C Scheduled Contro    | ol Plans                                                          |                       |                     |                    |                  |
| Schedule              | Schedule Control Plan Name Ve Scheduled N Modify Time Modify User |                       |                     |                    |                  |
|                       | Delete                                                            |                       |                     |                    | <u> </u>         |
| Control Plans         |                                                                   | As at 🛛 16 💌          | January 🔽           | 2007 🔽 🛛 Reset     | Find             |
| Status C              | Control Plan Name                                                 | Ve This SN            | Used N              | Modify Time        | Modify User      |
|                       | CS Management1 1                                                  |                       | 0 25                | 16 Jan, 2007 02:51 |                  |
| Success ac:           | s_170_LoadProfileActiv 2                                          |                       | 0 12                | 16 Jan, 2007 03:01 | SU 🗸             |
| <u>E</u> dit <u>D</u> | elete <u>R</u> ename                                              | <u>S</u> chedule      | <u>I/N</u>          |                    |                  |
| Templates             |                                                                   |                       |                     |                    |                  |
| Status T              | Template Name                                                     | Ve Public             | Used N              | Modify Time        | Modify User      |
|                       |                                                                   |                       |                     |                    | ×                |
| Ed <u>i</u> t C       | Copy Delete Re                                                    | na <u>m</u> e N       | e <u>w</u> Template | Use Template       | New Control Plan |

## **CLI Number Screen**

Here is an example CLI Number screen.

| Edit CLI Number           |                               |  |  |
|---------------------------|-------------------------------|--|--|
| Number 234432             |                               |  |  |
|                           |                               |  |  |
| Allocated To Asia 🖌 🖌     |                               |  |  |
| Network <any> 🗸 🗸</any>   |                               |  |  |
| Number Range 🔽            |                               |  |  |
| Follow Me Number          |                               |  |  |
| Language English 🗸        |                               |  |  |
| PIN                       |                               |  |  |
| Play Toll Free Beep 📃     |                               |  |  |
| Access Code Management    | Restriction Number Management |  |  |
| Code Length 4 To 4        | List Type: Barred 💌           |  |  |
| Access Code               |                               |  |  |
| Add                       | Add                           |  |  |
|                           |                               |  |  |
| Delete                    | Delete                        |  |  |
| Access Code Policy        | ✓ Ignore                      |  |  |
| 💽 Use Default             |                               |  |  |
| 🔘 Not Required            |                               |  |  |
| Required and Verified     |                               |  |  |
| Required and Not Verified |                               |  |  |
|                           |                               |  |  |
|                           |                               |  |  |
|                           | Save Cancel Help              |  |  |

## **CLI Number Fields**

This table describes the function of each field when adding and editing a CLI number.

| Field        | Description                                                                                                    |  |  |
|--------------|----------------------------------------------------------------------------------------------------|--|--|
| Number       | Caller line identification (CLI). This is the telephone number of the calling party.                                                                                                    |  |  |
| Allocated To | The name of the reseller or agent this number is allocated to.                                                                                                    |  |  |
|              | <b>Note:</b> This field is only visible if you are a reseller or agent (See <i>Tiered Customer Structure</i> (on page 114)) and you have logged into ACS as a standalone application (See <i>Accessing ACS as a Standalone Application</i> (on page 12)).                                     |  |  |
| Network      | Select the network or accept the 'Any' network default.<br>Control plans are selected based on a service number and network pair.<br>This allows users of the same service numbers on different networks to be<br>routed to different call plans, if required. Any number of network keys may |  |  |

| Field                        | Description                                                                                                    |  |
|------------------------------|----------------------------------------------------------------------------------------------------|--|
|                              | be configured as identifiers for each network. Networks are set up on the <b>Networks</b> (on page 33) tab of the ACS Tools screen.                                                                                                    |  |
|                              | The system matches the set keys with the information contained in an incoming call to identify the originating network and route the call accordingly.                                                                                                    |  |
| Number Range                 | Select an existing number range for the customer if required. This is dependant on what termination range policy is set at the customer level. This number range is used by the follow me number (described below).                                                                                                    |  |
| Follow Me Number             | Used to put the follow me number into the CLI profile, which is used by the Set Pending TN From Profile node.                                                                                                    |  |
|                              | See CPE User's Guide for more information about follow me numbers.                                                                                                    |  |
|                              | <b>Note:</b> This must be within the selected number range (described above) or if no number range selected, may be left blank.                                                                                                    |  |
| Language                     | The default language for interactions (announcements and notifications) with this number.                                                                                                    |  |
| PIN                          | Use to specify the PIN that will be put into the CLI number profile, which is used by PIN Authorisation node.                                                                                                    |  |
| Play Toll Free Beep          | Select to play the toll free beep.                                                                                                    |  |
|                              | The toll free beep announcement set and entries are set up on the <b>Global Configuration</b> (on page 40) tab of the ACS Tools screen.                                                                                                    |  |
| Access Code Manager          | nent:                                                                                                    |  |
| Code Length                  | Select the minimum and maximum number of digits for the access codes for the customer.                                                                                                    |  |
| Access Code                  | Enter the access code and then click <b>Add</b> to send it to the list.                                                                                                    |  |
| Access Code Policy:          |                                                                                                    |  |
| Use Default                  | Use the default access code policy that is set up on the <b>Global Configuration</b> (on page 40) tab of the ACS Tools screen.                                                                                                    |  |
| Not Required                 | The user is not required to enter an access code.                                                                                                    |  |
| Required and Verified        | The user is required to enter an access code and the code will be verified against the above access code list.                                                                                                    |  |
| Required and Not<br>Verified | The user is required to enter an access code but the code will not be verified against the above access code list.                                                                                                    |  |
| <b>Restriction Number Ma</b> | anagement:                                                                                                    |  |
| List Type                    | <ul> <li>The CLI number has an outgoing restriction list. The list must be classed as either "Allowed" or "Barred" but cannot be both.</li> <li>If list type is: <ul> <li>Allowed: Populate this list with numbers/prefixes that are to be allowed for use. All numbers/prefixes outside of this list will not be allowed. For example, from a prefix list of 09, 07, 04 and 03, if you enter 07 into the allowed list then all other prefixes will not be allowed - except 07.</li> <li>Barred: Set the number to bar at an individual service number level.</li> </ul> </li> </ul> |  |
|                              | <b>Tip:</b> The actual filtering is implemented using the Prefix Tree Branching feature node in a control plan.                                                                                                    |  |

| Field  | Description                                                                                                    |
|--------|----------------------------------------------------------------------------------------------------|
| CLI    | Use this field to add a new number to the barred/allowed numbers list.<br>Enter the new number then click <b>Add</b> to send it to the list.<br><b>Tip:</b> You can enter the full number, a partial number or a prefix in this field. |
| Ignore | Select this check box if you want to ignore the barred/allowed numbers list                                                                                                    |
| Ignore | Select this check box if you want to ignore the barred/allowed numbers displayed.                                                                                                    |

## **Adding CLI Numbers**

Follow these steps to create a new CLI number.

| Step | Action                                                                                                    |
|------|----------------------------------------------------------------------------------------------------|
| 1    | On the CLI Numbers tab, click New to the right of the CLI Number field.                                                                      |
|      | Result: The New CLI Number Screen (on page 142) is displayed.                                                                                |
| 2    | Populate the appropriate fields with the required data, referring to <i>CLI Number Fields</i> (on page 142) for detailed input descriptions. |
| 3    | Click Save.                                                                                                    |
|      | Result: The new CLI number is created and you are returned to the CLI Numbers tab.                                                           |

## **Editing a CLI Number**

Follow these steps to edit an existing CLI number.

| Step | Action                                                                                                    |
|------|----------------------------------------------------------------------------------------------------|
| 1    | From the CLI Numbers tab, select the number that to edit from the CLI Number field.                                                          |
| 2    | Click Edit.                                                                                                    |
|      | Result: The Edit CLI Number Screen (on page 142) is displayed.                                                                               |
| 3    | Populate the appropriate fields with the required data, referring to <i>CLI Number Fields</i> (on page 142) for detailed input descriptions. |
| 4    | Click Save.                                                                                                    |
|      | Result: The edited CLI number is saved and you are returned to the CLI Numbers tab.                                                          |

## **Deleting a CLI Number**

Follow these steps to delete an existing CLI number.

| Step | Action                                                                         |
|------|--------------------------------------------------------------------------------|
| 1    | From the CLI Numbers tab, select the number to delete from the drop down list. |
| 2    | Click Delete.                                                                  |
|      | Result: The Confirm Delete prompt is displayed.                                |
| 3    | Click <b>OK</b> to confirm the deletion of the number.                         |
|      | Result: The CLI number is deleted and you are returned to the CLI Numbers tab. |

# **Control Plan Schedule**

## Introduction

The ACS Numbers screen enables you to perform the following control plan scheduling tasks for a service number or CLI number.

#### Call Schedule

- Schedule or un-schedule a control plan
- Delete historical control plan schedules

#### What is a Control Plan?

A control plan is similar to a flow chart. Control plans essentially define the decisions and actions that are made when a call is routed from source to destination. A control plan may consist of multiple unique decision points or actions called feature nodes. Control plans are constructed in ACS using the ACS Control Plan Editor (CPE).

**Important:** This topic provides CPE overview information in direct relevance to the Numbers screen in ACS and its functions only. Refer to *CPE User's Guide* for further information.

## **Control Plan Schedule**

Here is an example of the Scheduled Control Plans frame of the Numbers screen.

| S Numbers       |                       |        |                     |             |            | _             |          |
|-----------------|-----------------------|--------|---------------------|-------------|------------|---------------|----------|
| <u>S</u> earch  | <u>R</u> efresh       | Custo  | omer Telco Services | <b>∨</b> √  |            | Close         | Help     |
| Service Numbers | 5 CLI Numbers         |        |                     |             |            |               |          |
|                 | Service Number 012    | 345678 | V New               | Edit D      | elete      |               |          |
| C Scheduled Co  | ontrol Plans          |        |                     |             |            |               |          |
| Schedule        | Control Plan Name     | Ve     | Scheduled           | N Modify    | Time       | Modify User   |          |
| Active          | Copy_node             | 27     | 19 Dec, 2006 21:18  | 5 21 Dec, 1 | 2006 02:24 | OPS\$ACS_OPER |          |
|                 |                       |        |                     |             |            |               | ~        |
| Unsched         | ule <u>D</u> elete    |        |                     |             |            |               |          |
|                 |                       | _      |                     |             |            |               |          |
| Control Plans   | 5                     | As at  | 15 💟 December       | 2006 🗸      | Reset      | Find          |          |
| Status          | Control Plan Name     | Ve     | This SN Used        | N Modify    | Time       | Modify User   |          |
| Success         | Abandon Monitor       | 1      | 0                   | 7 13 Dec,   | 2006 15:39 | SU            | <u>~</u> |
| Error           | Activate Control Plan | 1      | 0                   | 12 15 Dec,  | 2006 10:39 | SU            | <b>v</b> |

## **Using Control Plan Schedules**

Follow these steps to unschedule control plans for service numbers or CLI numbers from the ACS Numbers screen and to delete historical schedule entries.

The table allows many scheduling entries to be entered for the selected number, but each instance must have a different effective date. This allows a customer to schedule changes to the control plans a service number or CLI number uses.

2

**Tip:** This topic provides CPE overview information in direct relevance to the Numbers screen in ACS, and its functions, only. You must see *CPE User's Guide* for further information.

| Search        | <u>R</u> efresh    | Cus    | tomer Telco Services             | <b>~ ~</b>   | /           | Close       | Help |
|---------------|--------------------|--------|----------------------------------|--------------|-------------|-------------|------|
| ervice Number | 5 CLI Numbers      |        |                                  |              |             |             |      |
|               | Service Number 012 | 345678 | <ul> <li>✓ <u>N</u>ew</li> </ul> | <u>E</u> dit | Delete      |             |      |
|               | optrol Plans       |        |                                  |              |             |             |      |
| Scheduled Co  | and or Fights      |        |                                  |              |             |             |      |
| Scheduled Co  | Control Plan Name  | Ve     | Scheduled                        | N            | Modify Time | Modify User |      |

Select an existing scheduled control plan from the **Scheduled Control Plans** table.

| sss Numbers     |                       |             |              |            |                           |               |          |
|-----------------|-----------------------|-------------|--------------|------------|---------------------------|---------------|----------|
| Service Numbers | <u>R</u> efresh       | Customer Te | lco Services | <b>∽</b> √ |                           | Close         | Help     |
|                 | Service Number 01234  | 5678 💌 🗸    | New          | Edit       | Delete                    |               |          |
| C Scheduled Co  | ntrol Plans           |             |              |            |                           |               | — ]      |
| Schedule        | Control Plan Name     | Ve Schedu   | ıled         | N   Mo     | dify Time                 | Modify User   |          |
| Active          | Copy_node             | 27 19 Dec,  | 2006 21:18   | 5   21 0   | ec, 2006 02:24            | OPS\$ACS_OPER | <u>~</u> |
|                 |                       |             |              |            |                           |               | ~        |
| Unschedu        | ule <u>D</u> elete    |             |              |            |                           |               |          |
| Control Plans   |                       | As at 15 🛩  | December     | 2006       | <ul> <li>Reset</li> </ul> | Find          |          |
| Status          | Control Plan Name     | Ve This Sf  |              |            | dify Time                 | Modify User   |          |
| Success         | Abandon Monitor       | 1           | -            |            | ec, 2006 15:39            |               | <u>^</u> |
| Error           | Activate Control Plan | 1           | 0            | 12  15 [   | ec, 2006 10:39            | ISU           |          |

Tip: When you select a scheduled control plan, the control plan is highlighted in the Control Plans table, and the template is highlighted in the Templates table.

3 The following functions are now available to you on the **Scheduled Control Plans** frame of the screen, as shown on the example screen above:

- Unschedule Go to step 4 to detach a control plan from the current service.
- Delete Go to Step 5 to remove the selected control plan from the system.

4 Click **Unschedule** to detach this control plan from the current service.

**Result:** The control plan now displays as historical and is therefore no longer scheduled for activity within the current service.

5 With the control plan selected on the **Scheduled Control Plans** table, click **Delete**.

**Tip:** Only historical control plans are able to be deleted from this table as they are no longer scheduled for activity within the current service.

**Warning:** Unscheduling all control plans for a service number or CLI number will discontinue processing of calls for that number.

Click **Delete** to confirm.

| Step | Action                                                                         |
|------|--------------------------------------------------------------------------------|
| 6    | See Using Templates on the Numbers Screen for more Numbers screen information. |

# **Control Plans**

#### Introduction

The **Control Plans** frame of the ACS Numbers screen enables you to perform the following control plan functions for a service number or CLI number.

#### **Control Plans**

- Edit an existing control plan by launching the CPE
- Rename an existing control plan
- Schedule a control plan
- Edit termination numbers for a control plan that contains only one termination node
- Delete an existing control plan

**Important:** This topic provides ACS Control Plan Editor overview information in direct relevance to the Numbers screen in ACS and its functions only. Refer to *CPE User's Guide* for further information.

## **Control Plans on Numbers Screen Example**

Here is an example of the Numbers screen showing control plans and control plan functionality.

| Search             | Refresh                        | Cus      | tomer Telco Services            | <b>~</b> ~ | /                                 | Close         | He |
|--------------------|--------------------------------|----------|---------------------------------|------------|-----------------------------------|---------------|----|
|                    | Service Number 0123            | 45678    | VV New                          | Edit       | t <u>D</u> elete                  |               |    |
| Scheduled C        | ontrol Plans                   |          |                                 |            |                                   |               |    |
|                    |                                |          |                                 |            |                                   |               |    |
| Schedule           | Control Plan Name              | Ve       | Scheduled                       | N          | Modify Time                       | Modify User   | 1  |
| Schedule<br>Active | Control Plan Name<br>Copy_node | Ve<br>27 | Scheduled<br>19 Dec, 2006 21:18 |            | Modify Time<br>21 Dec, 2006 02:24 | · · ·         | ~  |
| Active             | Copy_node                      |          | 19 Dec, 2006 21:18              | 5          | 21 Dec, 2006 02:24                | OPS\$ACS_OPER |    |
| Active             | Copy_node                      | 27       | 19 Dec, 2006 21:18              | 5          | 21 Dec, 2006 02:24                | OPS\$ACS_OPER |    |
| Active             | Copy_node                      | 27       | 19 Dec, 2006 21:18              | 5          | 21 Dec, 2006 02:24                | OPS\$ACS_OPER |    |

## **Using Control Plans on the Numbers screen**

Follow these steps to manage control plans for service numbers or CLI numbers from the ACS Numbers screen.

**Important:** This topic provides CPE overview information in direct relevance to the Numbers screen in ACS, and its functions, only. Refer to *CPE User's Guide* for further information.

| Action          |                                                                                                    |                                                                                                    |  |  |  |  |  |
|-----------------|----------------------------------------------------------------------------------------------------|----------------------------------------------------------------------------------------------------|--|--|--|--|--|
| n the C         | Control Plans frame on the Numbers screen perform one of the foll<br>Select an existing control plan from the table                   | owing actions:                                                                                                    |  |  |  |  |  |
| ٠               | Enter the control plan name in the Control Plans field and click Fi                                                                   | nd                                                                                                    |  |  |  |  |  |
| lotes:          |                                                                                                    |                                                                                                    |  |  |  |  |  |
| •               | The <b>As</b> at date fields are available to aid you in your search for the 'most recent' version(s) of a control plan.              |                                                                                                    |  |  |  |  |  |
| •               | Click <b>Reset</b> to restore the date default and clear your search reaction <b>Control Plans</b> field.                             | sults from the                                                                                                    |  |  |  |  |  |
| •               | Press <b>Enter</b> to restore the full control plan list in the table, after search which displays only a selection of control plans. | performing a                                                                                                    |  |  |  |  |  |
|                 |                                                                                                    | 1                                                                                                    |  |  |  |  |  |
|                 |                                                                                                    |                                                                                                    |  |  |  |  |  |
| <u>R</u> efresh | Customer Telco Services V Close Help                                                                                                  |                                                                                                    |  |  |  |  |  |
| s CLI Num       | mbers                                                                                                    |                                                                                                    |  |  |  |  |  |
| Servio          | vice Number 012345678 V Vew Edit Delete                                                                                               |                                                                                                    |  |  |  |  |  |
| ontrol Plans    |                                                                                                    |                                                                                                    |  |  |  |  |  |
| Control         | ol Plan Name Ve Scheduled N Modify Time Modify User                                                                                   |                                                                                                    |  |  |  |  |  |
| Copy_not        |                                                                                                    |                                                                                                    |  |  |  |  |  |
|                 |                                                                                                    |                                                                                                    |  |  |  |  |  |
| lule C          |                                                                                                    |                                                                                                    |  |  |  |  |  |
|                 |                                                                                                    |                                                                                                    |  |  |  |  |  |
| s               | As at 15 V December V 2006 V Reset Find                                                                                               |                                                                                                    |  |  |  |  |  |
|                 |                                                                                                    |                                                                                                    |  |  |  |  |  |
|                 |                                                                                                    |                                                                                                    |  |  |  |  |  |
| Delete          | Rename                                                                                                    |                                                                                                    |  |  |  |  |  |
|                 | Refresh<br>CLI Nu<br>Serr<br>Control Plar                                                                                             | <ul> <li>h the Control Plans frame on the Numbers screen perform one of the foll</li> <li>Select an existing control plan from the table</li> <li>Enter the control plan name in the Control Plans field and click Fields:</li> <li>The As at date fields are available to aid you in your search for tversion(s) of a control plan.</li> <li>Click Reset to restore the date default and clear your search recontrol Plans field.</li> <li>Press Enter to restore the full control plan list in the table, after search which displays only a selection of control plans.</li> </ul> Refresh Customer Telco Services V Close Help Cult Numbers Service Number 012345678 V New Edit Pelete Introl Plan Name Ve Scheduled N Modify Time Modify User Control Plan Name Ve Scheduled N Modify Time Modify User As at 15 V December V 2006 V Reset Find Control Plan Name Ve This SN Used N Modify Time Modify User Abandon Monitor 1 As at 15 V December V 2006 V Reset Find Control Plan Name Ve This SN Used N Modify Time Modify User Activate Control Plan 1 0 12 12 12 12 12 13 Dec, 2006 15:39 50 50 50 60 70 70 70 70 70 70 70 70 70 70 70 70 70 70 70 70 70 70 70 70 70 70 70 70 70 70 70 70 70 70 70 70 70 70 70 70 70 70 70 70 70 70 70 70 70 70 70 70 70 70 70 70 70 70 70 70 70 70 70 70 70 70 70 70 70 70 70 70 70 70 70 70 70 70 70 70 70 70 70 < |  |  |  |  |  |

Tip: When you select a control plan, the control plan's template is also highlighted in the Templates table below.

The following functions are now available to you on the **Control Plans** frame of the screen, as shown on the example screen above:

- Edit See Editing a Control Plan.
- Delete See Deleting a Control Plan (on page 149).
- Rename See Renaming a Control Plan (on page 150).
- Schedule See Scheduling a Control Plan (on page 150).
- T/N See Editing Termination Numbers (on page 151).

Tip: See Using Templates on the Numbers Screen for more ACS Numbers screen information.

To create a new control plan from this screen, you click **New Control Plan** in the **Templates** frame. See *Creating a Control Plan* (on page 156).

2

## **Editing a Control Plan**

Follow these steps to edit a control plan, using the Numbers screen.

#### Step Action

1

3

Highlight the control plan to edit in the table in the control plans area of the  ${\it Numbers}$  screen, and click  ${\it Edit}.$ 

| Control Plans | ;                        | As at        | 17 🗸    | January     | <b>~</b> 2 | 2007 👻 🛛 Reset     | Find        |          |
|---------------|--------------------------|--------------|---------|-------------|------------|--------------------|-------------|----------|
| Status        | Control Plan Name        | Ve           | This SN | Used        | N          | Modify Time        | Modify User |          |
| Success       | ACS Management1          | 1            |         | 0           | 25         | 16 Jan, 2007 02:51 | ACS_ADMIN   | ~        |
| Success       | acs_170_LoadProfileActiv | 2            |         | 0           | 12         | 16 Jan, 2007 03:01 | SU          | <b>~</b> |
| Edit          | Delete Rename            | <u>S</u> che | edule   | <u>I</u> /N |            |                    |             |          |

Result: The Edit Control Plan prompt appears.

- 2 Make your selection:
  - Click **Read Only** to open the template (on which the control plan was created) as read only. This means that the structure cannot be changed; no nodes can be added or deleted.
  - Click **Writable** to open the template (on which the control plan was created) in edit mode. This means that you are able to change the structure; nodes can be added and deleted.

Result: The control plan is opened in the ACS Control Plan Editor window.

Make your edits and **Save** as per the standard CPE procedure.

**Result:** You are returned to the ACS Numbers screen, with the updated control plan displayed in the control plan table.

## **Deleting a Control Plan**

Follow these steps to delete a control plan, using the Numbers screen.

| Step | Action                                                                                                    |
|------|----------------------------------------------------------------------------------------------------|
| 1    | With the control plan selected in the table in the <b>Control Plans</b> frame of the Numbers screen, click <b>Delete</b> . |
|      |                                                                                                    |

| Control Plans |                          | As at          | 17 💙 🖸  | lanuary     | <b>~</b> 2 | :007 💙 🛛 Reset     | Find        |   |
|---------------|--------------------------|----------------|---------|-------------|------------|--------------------|-------------|---|
| Status        | Control Plan Name        | Ve             | This SN | Used        | N          | Modify Time        | Modify User |   |
| Success       | ACS Management1          | 1              |         | 0           | 25         | 16 Jan, 2007 02:51 | ACS_ADMIN   | ~ |
| Success       | acs_170_LoadProfileActiv | 2              |         | 0           | 12         | 16 Jan, 2007 03:01 | SU          | ~ |
| Edit          | Delete Rename            | ) <u>S</u> che | edule   | <u>I</u> /N |            |                    |             |   |

Notes:

- The delete button is not enabled if a control plan is displayed on the **Scheduled Control Plans** table, irrespective of schedule status (Scheduled, Active or Historical).
- This action completely removes the control plan from the system, it will not be able to be reinstated. The **Delete** button in the **Scheduled Control Plans** frame above simply removes the scheduling of the control plan for use within the system at the scheduled time, and leaves the control plan within the system for future use if required.

| Step | Action                                               |
|------|------------------------------------------------------|
|      | Result: You see a delete confirmation prompt.        |
| 2    | Click <b>Delete</b> to confirm.                      |
|      | Result: The control plan is deleted from the system. |

## **Renaming a Control Plan**

Follow these steps to rename a control plan, using the Numbers screen.

| Step | Action                                                                                                    |                          |             |         |          |            |                    |             |   |
|------|----------------------------------------------------------------------------------------------------|--------------------------|-------------|---------|----------|------------|--------------------|-------------|---|
| 1    | With the control plan selected in the table in the <b>Control Plans</b> frame of the Numbers screen, click <b>Rename</b> . |                          |             |         |          |            |                    |             |   |
|      | Control Plans                                                                                                    |                          | As at       | 17 🗸 .  | January  | <b>v</b> 2 | 007 🔽 Reset        | Find        |   |
|      | Status                                                                                                    | Control Plan Name        | Ve          | This SN | Used     | N          | Modify Time        | Modify User |   |
|      | Success                                                                                                    | ACS Management1          | 1           |         | 0        | 25         | 16 Jan, 2007 02:51 | ACS_ADMIN   | ^ |
|      | Success                                                                                                    | acs_170_LoadProfileActiv | 2           |         | 0        | 12         | 16 Jan, 2007 03:01 | SU          | ~ |
|      | Edit                                                                                                    | Delete Rename            | <u>S</u> ch | edule   | <u> </u> |            |                    |             |   |

Result: The Rename Control Plan screen is displayed.

In the New name field, enter the new control plan name and click Save.

**Result:** You are returned to the Numbers screen, with the updated control plan displayed in the **Control Plans** table.

## **Scheduling a Control Plan**

Follow these steps to schedule a control plan, using the Numbers screen.

#### Step Action

1

2

With the control plan selected in the table in the **Control Plans** frame of the Numbers screen, click **Schedule**.

| Control Pla | ns                        | As at | 17 🛩    | January  | <b>~</b> 2 | 2007 🔽 Reset       | Find        |   |
|-------------|---------------------------|-------|---------|----------|------------|--------------------|-------------|---|
| Status      | Control Plan Name         | Ve    | This SN | Used     | N          | Modify Time        | Modify User |   |
| Success     | ACS Management1           | 1     |         | 0        | 25         | 16 Jan, 2007 02:51 | ACS_ADMIN   | ~ |
| Success     | acs_170_LoadProfileActiv. | 2     |         | 0        | 12         | 16 Jan, 2007 03:01 | SU          | ~ |
| Edit        | Delete Rename             |       | edule   | )<br>/N. |            |                    |             |   |

Result: The Schedule Control Plan screen is displayed.

| Schedule Cor | ntrol Plan - acs_170_LoadPr 🗙 |
|--------------|-------------------------------|
| Number       | 034773384                     |
| Date         | 17 🗸 January 🖌 2007 🖌         |
| Time         | 01 🗸 46 🗸                     |
|              |                               |
|              | Save Cancel Help              |

2

From the Date and Time drop down boxes, select the date and time required and click

| Step | Action                                                                                                    |
|------|----------------------------------------------------------------------------------------------------|
|      | Save.                                                                                                    |
|      | <b>Result:</b> You are returned to the Numbers screen, with the control plan now displaying in the <b>Scheduled Control Plans</b> table.                                |
|      | Notes:                                                                                                    |
|      | <ul> <li>Each control plan scheduled must have a unique date and time pair so that the<br/>system can determine which control plan to use at any given time.</li> </ul> |
|      |                                                                                                    |

• The date and time entered in this screen determine when the system is to begin using this control plan for calls made to the service number or CLI number.

This scheduling entry will be used until the next scheduling entry (in time order) becomes active; the system date is 'equal to' or 'after' the date/time pair set for this schedule entry.

## **Editing Termination Numbers**

If a control plan contains only one termination node, follow these steps to edit the termination number, using the Numbers screen.

#### Step Action

1

With the control plan selected in the table in the **Control Plans** frame of the Numbers screen, click **T/N**.

| Control Plans |                          | As at | 17 🔽 .  | January | <b>~</b> 2 | 2007 🔽 🛛 Reset     | Find        |  |
|---------------|--------------------------|-------|---------|---------|------------|--------------------|-------------|--|
| Status        | Control Plan Name        | Ve    | This SN | Used    | N          | Modify Time        | Modify User |  |
| Success       | ACS Management1          | 1     |         | 0       | 25         | 16 Jan, 2007 02:51 | ACS_ADMIN   |  |
| Success       | acs_170_LoadProfileActiv | 2     |         | 0       | 12         | 16 Jan, 2007 03:01 | SU          |  |

#### **Result:**

If the control plan:

• Contains a termination node, the Configure Termination screen appears. Go to Step 2.

| <b>Configure Termination</b>       |                                 | $\mathbf{X}$ |
|------------------------------------|---------------------------------|--------------|
| Number Range<br>Termination Number | 042346505<br>Save Cancel Hel    | Ρ            |
| <ul> <li>Has no termin</li> </ul>  | nation nodes, you see an error. |              |

2

From the Number Range drop down box, select the number range.

In the **Termination Number** field, enter or edit the termination number for the control plan. Click **Save**.

**Result:** You are returned to the Numbers screen and a new instance of the control plan appears in the **Control Plan** table.

Note: You are now able to schedule this control plan as required.

# Templates

## Introduction

The **Templates** frame of the ACS Numbers screen enables you to perform the following control plan template functions for a service number or CLI number.

Control plan templates:

- Create a new control plan template by launching the CPE
- Edit an existing template by launching the CPE
- Rename an existing template within the Numbers screen
- Create a new control plan based on an existing template by launching the CPE
- Delete an existing and unattached (not used by a control plan) template

**Important:** This topic provides ACS Control Plan Editor overview information in direct relevance to the Numbers screen in ACS and its functions only. Refer to *CPE User's Guide* for further information.

#### **Templates on the Numbers Screen**

Here is an example of the Numbers screen showing control plan templates functionality.

| ss Numbers                                      |                                                                                                    |                             |                                                                                           |              |                                                         |                     |      |
|-------------------------------------------------|----------------------------------------------------------------------------------------------------|-----------------------------|-------------------------------------------------------------------------------------------|--------------|---------------------------------------------------------|---------------------|------|
| <u>S</u> earch                                  | <u>R</u> efresh                                                                                                    | Cus                         | tomer Telco Service:                                                                      | ; 🔽 🗸        | /                                                       | Close H             | lelp |
| Service Numbers                                 | Service Numbers CLI Numbers                                                                                             |                             |                                                                                           |              |                                                         |                     |      |
| ⊢ Scheduled Co                                  | Service Number 01234                                                                                                    | 5678                        | ✓ <u>New</u>                                                                              | <u>E</u> di  | t <u>D</u> elete                                        |                     |      |
| Schedule                                        | Control Plan Name                                                                                                    | Ve                          | Scheduled                                                                                 | N            | Modify Time                                             | Modify User         |      |
| Active                                          | Copy_node                                                                                                    | 27                          | 19 Dec, 2006 21:18                                                                        |              | 21 Dec, 2006 02:24                                      |                     | ~    |
|                                                 |                                                                                                    |                             |                                                                                           |              |                                                         |                     |      |
| Control Plans                                   | 5                                                                                                    | As at                       | 15 V December                                                                             | r 🔽 💈        | 2006 🔽 Reset                                            | Find                |      |
| Control Plans                                   | Control Plan Name                                                                                                    | As at<br>Ve                 | 15 V December<br>This SN Used                                                             | N            |                                                         | Find<br>Modify User |      |
| Status<br>Success                               | Control Plan Name<br>Abandon Monitor                                                                                    | Ve                          | This SN Used                                                                              | N            | Modify Time<br>13 Dec, 2006 15:39                       | Modify User         |      |
| Status                                          | Control Plan Name                                                                                                    | Ve                          | This SN Used                                                                              | N            | Modify Time                                             | Modify User         | •    |
| Status<br>Success                               | Control Plan Name<br>Abandon Monitor                                                                                    | Ve<br>1<br>1                | This SN Used                                                                              | N<br>7<br>12 | Modify Time<br>13 Dec, 2006 15:39                       | Modify User         |      |
| Status<br>Success<br>Error                      | Control Plan Name<br>Abandon Monitor<br>Activate Control Plan                                                           | Ve<br>1<br>1                | This SN Used                                                                              | N<br>7<br>12 | Modify Time<br>13 Dec, 2006 15:39                       | Modify User         |      |
| Status<br>Success<br>Error<br>Edit              | Control Plan Name<br>Abandon Monitor<br>Activate Control Plan                                                           | Ve<br>1<br>1                | This SN Used                                                                              | N<br>7<br>12 | Modify Time<br>13 Dec, 2006 15:39                       | Modify User         |      |
| Status<br>Success<br>Error<br>Edit<br>Templates | Control Plan Name<br>Abandon Monitor<br>Activate Control Plan<br>Delete Rename<br>Template Name<br>Example Control Plan | Ve<br>1<br>1<br><u>S</u> ch | This SN     Used       0     0       edule     I/N.       Public     Used       YES     1 | N<br>7<br>12 | Modify Time<br>13 Dec, 2006 15:39<br>15 Dec, 2006 10:39 | Modify User         |      |

## **Using Templates on the Numbers Screen**

Follow these steps to manage control plan templates for service numbers or CLI numbers from the Numbers screen.

**Important:** This topic provides CPE overview information in direct relevance to the Numbers screen in ACS, and its functions, only. Refer to *CPE User's Guide* for further information.

| Step | Action                                                                              |
|------|-------------------------------------------------------------------------------------|
| 1    | In the Templates frame on the Numbers screen, perform one of the following actions: |

- Select an existing template from the Templates table
- Enter the template name in the Templates field and press Enter

Tip: To clear your search results from the **Templates** table, delete the search data in the **Templates** field and press **Enter**. The **Templates** table now displays the full template list.

| <sup>s</sup> Numbers |                                |                  |                        |                  |             |                                   |                           |          |
|----------------------|--------------------------------|------------------|------------------------|------------------|-------------|-----------------------------------|---------------------------|----------|
| Service Numbers      | Refresh<br>CLI Numbers         | Cust             | omer Telco             | ) Services       | ; 🔽 🗸       | /                                 | Close                     | Help     |
|                      | Service Number 01234           | 5678             | •√ (                   | <u>N</u> ew      | <u>E</u> di | t <u>D</u> elete                  |                           |          |
| Scheduled Co         |                                |                  |                        |                  |             |                                   |                           |          |
| Schedule             | Control Plan Name<br>Copy_node | Ve               | Schedule<br>19 Dec, 20 | -                | N           | Modify Time<br>21 Dec, 2006 02:24 | Modify User               | <u> </u> |
|                      | le <u>D</u> elete              |                  |                        |                  |             |                                   |                           | <u>×</u> |
| Control Plans        |                                | As at            | 15 💌 🛛                 | December         | •           | 2006 💙 🛛 Reset                    | Find                      |          |
| Status               | Control Plan Name              | Ve               | This SN                | Used             | N           | Modify Time                       | Modify User               |          |
| Success              | Abandon Monitor                | 1                |                        | 0                | 7           | 13 Dec, 2006 15:39                |                           | <u>^</u> |
| Error                | Activate Control Plan          | 1<br>Schu        | edule                  | 0<br><u> </u>    |             | 15 Dec, 2006 10:39                | 50                        | <u>~</u> |
| Templates            |                                |                  |                        |                  |             |                                   |                           |          |
| Status               | Template Name                  | Ve               | Public                 | Used             | N           | Modify Time                       | Modify User               |          |
| Success              | Example Control Plan           | 1                | YES                    | 1                | 6           | 13 Dec, 2006 15:40                | SU                        | <u> </u> |
|                      |                                |                  |                        |                  |             |                                   |                           | •        |
| Ed <u>i</u> t        | Copy Delete                    | Rena <u>m</u> e, | . N                    | e <u>w</u> Templ | ate         | Use Template                      | New Control Pl <u>a</u> r |          |

Tip: If the template selected is associated with a control plan then the control plan is also highlighted in the **Control Plans** table above.

| Step | Action                                                                                                    |
|------|----------------------------------------------------------------------------------------------------|
| 2    | <ul> <li>The following functions are now available to you on the Templates frame of the screen, as shown on the example screen above:</li> <li>Edit – See Editing a Control Plan Template.</li> </ul> |
|      |                                                                                                    |

- **Copy** See Copying a Control Plan Template (on page 154).
- Delete See Deleting a Control Plan Template (on page 155).
- **Rename** See *Renaming a Control Plan Template* (on page 155).
- New Template See Creating a new Control Plan Template (on page 155)
- Use Template See Creating a Control Plan based on a Template (on page 156).
- New Control Plan See Creating a Control Plan (on page 156).

**Tip:** See the *Using Control Plans on the Numbers screen* (on page 147) procedure for more Numbers screen information.

## **Editing a Control Plan Template**

Follow these steps to edit a control plan template, using the Numbers screen.

#### Step Action

1 Highlight the control plan template to edit in the table in the **Templates** frame of the Numbers screen, and click **Edit**.

| Templates     |                                                               |   |
|---------------|---------------------------------------------------------------|---|
| Status        | Template Name Ve Public Used N Modify Time Modify User        |   |
| Success       | Example Control Plan Stru 1 YES 0 3 19 Jan, 2007 03:13 SU     | ^ |
|               |                                                               | ~ |
| Ed <u>i</u> t | Copy Delete Rename New Template Use Template New Control Plan |   |

Result: The selected template is opened in the ACS Control Plan Editor window.

2 In the CPE, make your edits and **Save** the control plan template.

**Result:** You are returned to the Numbers screen in ACS, with the updated template displayed in the templates table.

## **Copying a Control Plan Template**

Follow these steps to copy a control plan template, using the Numbers screen.

| Step | Action                                                                                                    |
|------|----------------------------------------------------------------------------------------------------|
| 1    | With the control plan template selected in the table in the <b>Templates</b> frame of the Numbers screen, click <b>Copy</b> . |
|      | Templates                                                                                                    |
|      | Status         Template Name         Ve         Public         Used         N         Modify Time         Modify User         |
|      | Success Example Control Plan Stru 1 YES 0 3 19 Jan, 2007 03:13 SU 🔥                                                           |
|      | Edit Copy Delete Rename New Template Use Template New Control Plan                                                            |
|      | Pasult: The control plan template will be conied, compiled and saved: you see a screen                                        |

**Result:** The control plan template will be copied, compiled and saved; you see a screen, showing the progress of the copy procedure.

2 Click Close.

#### Step Action

**Result:** You are returned to the Numbers screen, with the new control plan template, named "Copy of *original control plan template name*", displayed in the **Control Plan Template** table.

#### **Deleting a Control Plan Template**

Follow these steps to delete a control plan template, using the Numbers screen.

| of the Numbers            |
|---------------------------|
|                           |
| Modify User               |
| iU 🔼                      |
| ~                         |
| New Control Pl <u>a</u> n |
|                           |

Result: The Really delete? prompt is displayed.

Click Delete to confirm and the template is removed from the Templates table.
 Click Don't Delete to retain the template.
 Result: You are returned to the ACS Numbers screen.

## **Renaming a Control Plan Template**

Follow these steps to rename a control plan template, using the Numbers screen.

| Step | Action                                                                                                    |
|------|----------------------------------------------------------------------------------------------------|
| 1    | With the control plan template selected in the table in the <b>Templates</b> frame of the Numbers screen, click <b>Rename</b> . |
|      | Templates                                                                                                    |
|      | Status         Template Name         Ve         Public         Used         N         Modify Time         Modify User           |
|      | Success Example Control Plan Stru 1 YES 0 3 19 Jan, 2007 03:13 SU                                                               |
|      | Edit Copy Delete Rename New Template Use Template New Control Plan                                                              |
|      | Result: The Rename Template - template name screen is displayed.                                                                |

In the New name field, enter the new template name and click Save.
 Result: You are returned to the Numbers screen, with the updated template displayed in the Templates table.

## **Creating a new Control Plan Template**

Follow these steps to create a new template, using the Numbers screen.

| Step | Action                                             |
|------|----------------------------------------------------|
| 1    | On the Numbers screen, click <b>New Template</b> . |

| Step | Action                                                                                                    |
|------|----------------------------------------------------------------------------------------------------|
|      | Result: The New Template prompt appears.                                                                                                    |
| 2    | <ul> <li>Make your selection:</li> <li>Click Control Plan and Template to create a new template and control plan.</li> <li>Click Template Only to create a new template only.</li> <li>Result: The CPE is then launched displaying the new template and/or control plan, as illustrated in Editing a Control Plan Template.</li> </ul> |
| 3    | Create your new template and/or control plan and click <b>Save</b> as per the standard CPE procedure.<br><b>Result:</b> You are returned to the Numbers screen in ACS, with the new template and/or control plan displayed in the <b>Templates</b> table.                                                                              |

## Creating a Control Plan based on a Template

Follow these steps to create a new control plan based on a template, using the Numbers screen.

# Step Action 1 With the control plan template selected in the table in the Templates frame of the Numbers

With the control plan template selected in the table in the **Templates** frame of the Numbers screen, click **Use Template** to create a new control plan based on the selected template.

| Templates |                               |                  |        |                    |     |                    |               |              |
|-----------|-------------------------------|------------------|--------|--------------------|-----|--------------------|---------------|--------------|
| Status    | Template Name                 | Ve               | Public | Used               | N   | Modify Time        | Modify User   |              |
| Success   | Example Control Plan Stru     | . 1              | YES    | 0                  | 3   | 19 Jan, 2007 03:13 | SU            | ^            |
|           |                               |                  |        |                    |     |                    |               | ~            |
| Edit      | C <u>o</u> py De <u>l</u> ete | Rena <u>m</u> e. |        | Ne <u>w</u> Templa | ate | Use Template       | New Control P | l <u>a</u> n |

Result: The New Control Plan based on Existing Template prompt appears.

Make your selection:

2

- Click Read Only to open the template (that is to be used for the control plan) as read only. This means that the structure cannot be changed; no nodes can be added or deleted.
- Click **Writable** to open the template (that is to be used for the control plan) in edit mode. This means that you are able to change the structure; nodes can be added and deleted.

**Result:** The CPE is launched displaying the new template and/or control plan, as illustrated in Editing a Control Plan Template.

Tip: The "Control Plan Name" will be the service number or CLI number selected.

3 Create your new control plan and click **Save** as per the standard CPE procedure.

**Result:** You are returned to the Numbers screen in ACS, with the new template and/or control plan displayed in the **Templates** and/or **Control Plans** table.

## **Creating a Control Plan**

Follow these steps to create a control plan, using the Numbers screen.

| Step | Action                                                                                                    |
|------|----------------------------------------------------------------------------------------------------|
| 1    | With the control plan template selected in the table in the <b>Templates</b> frame of the Numbers screen, click <b>New Control Plan</b> . |

| Templates |                      | 5  |        |      |   |                   |            |
|-----------|----------------------|----|--------|------|---|-------------------|------------|
| Status    | Template Name        | Ve | Public | Used | N | Modify Time       | Modify Use |
| Success   | Example Control Plan | 1  | YES    | 1    | 6 | 13 Dec, 2006 15:4 | io su      |

**Result:** The CPE is then launched ready for a new template and/or control plan to be created.

Tip: The "Control Plan Name" will be the service number or CLI number selected.

2

Create your new control plan and click **Save** as per the standard CPE procedure. **Result:** You are returned to the Numbers screen in ACS, with the new template and/or control plan displayed in the **Templates** and/or **Control Plans** table.

# **Search for Numbers**

## Introduction

The Search for Numbers screen allows you to search the database for records that match the criteria entered into the fields on the screen. You can provide pattern criteria for the service number and CLI numbers to look for, as well as for other associated values, including customer name, customer number and active control plan.

To access the Search for Numbers screen, on the Numbers screen, click Search.

## Search for Numbers Screen

Here is an example of the Search for Numbers screen.

| arch for Numbers    |                                      |                  |     |                     |          |
|---------------------|--------------------------------------|------------------|-----|---------------------|----------|
| Customer Name       | Tel                                  |                  |     |                     | Find     |
| Customer Reference  |                                      |                  |     |                     |          |
| Service Number      |                                      |                  |     |                     |          |
| CLI Number          |                                      |                  |     |                     | Reset    |
| Active Control Plan |                                      |                  |     |                     |          |
| 💿 Show all 🔿 Cust   | tomers only 🔿 Service numbers only 🔿 | CLI numbers only |     |                     |          |
|                     |                                      |                  |     |                     |          |
| Search Results      |                                      |                  |     |                     |          |
| Customer Name       | Customer Reference                   | Service          | CLI | Active Control Plan |          |
| Telco Services      | 1234567                              |                  |     |                     | <u> </u> |
|                     |                                      |                  |     |                     | ~        |
|                     |                                      | Select           |     |                     |          |
|                     |                                      |                  |     |                     |          |

## **Searching for Numbers**

Follow these steps to search for a specific database record, using the Search for Numbers screen.

| Step | Action                                                                                                    |
|------|----------------------------------------------------------------------------------------------------|
| 1    | Enter the search criteria into all required fields.                                                                                                    |
|      | Tip: Any fields left blank will show all records in the database. Blank fields do not limit the search at all.                                                                              |
| 2    | Click <b>Find</b> to display the results in the database that match all entered fields.                                                                                                    |
| 3    | Select the line in the Search Results table that is required.                                                                                                    |
|      | Click Select.                                                                                                    |
|      | <b>Result:</b> The Search for Numbers screen will close and the <b>CLI Numbers</b> or <b>Service Numbers</b> tab of the Numbers screen will be populated with the selected database record. |

## Search for Numbers Fields and Buttons

This table describes the function of each field and button.

| Field           | Description                                                                                                    |
|-----------------|----------------------------------------------------------------------------------------------------|
| Customer Name   | Allows you to specify a pattern to match customer names. The search will match any customer name starting with the provided pattern. |
| Customer Number | Allows you to specify a pattern to match customer numbers (also called                                                               |

| Field                 | Description                                                                                                    |  |
|-----------------------|----------------------------------------------------------------------------------------------------|--|
|                       | customer references). The search will match any customer number starting with the provided pattern.                                                                                                    |  |
| Service Number        | Allows you to specify a pattern to match service numbers. The search will match any existing service number containing the pattern as a prefix.                                                                                                   |  |
| CLI Number            | Allows you to specify a pattern to match CLI numbers. The search will match any existing CLI containing the pattern as a prefix.                                                                                                    |  |
| Active Control Plan   | Allows you to specify a pattern to match existing control plans. The search will match any existing control plan containing the pattern as a sub-string (not has to be necessarily a prefix).                                                     |  |
| Find                  | Click this button to launch the search function. The button will be disabled if no pattern is provided through any of the text fields.                                                                                                    |  |
| Reset                 | Click this button to clear the content of all text fields.                                                                                                    |  |
| Search filter options | <ul> <li>This group of options will further restrict the entries to be displayed by the Search Results table:</li> <li>Show all will displayed all found data</li> </ul>                                                                          |  |
|                       | <ul> <li>Customer only will just display customer name and customer Number</li> <li>Service numbers only will restrict the output to matched service numbers</li> <li>CLI numbers only will restrict the output to matched CLI numbers</li> </ul> |  |
| Search Results        | This table shows the results from the search after clicking the find button. It presents five columns to show the customer name, customer number, service number, CLI number and active control plan.                                             |  |
| Select                | When this button is clicked after you have selected one entry from the <b>Search Results</b> table, the screen closes and the selected data is displayed in the corresponding Service Numbers or CLI Numbers panel in the Numbers screen.         |  |

## Search Criteria

The entries in the Search Results table will be displayed according to the following criteria:

- CLI and service numbers are searched independently and displayed together in the same table
- In order for a CLI or service number to be displayed, the customer name, customer number, service number and active control plan must be matched
- An empty pattern in a field is considered to be an automatic match for that field
- An empty pattern in the Active Control Plan field will match the active control plan for any CLI or service number including those without an active control plan
- In any case, you must fill in at least one pattern field in order to make the Find button active

Chapter 9

# **ACS** Resources

# **Overview**

#### Introduction

This chapter explains the procedures used to configure ACS.

#### In this chapter

This chapter contains the following topics.

| ACS Resources Screen         | 161 |
|------------------------------|-----|
| Termination Ranges           | 162 |
| Number Translations          | 164 |
| Default Termination Numbers  | 166 |
| Event Counters               | 168 |
| Tariff Codes                 | 170 |
| Incoming Number Restrictions | 172 |
| Outgoing Number Restrictions | 175 |
| Least Cost Routing           |     |

# **ACS Resources Screen**

## Introduction

You use the ACS Resources screen to allocate the resources used by a customer. It contains these tabs:

- Termination Ranges (on page 162)
- Number Translation (on page 164)
- Default Termination Number (on page 166)
- Event Counters (on page 168)
- *Tariff Codes* (on page 170)
- Incoming Number Restrictions (on page 172)
- Outgoing Number Restrictions (on page 172)
- Least Cost Routing (on page 177)

## Accessing the ACS Resources Screen

To open this screen, click **Resources** on the ACS main screen.

## **Resources Screen Example**

Here is an example **ACS Resources** screen.

| ACS Resources                            |                                              |                                                 |                    |
|------------------------------------------|----------------------------------------------|-------------------------------------------------|--------------------|
|                                          | Customer Telco Servic                        | es 🔽 🗸                                          | Help               |
| Tariff Codes Incom<br>Termination Ranges | ing No. Restrictions (<br>Number Translation | Outgoing No. Restriction<br>Default Termination |                    |
| Termination Num                          | Change Customer                              | Change User                                     | Change Date        |
| 04XXXXXYY                                | SMS OPERATOR                                 | SU                                              | 05 Dec, 2006 04:01 |
| 0800XXYYYY                               | SMS OPERATOR                                 | SU                                              | 05 Dec, 2006 04:00 |
| 09YYYYYY                                 | SMS OPERATOR                                 | SU                                              | 05 Dec, 2006 04:00 |
| 1234YYYYYY                               | SMS OPERATOR                                 | SU                                              | 05 Dec, 2006 03:59 |
|                                          |                                              |                                                 |                    |
| (                                        | New Edit                                     | Delete Close                                    |                    |

# **Termination Ranges**

#### Introduction

Termination number ranges are set up on the Termination Ranges tab of the ACS Resources screen.

A termination range is a mask used to validate the input of a termination number.

The ACS system administrator must assign termination number ranges for each customer. A customer may use their own termination numbers in their control plans, but they cannot edit the termination ranges that are assigned to them. Only the ACS system administrator can edit termination number ranges.

**Tip:** It is not necessary to set termination ranges in this screen if the customer is a managed customer (that is, the Adding customers check box on the Customer screen was selected).

Termination ranges can only be added, edited or deleted by the ACS system administrator. When editing a termination number range that is currently being used by a compiled control plan, the control plan will be recompiled and the compiler report will be displayed. There may be several control plans to be compiled, so this process may take some time.

**Note:** It is not possible to delete a termination range that is currently in use by a customer control plan. Editing a termination range will cause all compiled control plans that use that range to be recompiled.

## **Termination Ranges Tab**

Here is an example Termination Ranges tab.

| ACS Resources      |                       |              |                    |
|--------------------|-----------------------|--------------|--------------------|
|                    | Customer Telco Servic | es 🔽 🗸       | Help               |
| Termination Ranges |                       |              |                    |
| Termination Num    | Change Customer       | Change User  | Change Date        |
| 04XXXXXYY          | SMS OPERATOR          | su           | 05 Dec, 2006 04:01 |
| 0800XXYYYY         | SMS OPERATOR          | SU           | 05 Dec, 2006 04:00 |
| 09YYYYYY           | SMS OPERATOR          | SU           | 05 Dec, 2006 04:00 |
| 1234YYYYYY         | SMS OPERATOR          | SU           | 05 Dec, 2006 03:59 |
|                    |                       |              |                    |
|                    | New Edit              | Delete Close |                    |

# **Termination Range Screen**

Here is an example Termination Range screen.

| Edit Terminati        | ion Range 🛛 🔀    |
|-----------------------|------------------|
| Range Model<br>Prefix | 04XXXXXYY<br>04  |
| Minimum Digits        | 7                |
| Maximum Digits        | 9                |
|                       | Save Cancel Help |

## **Adding Termination Ranges**

Follow these steps to add a new termination range.

| Step | Action                                    |
|------|-------------------------------------------|
| 1    | On the Termination Ranges tab, click New. |

| Step | Action                                                                                                    |
|------|----------------------------------------------------------------------------------------------------|
|      | Result: The New Termination Range screen (See example on page 163) is displayed.                                                                                                    |
| 2    | In the <b>Range Model Prefix</b> field, enter the prefix for the termination number, for example an area code, such as 04, restricting the number to that national area code.                                                                                                    |
| 3    | From the <b>Minimum Digits</b> and <b>Maximum Digits</b> boxes, select the minimum and maximum length of the termination number.                                                                                                    |
| 4    | Click Save.                                                                                                    |
|      | <b>Result:</b> The details are saved and the screen returns to the main window.<br>If the new termination number is used in a compiled control plan, the compiler report will<br>be displayed. The compiler report gives details of all the control plans that this change<br>caused to be recompiled and their status. |

## **Editing Termination Ranges**

Follow these steps to edit an existing termination range.

| Step | Action                                                                                                    |
|------|----------------------------------------------------------------------------------------------------|
| 1    | On the Termination Ranges tab, select a termination range to edit.                                                                                                    |
| 2    | Click Edit.                                                                                                    |
|      | Result: The Edit Termination Range screen (See example on page 163) is displayed.                                                                                                    |
| 3    | Make the required changes to the fields.                                                                                                    |
| 4    | Click Save.                                                                                                    |
|      | <b>Result:</b> The details are saved and the screen will return to the main window.<br>If the new record is used in a compiled control plan, the compiler report will be displayed.<br>The compiler report gives details of all the control plans that this change caused to be<br>recompiled and their status. |

## **Deleting Termination Ranges**

Follow these steps to delete an existing termination range.

| Step | Action                                                                            |
|------|-----------------------------------------------------------------------------------|
| 1    | From the Termination Ranges tab, select the termination range you want to delete. |
| 2    | Click Delete.                                                                     |
|      | Result: The Confirm Delete prompt is displayed.                                   |
| 3    | Click OK.                                                                         |
|      | Result: The termination range is removed from the database.                       |

## **Number Translations**

#### Introduction

Use the **Number Translations** tab on the ACS Resources screen to map numbers to a termination range. Several numbers may map to the same termination range if required. Number translations are used in the Number Lookup node.

This node will look up a number that has been entered by the caller and translate it to a termination number.

The number translation mappings may be viewed by all users, but may only be added, edited, or deleted by users with permission level 4 and above.

## Number Translation Tab

Here is an example Number Translation tab.

| ACS Resources      |                       |                    |      |
|--------------------|-----------------------|--------------------|------|
|                    | Customer Telco Servio | _                  | Help |
| Terre de Marrie en |                       |                    |      |
| Input Number       |                       | Termination Number |      |
| *01234             |                       | 123456789          |      |
| 080057288          |                       | 080072977          |      |
| 080077744          |                       | 0800835596         |      |
| 0900123456         |                       | 09836574           |      |
|                    |                       |                    |      |
| (                  | New Edit              | Delete Close       |      |

#### **Number Translation Screen**

Here is an example Number Translation screen.

| Edit Number Trans  | lation 🛛 🔀       |
|--------------------|------------------|
| Input Number       | 12345678         |
| Number Range       | 04XXXXYY 🗸       |
| Termination Number | 04               |
|                    | Save Cancel Help |

## **Adding Number Translations**

Follow these steps to configure number translations.

| Step | Action                                                                                                    |
|------|----------------------------------------------------------------------------------------------------|
| 1    | On the Number Translation tab, click New.                                                                                                    |
|      | Result: The New Number Translation screen (See example on page 165) is displayed.                                                                      |
| 2    | In the Input Number field, enter the input number.                                                                                                    |
|      | <b>Note:</b> The input number must be unique for the customer and will accept up to 20 valid characters, where valid characters are 0-9, A-F, * and #. |
| 3    | From the Number Range drop down list, select the termination range.                                                                                    |
| 4    | In the Termination Number field, enter the termination number.                                                                                         |
| 5    | Click Save.                                                                                                    |
|      | Result: The details are saved and the screen returns to the main window.                                                                               |

## **Editing Number Translations**

Follow these steps to edit an existing number translation.

| Step | Action                                                                                      |
|------|---------------------------------------------------------------------------------------------|
| 1    | On the Number Translation tab, select from the table the number translation record to edit. |
| 2    | Click Edit.                                                                                 |
|      | Result: The Edit Number Translation screen (See example on page 165) is displayed.          |
| 3    | Change the details as required.                                                             |
| 4    | Click Save.                                                                                 |
|      | Result: The changes are saved to the database.                                              |

## **Deleting Number Translations**

Follow these steps to delete an existing number translation.

| Step | Action                                                                    |
|------|---------------------------------------------------------------------------|
| 1    | From the Number Translation tab, select the number translation to delete. |
| 2    | Click Delete.                                                             |
|      | Result: The Confirm Delete prompt is displayed.                           |
| 3    | Click OK.                                                                 |
|      | Result: The number translation is removed from the database.              |

# **Default Termination Numbers**

## Introduction

You use the **Default Termination No** tab of the ACS Resources screen to allocate default termination numbers for your customers.

Default termination numbers are used where a search does not locate a termination number in a control plan.

A customer can only have one default termination number, and it is necessary that the termination number is within the range of termination numbers that have been allocated to that customer.

## **Default Termination No Tab**

Here is an example Default Termination No tab.

| 📼 ACS Resourc  | ces                        |                        |           |
|----------------|----------------------------|------------------------|-----------|
|                | Customer Telco Services    | <b>₩</b> √             | Help      |
|                |                            | Default Termination No |           |
| Customer       | Default Termination Number | Change Cu Chang        | . Chang   |
| Telco Services | 123456789                  | SMS OPERATOR SU        | 05 Dec, 2 |
| Test Customer  |                            | SMS OPERATOR SU        | 04 Dec, 2 |
|                | Edit                       | Close                  |           |

#### **Allocating Default Termination Numbers**

Follow these steps to allocate a default termination number.

| Step | Action                                                                                                    |
|------|----------------------------------------------------------------------------------------------------|
| 1    | On the <b>Default Termination No</b> tab, select the customer to allocate a default termination number to. |
| 2    | Click Edit.                                                                                                |
|      | <b>Result:</b> The <i>Edit Default Termination Number screen</i> (See example on page 168) is displayed.   |
| 3    | From the <b>Number Range</b> drop down list, select the number range of the termination number.            |
| 4    | In the Termination Number field, enter the termination number.                                             |
| 5    | Click Save.                                                                                                |
|      | Result: The details are saved.                                                                             |
|      | If the new record is used in a compiled control plan, the compiler report will be displayed.               |
|      |                                                                                                    |

The compiler report gives details of all the control plans that this change caused to be recompiled and their status.

#### **Edit Default Termination Number Screen**

Here is an example Edit Default Termination Number screen.

| Edit Default Termination Number |                  |  |  |  |
|---------------------------------|------------------|--|--|--|
| Number Range                    | 1234YYYYYY 🗸     |  |  |  |
| Termination Number              | 123456789        |  |  |  |
|                                 | Save Cancel Help |  |  |  |

## **Event Counters**

#### Introduction

The **Event Counters** tab of the ACS Resources screen displays the event counters for each customer. Each event counter is maintained separately.

Event counters simply count an event. They may be accessed at runtime and can be used, for example, for televoting. Counters can be queried in real-time on the Statistics Chart screen.

It is not possible to delete an event counter that is currently in use by a compiled control plan. Editing an event counter will cause all compiled control plans that use that record to be recompiled.

The ACS system administrator allocates customers a maximum number of counters on the Edit Customer Resource Limits screen. Users of sufficient privilege (level 4 and above) may add, delete, and rename their event counters within that limit.

## **Event Counters Tab**

Here is an example Event Counters tab.

| 🔤 ACS Resources |                 |                       |                    |
|-----------------|-----------------|-----------------------|--------------------|
|                 | Customer Boss   | <ul> <li>✓</li> </ul> | Help               |
|                 |                 |                       | Event Counters     |
| Event Counter   | Change Customer | Change User           | Change Date        |
| 1               | SMS OPERATOR    | SU                    | 23 Jan, 2007 01:52 |
| 2               | SMS OPERATOR    | SU                    | 23 Jan, 2007 01:52 |
|                 | New Edit        | Delete                |                    |

## **Event Counter Screen**

Here is an example Event Counter screen.

| Edit Event Counter |       |        |      |  |  |
|--------------------|-------|--------|------|--|--|
| Counter            | 12346 |        |      |  |  |
| (                  | Save  | Cancel | Help |  |  |

## **Adding Event Counters**

Follow these steps to add a new event counter.

| Step | Action                                                                                                    |
|------|----------------------------------------------------------------------------------------------------|
| 1    | On the Event Counters tab, click New.                                                                                                    |
| 2    | <b>Result:</b> The New <i>Event Counter screen</i> (See example on page 169) is displayed.<br>In the <b>Counter</b> field, enter the name of the event counter. |
|      | Note: Event counter names must be unique for that customer, that is, two customers may                                                                          |

| Step | Action                                                                                   |
|------|------------------------------------------------------------------------------------------|
|      | have counters called 'Stats1', but a customer may not have two counters called 'Stats1'. |
| 3    | Click Save.                                                                              |

Result: The details are saved and you return to the Event Counters tab.

## **Editing Event Counters**

Follow these steps to edit an existing event counter.

| Step | Action                                                                             |
|------|------------------------------------------------------------------------------------|
| 1    | On the Event Counters tab, select from the table the event counter record to edit. |
| 2    | Click Edit.                                                                        |
|      | Result: The Edit Event Counter screen (See example on page 169) is displayed.      |
| 3    | Change the details as required.                                                    |
| 4    | Click Save.                                                                        |
|      | Result: The changes are saved to the database.                                     |

#### **Deleting Event Counters**

Follow these steps to delete an existing event counter.

| Step | Action                                                         |
|------|----------------------------------------------------------------|
| 1    | On the Event Counters tab, select the event counter to delete. |
| 2    | Click Delete.                                                  |
|      | Result: The Confirm Delete prompt is displayed                 |
| 3    | Click OK.                                                      |
|      | Result: The event counter is removed from the database.        |

# **Tariff Codes**

#### Introduction

Use the **Tariff Codes** tab on the ACS Resources screen to add new tariff codes for your customer. Tariff codes are used to return charging information to the switch. This information can be sent either in an SCI or an FCI operation.

The component type (SCI or FCI) will determine how the tariff code is delivered to the service switching point (SSP).

If the component type is set to:

- SCI, then the tariff code will be sent to the switch in an INAP Send Charging Information operation
- FCI, then the tariff code will be sent to the switch in an INAP Furnish Charging Information operation

Tariff codes are used by the Set Tariff Code node to send charging information to the switch.

## **Tariff Codes Tab**

Here is an example Tariff Codes tab.

| 📼 ACS Resourc | ces           |              |             |                |
|---------------|---------------|--------------|-------------|----------------|
|               | Customer Bos  | 55 💌 🗸       | 1           | Help           |
| Tariff Codes  |               |              |             |                |
| Tariff Name   | Tariff Code   | Change Cust  | Change User | Change Date    |
| Test          | (SCI)35688421 | SMS OPERATOR | SU          | 23 Jan, 2007 0 |
| Test Two      | (FCI)89663484 | SMS OPERATOR | SU          | 23 Jan, 2007 0 |
|               | New           | Edit Delete  | Close       |                |

## **Tariff Code Screen**

Here is an example Tariff Code screen.

| Edit Tariff Code 🛛 🔀                                  |                  |  |
|-------------------------------------------------------|------------------|--|
| Tariff Name                                           | Test Two         |  |
| Tariff Code                                           | 89663484         |  |
| Send Charging Info in component of type : C SCI C FCI |                  |  |
|                                                       |                  |  |
|                                                       | Save Cancel Help |  |

## Adding Tariff Codes

Follow these steps to add a new tariff code for your customer.

| Step | Action                                                                     |
|------|----------------------------------------------------------------------------|
| 1    | On the Tariff Codes tab, click New.                                        |
|      | Result: The New Tariff Code screen (See example on page 171) is displayed. |
| 2    | In the Tariff Name field, enter a name for the new tariff code.            |

| Step | Action                                                                                                    |
|------|----------------------------------------------------------------------------------------------------|
| 3    | In the Tariff Code field, enter a code for the new tariff code.                                                                                                    |
| 4    | Select whether the tariff code should be marked to be sent in an SCI component or FCI component.                                                                                            |
|      | <b>Note:</b> The tariff code is a hexadecimal code that is usually provided by the switch manufacturer. The tariff code can only be added by the system administrator or ACS Level 6 users. |
| 5    | Click <b>Save</b> .<br><b>Result:</b> The details are saved and the screen returns to the <b>Tariff Codes</b> tab.                                                                          |

## **Editing Tariff Codes**

Follow these steps to edit an existing tariff code.

| Step | Action                                                                      |
|------|-----------------------------------------------------------------------------|
| 1    | On the Tariff Codes tab, select the tariff code to edit.                    |
| 2    | Click Edit.                                                                 |
|      | Result: The Edit Tariff Code screen (See example on page 171) is displayed. |
| 3    | Change the details as required.                                             |
| 4    | Click Save.                                                                 |
|      | Result: The changes are saved to the database.                              |
|      |                                                                             |

## **Deleting Tariff Codes**

Follow these steps to delete an existing tariff code.

| Step | Action                                                     |
|------|------------------------------------------------------------|
| 1    | On the Tariff Codes tab, select the tariff code to delete. |
| 2    | Click Delete.                                              |
|      | Result: The Confirm Delete prompt is displayed.            |
| 3    | Click <b>OK</b> .                                          |
|      | Result: The tariff code is removed from the database.      |

# **Incoming Number Restrictions**

## Introduction

Allowed and barred numbers in the ACS Resources screen are provisioned on a per customer basis.

Each customer has one incoming and one outgoing list. Each of these lists must be classed as either "Allowed" or "Barred".

- Allowed numbers are allowed only if they occur in the list. If the list is empty then no numbers are allowed everything is barred.
- **Barred** numbers are barred only if they occur in the list. If the list is empty then no numbers are barred everything is allowed.

#### Use with Call Filtering Node

While the primary use of the lists is to allow or bar, based on service number (incoming, or CLI (outgoing) they may in fact be used to compare against any type of number available in the Call Filtering feature node in the ACS Control Plan Editor.

The lists can be applied in control plans by selecting the service number profile or CLI profile in the Call Filtering node in the CPE. As mentioned earlier, these lists may be used to match against any type of number but are labeled "Incoming" and "Outgoing" for convenience.

#### Examples:

- 1 You have an INCOMING ALLOWED list containing the numbers 555-1234, 555-1235, and 555-1236. Calls to the service numbers 555-1234, 555-1235, and 555-1236 are allowed but calls to all other numbers are not allowed, so a call to 444-5555 would not be allowed.
- 2 You have an INCOMING BARRED list containing the same numbers. Calls to the service numbers listed will not be allowed; calls to all other service numbers are allowed.
- 3 You have an OUTGOING ALLOWED list containing the same numbers. An outgoing call to CLI 555-1234 would be allowed (as would 555-1235 and 555-1236). Outgoing calls to any other CLI would be be barred.
- 4 You have an OUTGOING BARRED list containing the same numbers. An outgoing call to CLI 555-1234 would be barred (as would 555-1234 and 555-1236). Outgoing calls to any other CLI would be allowed.

#### **Use with Prefix Tree Branching Node**

The Prefix Tree Branching node allows you to select incoming or outgoing list data and branch on whether the number is in that list or not. Used in conjunction with other nodes, such as Profile Branching, you can determine whether it is the barred or allowed list and branch accordingly.

# Incoming No. Restrictions Tab

Here is an example Incoming No. Restrictions tab.

| 📼 ACS Resources           |                     |
|---------------------------|---------------------|
| Customer Boss             |                     |
| Incoming No. Restrictions |                     |
| Restriction List          |                     |
| 12349<br>12348            | List Type: Barred 💌 |
|                           | Ignore:             |
|                           | New Number          |
|                           | Add Delete          |
| Save C                    |                     |

# **Number Restrictions Tab Fields**

Here is a description of the fields used when setting incoming and outgoing number restrictions.

| Field            | Description                                                                                                    |  |
|------------------|----------------------------------------------------------------------------------------------------|--|
| Restriction List | <ul> <li>Displays the list of restricted numbers in the number profile. You can:</li> <li>Add new numbers to the list using the New Number field</li> <li>Delete numbers in this list by highlighting the number and clicking Delete</li> </ul>                                                                                                    |  |
| List Type        | <ul> <li>Each ACS customer has one incoming and one outgoing restriction list.<br/>The list must be classed as either "Allowed" or "Barred".</li> <li>If list type is: <ul> <li>Allowed – Numbers are allowed only if they occur in the list. If the list is empty then no numbers are allowed - everything is barred.</li> <li>Barred – Numbers are barred only if they occur in the list. If the list is empty then no numbers are barred - everything is allowed.</li> </ul> </li> </ul> |  |
| Ignore           | Select this check box if you want to ignore the restricted numbers list displayed.                                                                                                    |  |
| New Number       | Use this field to add a new number to the restricted numbers list.<br>Enter the new number then click <b>Add</b> to send it to the list.                                                                                                    |  |

# **Editing Incoming No. Restrictions**

Follow these steps to edit numbers in an incoming number restrictions list.

Tip: You can set number restrictions at the SN or CLI level in the Numbers screen.

| Step | Action                                                                                                    |
|------|----------------------------------------------------------------------------------------------------|
| 1    | On the Incoming No. Restrictions tab, select the type of list from the List Type drop down list.<br>If you select Allowed, only listed numbers will be allowed. If you select Barred, all<br>numbers are allowed, except for the listed numbers. |
| 2    | If you want the incoming number restrictions to be ignored for this customer, select the <b>Ignore</b> check box.                                                                                                    |
| 3    | In the New Number field, enter a number to add to the list and click Add.                                                                                                    |
|      | Result: The number will be added to the restriction list.                                                                                                    |
| 4    | From the Restriction List, select a number to remove and click Remove.                                                                                                    |
|      | Result: The number will be removed from the restriction list.                                                                                                    |
| 5    | Click Save.                                                                                                    |
|      | Result: The changes will be saved to the database.                                                                                                    |

# **Outgoing Number Restrictions**

#### Introduction

Allowed and barred numbers in the ACS Resources screen are provisioned on a per customer basis.

Each customer has one incoming and one outgoing list. Each of these lists must be classed as either "Allowed" or "Barred".

- Allowed numbers are allowed only if they occur in the list. If the list is empty then no numbers are allowed everything is barred.
- **Barred** numbers are barred only if they occur in the list. If the list is empty then no numbers are barred everything is allowed.

#### Use with Call Filtering Node

While the primary use of the lists is to allow or bar, based on service number (incoming, or CLI (outgoing) they may in fact be used to compare against any type of number available in the Call Filtering feature node in the ACS Control Plan Editor.

The lists can be applied in control plans by selecting the service number profile or CLI profile in the Call Filtering node in the CPE. As mentioned earlier, these lists may be used to match against any type of number but are labeled "Incoming" and "Outgoing" for convenience.

#### Examples:

- 1 You have an INCOMING ALLOWED list containing the numbers 555-1234, 555-1235, and 555-1236. Calls to the service numbers 555-1234, 555-1235, and 555-1236 are allowed but calls to all other numbers are not allowed, so a call to 444-5555 would not be allowed.
- 2 You have an INCOMING BARRED list containing the same numbers. Calls to the service numbers listed will not be allowed; calls to all other service numbers are allowed.
- 3 You have an OUTGOING ALLOWED list containing the same numbers. An outgoing call to CLI 555-1234 would be allowed (as would 555-1235 and 555-1236). Outgoing calls to any other CLI would be be barred.

4 You have an OUTGOING BARRED list containing the same numbers. An outgoing call to CLI 555-1234 would be barred (as would 555-1234 and 555-1236). Outgoing calls to any other CLI would be allowed.

#### Use with Prefix Tree Branching Node

The Prefix Tree Branching node allows you to select incoming or outgoing list data and branch on whether the number is in that list or not. Used in conjunction with other nodes, such as Profile Branching, you can determine whether it is the barred or allowed list and branch accordingly.

#### **Outgoing No. Restrictions Tab**

Here is an example Outgoing No. Restrictions tab.

| ACS Resources    |               |                     |
|------------------|---------------|---------------------|
|                  | Customer Boss | ✔ Help              |
|                  | Outgoi        | ng No. Restrictions |
| Restriction List |               |                     |
| 12349            |               | List Type: Barred 🍟 |
|                  |               | Ignore:             |
|                  |               | New Number          |
|                  |               |                     |
|                  |               |                     |
|                  |               |                     |
|                  |               | Add Delete          |
|                  | Save          | lose                |

#### **Number Restrictions Tab Fields**

Here is a description of the fields used when setting incoming and outgoing number restrictions.

| Field            | Description                                                                                                    |  |
|------------------|----------------------------------------------------------------------------------------------------|--|
| Restriction List | <ul> <li>Displays the list of restricted numbers in the number profile. You can:</li> <li>Add new numbers to the list using the New Number field</li> <li>Delete numbers in this list by highlighting the number and clicking Delete</li> </ul> |  |
| List Type        | Each ACS customer has one incoming and one outgoing restriction list.<br>The list must be classed as either "Allowed" or "Barred".                                                                                                    |  |

| Field      | Description                                                                                                    |  |
|------------|----------------------------------------------------------------------------------------------------|--|
|            | <ul> <li>If list type is:</li> <li>Allowed – Numbers are allowed only if they occur in the list. If the list is empty then no numbers are allowed - everything is barred.</li> <li>Barred – Numbers are barred only if they occur in the list. If the list is empty then no numbers are barred - everything is allowed.</li> </ul> |  |
| Ignore     | Select this check box if you want to ignore the restricted numbers list displayed.                                                                                                    |  |
| New Number | Use this field to add a new number to the restricted numbers list.<br>Enter the new number then click <b>Add</b> to send it to the list.                                                                                                    |  |

# **Editing Outgoing No. Restrictions**

Follow these steps to edit numbers in an outgoing number restrictions list.

Tip: You can set number restrictions at the SN or CLI level in the Numbers screen.

| Step | Action                                                                                                    |
|------|----------------------------------------------------------------------------------------------------|
| 1    | On the <b>Outgoing No. Restrictions</b> tab, select the type of list from the <b>List Type</b> drop down list.<br>If you select Allowed, only listed numbers will be allowed. If you select Barred, all<br>numbers are allowed, except for the listed numbers. |
| 2    | If you want the outgoing number restrictions to be ignored for this customer, select the <b>Ignore</b> check box.                                                                                                    |
| 3    | In the New Number field, enter a number to add to the list and click Add.                                                                                                    |
|      | Result: The number will be added to the restriction list.                                                                                                    |
| 4    | From the Restriction List, select a number to remove and click Remove.                                                                                                    |
|      | Result: The number will be removed from the restriction list.                                                                                                    |
| 5    | Click Save.                                                                                                    |
|      | Result: The changes will be saved to the database.                                                                                                    |

# Least Cost Routing

#### Introduction

Use the Least Cost Routing tab on the ACS Resources screen to manage and maintain least cost routing configuration. Least cost routing enables calls to be routed differently by replacing prefixes to the destination address.

The tab updates the Simple LCR fields in the "Customer" profile. They are applied in control plans using any of the following feature nodes:

- Terminate to Pending TN
- Attempt Terminate to Pending TN
- Attempt Terminate to Pending TN with Duration

# Least Cost Routing Tab

Here is an example Least Cost Routing tab.

| MCS Resources            |        |                    |
|--------------------------|--------|--------------------|
| Customer Telco Servic    | es 🗸 🗸 | Help               |
|                          |        | Least Cost Routing |
|                          |        |                    |
|                          |        |                    |
|                          |        |                    |
|                          |        |                    |
| Old National Prefix      | 012    |                    |
| New National Prefix      | 098    |                    |
| Old International Prefix | 0012   |                    |
| New International Prefix | 0098   | ]                  |
|                          |        |                    |
|                          |        |                    |
|                          |        |                    |
|                          |        |                    |
| Save                     | Close  |                    |

# **Using Least Cost Routing**

Follow these steps to add or edit the least cost routing for the selected customer.

| Step | Action                                                          |                                                                                                    |
|------|-----------------------------------------------------------------|----------------------------------------------------------------------------------------------------|
| 1    | Select the customer for whom least cost routing is to be added. |                                                                                                    |
| 2    | Enter the prefixes that are to be used for least cost routing.  |                                                                                                    |
|      | Old National                                                    | The 'National' prefix that is to be matched in the normalized number for least cost routing to be applied.         |
|      | New National                                                    | The prefix that is to replace the "Old National prefix" in numbers that matched the old national prefix.           |
|      | Old International                                               | The 'International' prefix that is to be matched in the normalized number for least cost routing to be applied.    |
|      | New International                                               | The prefix that is to replace the "Old International prefix" in numbers that matched the old international prefix. |
| 3    | Click Save to commit the changes to the database.               |                                                                                                    |
|      |                                                                 |                                                                                                    |

Note: This least cost routing will be applied to all calls for the selected customer.

# Dial-up Control Plan Management in ACS

# Overview

#### Introduction

This chapter explains the procedures you need to carry out when configuring control plans in ACS.

#### What is a Control Plan?

A control plan is similar to a flow chart. Control plans essentially define the decisions and actions that are made when a call is routed from source to destination. A control plan may consist of multiple unique decision points or actions called feature nodes. Control plans are constructed in ACS using the ACS Control Plan Editor (CPE).

**Note:** This chapter provides a general overview of control plans and their implementation in the CPE. You can view CPE Help for more specific CPE information.

#### In this chapter

This chapter contains the following topics.

| Using Self Management Control Plans | .179 |
|-------------------------------------|------|
| Using the ACS Dial-up Manager       | .180 |

# **Using Self Management Control Plans**

#### Introduction

ACS provides an ACS management control plan. This plan enables telcos to provide a dial-up control plan which enables the telco's customers to make changes to their control plans using prompts and actions from their phone.

The control plan uses standard feature nodes and makes specific use of the NTS nodes.

# The ACS Management Control Plan

To use the dial-up feature of the ACS management control plan, the telco can connect the ACS management control plan to a service number (SN) and allocate it to a customer. This feature is managed using the **Service Numbers** tab.

The customer can then dial this SN and change a number of control plan settings using a touch-tone phone. The following control plan settings can be managed by ACS customers using a valid SN. See:

- Activating a control plan for a service number (on page 183)
- Activating a control plan for a CLI (on page 183)
- Changing the switch node exit in an existing control plan (on page 184)
- Setting the follow me number (on page 184)

Control plans that can be edited by the customer must be assigned an MF Identifier when saved. The MF Identifier is a unique code that allows the application to determine which control plan is to be changed when the ACS management control plan is dialed. The MF Identifier may be set by the user when the control plan is saved.

**Note:** In order to use the ACS management control plan through a dial-up phone, the customer must have a PIN and a management ID. These requirements are configured using the **Customer** *tab* (on page 114).

#### Process

This table describes the process of using the ACS management control plan to make ACS customer control plan updates is.

| Stage | Description                                                                                                    |
|-------|----------------------------------------------------------------------------------------------------|
| 1     | The user dials the SN the ACS management control plan is scheduled against.                                                                                                    |
| 2     | The control plan starts. The first interaction (before any settings can be altered), requires the user to provide a correct account number and PIN. If unsuccessful, the call is disconnected. |
| 3     | The caller is prompted to select the setting that is to be changed.                                                                                                    |
| 4     | The user is then guided by a series of instructions that allow them to change their control plan settings.                                                                                     |

Warning: This feature is unavailable when run on MVAM 2.2.0c0.

# Using the ACS Dial-up Manager

#### Introduction

The dial-up feature of the ACS management control plan is used by dialing a specified number and following the options presented.

# **Dial-up Logic Flow Diagram**

This diagram illustrates the flow of the dial-up feature of the ACS management control plan.

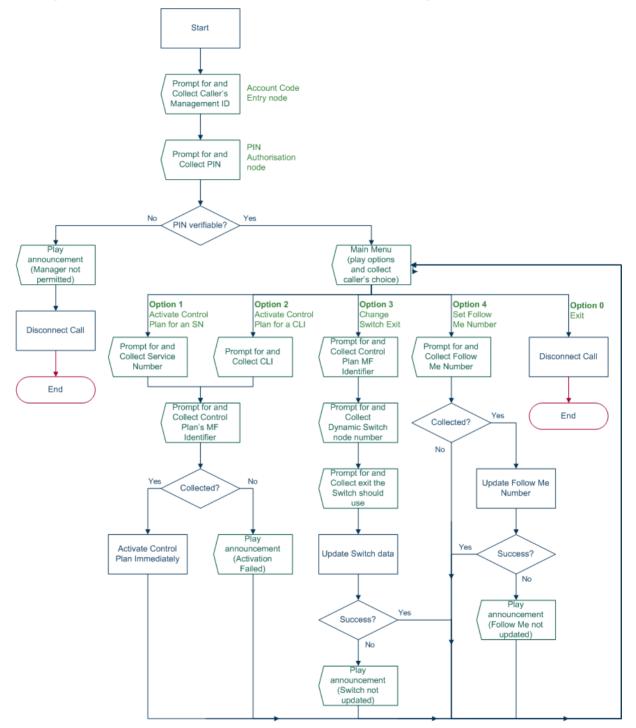

# **ACS Management Control Plan Example**

The following figure shows the ACS management control plan, and the feature nodes used in the control plan for dial-up management.

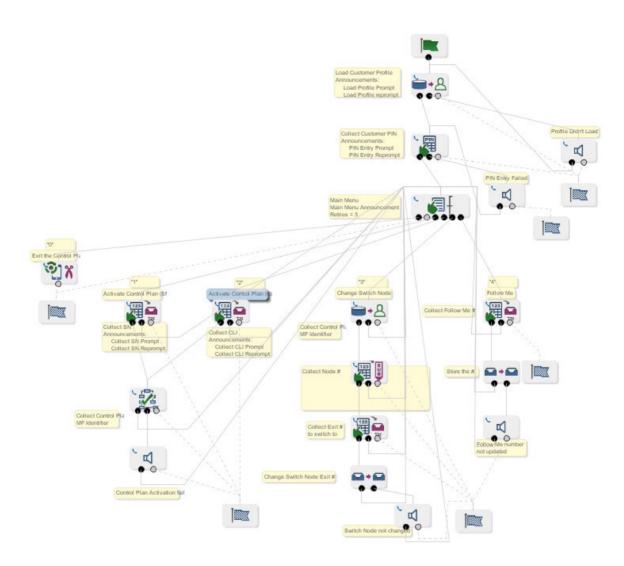

# Using Dial-up Self-management

Follow these steps to use the dial-up management feature.

| Step | Action                                                                                                    |
|------|----------------------------------------------------------------------------------------------------|
| 1    | Dial the service number which is connected to the ACS management control plan. This is the number the telco has scheduled the ACS management control plan against. |
| 2    | Enter your management ID (to identify yourself).                                                                                                    |
| 3    | Enter your customer PIN.                                                                                                    |
|      | Note: No more than 32 digits can be entered at any one time.                                                                                                    |
|      | <b>Result:</b> The system checks the PIN is correct. If it is not correct within the allowed number of retries, the call is disconnected.                          |

| Step | Action                                                                                                    |
|------|----------------------------------------------------------------------------------------------------|
| 4    | Listen to the announcement which lists the options which you can change.                                                                                                    |
|      | The options are:                                                                                                    |
|      | a. Activate a control plan attached to a service number (SN)                                                                                                    |
|      | b. Activate a control plan attached to a caller line identifier (CLI)                                                                                                    |
|      | c. Change the exit that is used in a switch node                                                                                                    |
|      | d. Set the follow me number                                                                                                    |
|      | e. End the call                                                                                                    |
| 5    | Press the digit which corresponds to the required option.                                                                                                    |
|      | <b>Tip:</b> A selection may be made at any time; it is not necessary to wait until the message is finished. Once a selection is made, the call will proceed to the menu for the option you selected. |

The detailed interaction for each option is listed below.

#### Activating a Control Plan for a Service Number

Follow these steps to activate a control plan for a service number.

Note: To access this functionality you must have entered 1 at the main menu.

| Step | Action                                                                                                    |
|------|----------------------------------------------------------------------------------------------------|
| 1    | At the prompt, enter the service number for the active control plan you want to change.<br>At the prompt, enter the MF Identifier that is to be made active for the supplied service                                                                         |
| -    | number.<br>Results:                                                                                                    |
|      | <ul> <li>If everything is correct, the system will update the service number and attach the<br/>specified control plan to it with an effective date and time of now (the time and<br/>date at which the call to the ACS Dial-up Manager is made).</li> </ul> |

• If for any reason, the service number is not changed, you return to the main menu to try again.

#### Activating a Control Plan for a CLI

Follow these steps to activate a control plan for a CLI.

Note: To initiate this functionality you must have entered 2 at the main menu.

| Step | Action                                                                                                    |
|------|----------------------------------------------------------------------------------------------------|
| 1    | At the prompt, enter the CLI for the active control plan you want to change.                                                                                                    |
| 2    | At the prompt, enter the MF identifier that is to be made active for the supplied CLI.                                                                                                    |
|      | <ul> <li>Results:</li> <li>If everything is correct, the system will update the CLI and attach the specified control plan to it with an effective date and time of now (the time and date at which the call to the ACS Dial-up Manager is made).</li> <li>If for any reason, the CLI is not changed, you return to the main menu to try again.</li> </ul> |

# **Changing the Switch Node Exit**

Follow these steps to update the exit a Dynamic Switch feature node will route to.

Note: To initiate this functionality you must have entered 3 at the main menu.

| Step | Action                                                                                               |
|------|----------------------------------------------------------------------------------------------------|
| 1    | At the prompt, enter the MF Identifier for the control plan that the switch node is in.              |
| 2    | At the prompt, enter the node number for the Dynamic Switch node you want to change.                 |
| 3    | At the prompt, enter the exit number the Dynamic Switch node should now exit to.                     |
|      | Results:                                                                                             |
|      | <ul> <li>If everything is correct, the system will update the control plan.</li> </ul>               |
|      | <ul> <li>If for any reason, the switch node exit is not changed (that is, you entered the</li> </ul> |

• If for any reason, the switch node exit is not changed (that is, you entered the incorrect node number and the number entered was not for a switch node, or the exit specified does not exist), you return to the main menu to try again.

#### Setting the Follow Me Number

Follow this procedure to set your follow me number.

Note: To initiate this functionality you must have entered 4 at the main menu.

| Step | Action                                                                                                    |
|------|----------------------------------------------------------------------------------------------------|
| 1    | At the prompt, enter the new follow me number.                                                                                                    |
|      | <ul> <li>Results:</li> <li>If everything is correct, the system will update the follow me number and return to</li> </ul>                                     |
|      | • If everything is correct, the system will update the follow me number and return to the main menu.                                                          |
|      | <ul> <li>If for any reason, the follow me number is not updated successfully, you will be<br/>informed and returned to the main menu to try again.</li> </ul> |

# **Glossary of Terms**

# AAA

Authentication, Authorization, and Accounting. Specified in Diameter RFC 3588.

# ACS

Advanced Control Services configuration platform.

#### ANI

Automatic Number Identification - Term used in the USA by long-distance carriers for CLI.

# **C7**

See SS7.

#### CCS

1) Charging Control Services component.

2) Common Channel Signalling. A signalling system used in telephone networks that separates signalling information from user data.

#### CLI

Calling Line Identification - the telephone number of the caller. Also referred to as ANI.

#### Convergent

Also "convergent billing". Describes the scenario where post-paid and pre-paid calls are handed by the same service platform and the same billing system. Under strict converged billing, post-paid subscribers are essentially treated as "limited credit pre-paid".

#### CPE

Control Plan Editor (previously Call Plan Editor) - software used to define the logic and data associated with a call -for example, "if the subscriber calls 0800 *nnnnnn* from a phone at location *xxx* then put the call through to *bb bbb bbbb*".

#### DAP

Data Access Pack. An extension module for ACS which allows control plans to make asynchronous requests to external systems over various protocols including XML and LDAP.

#### Diameter

A feature rich AAA protocol. Utilises SCTP and TCP transports.

#### DTMF

Dual Tone Multi-Frequency - system used by touch tone telephones where one high and one low frequency, or tone, is assigned to each touch tone button on the phone.

# FCI

Furnish Charging Information. An INAP operation sent from ACS to the SSP to control the contents of EDRs produced by the SSP.

#### GUI

Graphical User Interface

### HTML

HyperText Markup Language, a small application of SGML used on the World Wide Web.

It defines a very simple class of report-style documents, with section headings, paragraphs, lists, tables, and illustrations, with a few informational and presentational items, and some hypertext and multimedia.

# Hunting

A terminating call feature where a subscriber may request a list of alternate destination addresses. If their mobile station is not attached, or does not answer a call, then the service logic should attempt to reach the supplied alternate destinations in sequence.

#### IN

Intelligent Network

#### INAP

Intelligent Network Application Part - a protocol offering real time communication between IN elements.

#### IP

1) Internet Protocol

2) Intelligent Peripheral - This is a node in an Intelligent Network containing a Specialized Resource Function (SRF).

# LCP

Location Capabilities Pack - set of software components used by other applications to look up the location of mobile devices.

#### **Messaging Manager**

The Messaging Manager service and the Short Message Service components of Oracle Communications Convergent Charging Controller product. Component acronym is MM (formerly MMX).

#### MM

Messaging Manager. Formerly MMX, see also *XMS* (on page 189) and *Messaging Manager* (on page 186).

#### PIN

Personal Identification Number

# SCI

Send Charging Information. An INAP operation sent from ACS to the SSP to control real time charging by the SSP.

# SCTP

Stream Control Transmission Protocol. A transport-layer protocol analogous to the TCP or User Datagram Protocol (UDP). SCTP provides some similar services as TCP (reliable, in-sequence transport of messages with congestion control) but adds high availability.

#### **Service Provider**

See Telco.

#### Session

Diameter exchange relating to a particular user or subscriber access to a provided service (for example, a telephone call).

#### SGML

Standard Generalized Markup Language. The international standard for defining descriptions of the structure of different types of electronic document.

#### SIM

Usually referred to as a SIM card, the Subscriber Identity Module is the user subscription to the mobile network. The SIM contains relevant information that enables access onto the subscripted operator's network.

#### SK

Service Key

#### SLC

Service Logic Controller (formerly UAS).

#### SLEE

Service Logic Execution Environment

#### SMS

Depending on context, can be:

- Service Management System hardware platform
- Short Message Service
- Service Management System platform
- Convergent Charging Controller Service Management System application

#### SN

Service Number

# SRF

Specialized Resource Function – This is a node on an IN which can connect to both the SSP and the SLC and delivers additional special resources into the call, mostly related to voice data, for example play voice announcements or collect DTMF tones from the user. Can be present on an SSP or an Intelligent Peripheral (IP).

# SSP

Service Switching Point

#### **Switching Point**

Anything that can send and receive C7 messages.

#### System Administrator

The person(s) responsible for the overall set-up and maintenance of the IN.

#### ТСР

Transmission Control Protocol. This is a reliable octet streaming protocol used by the majority of applications on the Internet. It provides a connection-oriented, full-duplex, point to point service between hosts.

#### Telco

Telecommunications Provider. This is the company that provides the telephone service to customers.

#### **Telecommunications Provider**

See Telco.

#### **Termination Number**

The final number that a call terminates to. Can be set in control plan nodes such as Attempt Termination and Unconditional Termination for re-routing numbers such as Toll Free or Follow Me numbers.

#### URL

Uniform Resource Locator. A standard way of specifying the location of an object, typically a web page, on the Internet.

#### VPN

The Virtual Private Network product is an enhanced services capability enabling private network facilities across a public telephony network.

#### VWS

Oracle Voucher and Wallet Server (formerly UBE).

#### XML

eXtensible Markup Language. It is designed to improve the functionality of the Web by providing more flexible and adaptable information identification.

It is called extensible because it is not a fixed format like HTML. XML is a `metalanguage' — a language for describing other languages—which lets you design your own customized markup languages for limitless different types of documents. XML can do this because it's written in SGML.

#### XMS

Three letter code used to designate some components and path locations used by the Oracle Communications Convergent Charging Controller *Messaging Manager* (on page 186) service and the Short Message Service. The published code is *MM* (on page 186) (formerly MMX).

# Index

# Α

AAA • 185 About Customer Resources • 4 About This Document • vii About Updated Holiday Set Data in Control Plans • 54 Access Management • 27, 31 Access Management Fields • 32 Access Management Tab • 32 Accessing ACS as a Standalone Application • 11, 12, 137, 142 Accessing ACS from SMS main screen • 11 Accessing ACS using SMS • 11 Accessing the ACS Configuration Screen • 44 Accessing the ACS Customer Screen • 113 Accessing the ACS Main Screen • 11 Accessing the ACS Resources Screen • 161 Accessing the Numbers Screen • 133 Accessing the Tools Screen • 27 ACS • 185 ACS Configuration • 6, 8, 43 ACS Configuration Options • 18 ACS Configuration Screen • 18, 43 ACS Configuration Screen Example • 44 ACS Customer • 9, 113 ACS Customer and User Information • 3 ACS Customer Screen • 9, 18, 113 ACS Logon Screen • 16 ACS Main Screen • 12, 16, 17, 27, 44 ACS Management Control Plan Example • 181 ACS Numbers • 9, 10, 40, 41, 133 ACS Resources • 161 ACS Resources Screen • 18, 161 ACS Tools • 27 ACS User Passwords • 20 Activating a Control Plan for a CLI • 179, 183 Activating a Control Plan for a Service Number • 179, 183 Activating Alternative Control Plan Changes • 130 Activating Termination Number Substitution • 131 Add Entry Screen • 47, 48 Adding a Default Termination Range • 39 Adding a Notification Template • 97 Adding a Notification Type • 94 Adding a Termination Number Substitution • 131 Adding a VARS • 69 Adding a VARS Mapping • 72 Adding Access to an ACS Customer • 33 Adding Announcement Entries • 63 Adding Announcement Sets • 60 Adding CLI Numbers • 144

Adding Control Plan Triggers • 89 Adding Customer Contacts • 124 Adding Customers • 115, 117, 119 Adding Event Counters • 169 Adding Feature Sets • 75 Adding Geography Entries • 47 Adding Geography Regions • 50 Adding Geography Sets • 47 Adding Holiday Entries • 56, 122 Adding Holiday Sets • 55 Adding Network Keys • 36 Adding Networks • 35 Adding Number Translations • 166 Adding Profile Tag Mappings • 84 Adding Profile Tags • 81 Adding Service Numbers • 139 Adding Tariff Codes • 171 Adding Termination Ranges • 163 Adding Trigger Tags • 89, 90 Adding Users • 128 Advanced Control Services Default Page • 12, 14 Allocating Default Termination Numbers • 167 Alt Key Navigation • 135 ANI • 185 Announcement Entries • 61, 70, 121 Announcement Entry Fields • 62, 63, 64 Announcement Set Fields • 60 Announcement Set Screen • 59. 60 Announcement Sets • 7 Announcements • 4, 7, 41, 43, 58, 121, 122 Announcements Screen • 62, 63, 64 Announcements Tab • 3, 59, 66 Assigning resources • 9 Associating FCI Data with a Service Number • 140 Audience • vii

# В

Before You Begin • 5 Boolean • 102, 108 Boolean Format Type • 106

# С

C7 • 185 CCS • 185 Change Password Screen • 20, 21 Changing Language Maps • 31 Changing Password • 20 Changing the Switch Node Exit • 179, 184 CLI • 185 CLI Number Fields • 142, 144 CLI Number Screen • 142, 144 CLI Numbers • 9, 40, 41, 133, 134, 140 CLI Numbers Tab • 141 Contacts Tab • 123 Control Plan Change • 129 Control Plan Change Tab • 129 Control Plan Editor • 2 Control Plan Schedule • 134, 145 Control Plans • 134, 147 Control Plans on Numbers Screen Example • 147 Convergent • 185 Copying a Control Plan Template • 154 Copyright • ii CPE • 185 CPE Feature Nodes • 1 CPE Introduction • 2 CPE Requirements • 3 Creating a Control Plan • 148, 154, 156 Creating a Control Plan based on a Template • 154.156 Creating a new Control Plan Template • 154, 155 Creating the VARS rules • 8 Customer Contacts • 113, 123 Customer Contacts Fields • 124, 125 Customer Contacts Screen • 124, 125 Customer Details Screen • 117, 119 Customer Resource Limits • 6, 9, 113, 118, 119 Customer Screen Example • 114 Customer Tab • 116 Customers • 37, 113, 114, 180

# D

DAP • 185 Date Format Key • 110 Date Formats • 109 Date/Time • 103, 109 Date/Time Format Type • 107 Deactivating Alternative Control Plan Changes • 130 **Deactivating Termination Number Substitution** • 131 Default Termination No Tab • 167 Default Termination Numbers • 161, 166 Default Termination Range • 27, 37, 118 Default Termination Range fields • 38, 39 Default Termination Range Tab • 38 Defined Definitions • 101 Defining the Security Levels • 18, 115, 127 Definition • 1 Deleting a CLI Number • 144 Deleting a Control Plan • 148, 149 Deleting a Control Plan Template • 154, 155 Deleting a Default Termination Range • 39 Deleting a notification • 96 Deleting a Notification Template • 100 Deleting a Service Number • 139 Deleting a Termination Number Substitution • 132 Deleting a VARS • 70 Deleting a VARS Mapping • 73

Deleting Announcement Entries • 65 Deleting Announcement Sets • 61 Deleting Control Plan Triggers • 90 Deleting Customer Contacts • 125 **Deleting Customers • 119** Deleting Event Counters • 170 Deleting Feature Sets • 77 Deleting Geography Entries • 49 Deleting Geography Sets • 49 Deleting Holiday Entries • 57 Deleting Holiday Sets • 56 Deleting Network Keys • 37 Deleting Networks • 36 **Deleting Number Translations • 166** Deleting Profile Tag Mapping • 84 Deleting Profile Tags • 82 Deleting Tariff Codes • 172 **Deleting Termination Ranges • 164** Deleting Users • 128 Dial-up Control Plan Management in ACS • 179 Dial-up Logic Flow Diagram • 181 Diameter • 185 Disconnecting from a Region • 52 Displaying all Nodes in a Region • 51 Document Conventions • viii DTMF • 185

# Ε

Edit Customer Resource Limits Fields • 121 Edit Customer Resource Limits Screen • 120, 121 Edit Default Termination Number Screen • 167. 168 Edit Feature Node Set Screen • 76 Edit Geography Regions Screen • 50, 51, 52, 53 Edit Geography Set Screen • 47, 48, 49 Edit Global Configuration Screen • 41, 42 Editing a CLI Number • 144 Editing a Control Plan • 149 Editing a Control Plan Template • 154 Editing a Default Termination Range • 39 Editing a Notification Template • 98 Editing a Notification Type • 95 Editing a Service Number • 139 Editing a Termination Number Substitution • 132 Editing a VARS • 69 Editing Announcement Entries • 64 Editing Announcement Sets • 60 Editing Control Plan Triggers • 89 Editing Customer Contacts • 124 Editing Customers • 119 Editing Event Counters • 170 Editing Feature Sets • 76 Editing Geography Entry Prefixes • 49 Editing Holiday Entries • 56

Editing Holiday Sets • 55 Editing Incoming No. Restrictions • 175 Editing Network Keys • 37 Editing Networks • 35 Editing Number Translations • 166 Editing Outgoing No. Restrictions • 177 Editing Profile Tag Mapping • 84 Editing Profile Tags • 82 Editing Tariff Codes • 172 Editing Termination Numbers • 148, 151 Editing Termination Ranges • 164 Editing the Global Configuration Settings • 41 Editing Trigger Profiles • 89, 90 Editing Trigger Tags • 89, 90 Editing Users • 128 Editing VARS Mappings • 73 Event Counter Screen • 169, 170 Event Counters • 121, 161, 168 Event Counters Tab • 169

#### F

FCI • 186 Feature Node Requirements • 3 Feature Node Sets • 7 Feature Nodes • 2 Feature Sets • 7, 43, 74 Feature Sets Tab • 3, 75, 122 Filtering Profile Tags • 80 Finding a Geography entry • 53 Finding Notification Type • 92, 95, 96, 97, 98, 100

# G

Geography Entry Definition • 45 Geography Region Definition • 45 Geography Regions • 50 Geography Set Definition • 44 Geography Sets • 4, 7, 43, 44, 122 Geography Sets and Entries • 47, 122 Geography Tab • 3, 46 Geography Tree Tab with Highlighted Entries • 51, 52, 53 Getting Started • 6, 11 Global Configuration • 27, 40, 143 Global Configuration Fields • 41 Global Configuration Tab • 40 GUI • 186

# Н

Holiday Screen • 56, 57 Holiday Set Screen • 55 Holiday Sets • 7 Holidays • 4, 7, 43, 53, 122 Holidays Tab • 3, 54 How VARS is Used in an Announcement Entry • 66 HTML • 186 Hunting • 186

# I

IN • 186 INAP • 186 Incoming No. Restrictions Tab • 174 Incoming Number Restrictions • 161, 172 Initial Configuration • 5 Integer • 104, 110 Integer Format Type • 107 Introduction • 6, 8, 9, 10, 11, 12, 17, 18, 23, 27, 28, 31, 33, 37, 40, 43, 44, 53, 58, 66, 70, 74, 77, 82, 84, 86, 91, 96, 101, 113, 114, 119, 123, 125, 129, 133, 135, 140, 145, 147, 152, 157, 161, 162, 164, 166, 168, 170, 172, 175, 177, 179, 180 IP • 186

# L

Language • 27, 28, 93 Language Fields • 29, 30, 31 Language Screen • 30, 31 Language Tab • 29 Languages • 93 Languages and Announcements • 29 Launching ACS using WebStart • 12 LCP • 186 Least Cost Routing • 161, 177 Least Cost Routing Tab • 178 Logging on to ACS • 12, 13, 16

# Μ

Making Public Announcement Sets • 4 Making Public Geography Sets • 4 Making Public Holiday Sets • 4 Mapping announcements • 8 Mapping VARS Rules • 8 Messaging Manager • 186, 189 MM • 186, 189

# Ν

Names Tab • 53 Network Key Screen • 36, 37 Network Screen • 35 Networks • 27, 33, 137, 142 Networks Tab • 34 Networks Tab Fields • 34, 36, 37 New Geography Set Screen • 47 Notification Template Editor • 96, 101 Notification Template Screen • 97, 99, 106, 107, 108 Notification Type Screen • 94, 96 Notification Types • 92 Notification Variable Screen • 102 Notifications • 43, 91 Notifications Tab • 92 Number Restrictions Tab Fields • 174, 176 Number Translation Screen • 165, 166 Number Translation Tab • 165 Number Translations • 161, 164 Numbers Screen • 18, 133 Numbers Screen Example • 134

# 0

Outgoing No. Restrictions Tab • 176 Outgoing Number Restrictions • 175 Overview • 1, 5, 11, 23, 27, 43, 113, 133, 161, 179

#### Ρ

Passwords • 20 PIN • 186 Prefix Tree • 105, 111 Prefix Tree Format Type • 107 Prerequisites • vii Process • 180 Profile Tag Details • 43, 77 Profile Tag Details Tab • 80 Profile Tag Mapping • 43, 82 Profile Tag Mapping tab • 83 Profile Tag Screen • 81, 82 Profile Tag Types • 77 Public and Private Table Lookup Datasets • 85 Public Set Access • 120, 122

# R

Related Documents • vii Removing Access to an ACS Customer • 33 Removing Languages • 31 Renaming a Control Plan • 148, 150 Renaming a Control Plan Template • 154, 155 Resource Limits Tab • 120 Resources Screen Example • 162 Rules for Recharge Notifications • 96

# S

Scheduling a Control Plan • 148, 150 SCI • 187 Scope • vii Screen areas • 134 Screen Features • 135 SCTP • 187 Search Criteria • 159 Search for Numbers • 135, 157 Search for Numbers Fields and Buttons • 158 Search for Numbers Screen • 158 Search Screen Example • 24 Searching a Dataset for a Prefix or a Mapping Code • 85 Searching for Numbers • 24, 158 Security Level Diagram • 19 Security Level Permissions • 19, 115

Security Rules • 115 Service Management System Default Page • 12.14 Service Number Fields • 137, 139 Service Number Screen • 137, 139 Service Numbers • 9, 40, 41, 133, 134, 135 Service Numbers Tab • 136 Service Provider • 187 Session • 187 Set Number Allowed Columns • 120, 122 Set Number Allowed Fields • 118, 120, 121 Setting Boolean Configuration • 101, 106, 107, 108 Setting DateTime Configuration • 101, 106, 107, 108.109 Setting Integer Configuration • 101, 106, 107, 108.110 Setting Prefix Tree Configuration • 101, 106, 107, 108, 111 Setting String Configuration • 101, 106, 107, 108, 112 Setting the Follow Me Number • 179, 184 Setting the Language Maps • 30 Setting the Resource Limits • 120 Setting up ACS to run a call • 5 SGML • 187 SIM • 187 SK • 187 SLC • 187 **SLEE • 187** SMS • 187 SN • 187 SRF • 188 SSP • 188 Step 1 - Logging on to the System • 5, 6 Step 2 - Creating Resource Sets • 5, 6 Step 3 - Mapping Announcements to Network Resources • 5, 8 Step 4 - Creating an ACS Customer • 6, 8 Step 5 - Adding Resources for the Customer • 6.9 Step 6 - Creating Customer Numbers • 6, 9 Step 7 - Creating a Control Plan • 6, 10 Step 8 - Attaching a Control Plan to a Service Number • 6, 10 Step 9 - Configuring ACS for Your Network • 6, 10 String • 106, 112 String format type • 108 Supplied User • 126 Switching Point • 188 System Administrator • 188 System Overview • 1 т

Tab Areas • 130, 131 Table Lookup Mapping • 84

Table Lookup Mapping Tab • 85 Tag/Profile Mapping Screen • 83, 84 Tariff Code Screen • 171, 172 Tariff Codes • 161, 170 Tariff Codes Tab • 171 TCP • 188 Telco • 188 **Telecommunications Provider • 188** Template Matching • 93 Templates • 135, 152 Templates on the Numbers Screen • 152 Termination Number • 188 Termination Number Substitution Screen • 131. 132 Termination Numbers • 9 Termination Range Screen • 39, 163, 164 Termination Ranges • 9, 37, 118, 161, 162 Termination Ranges Tab • 163 The ACS Management Control Plan • 179 The Geography Tree • 46 Tiered Customer Structure • 114, 137, 142 Tiered Hierarchy • 115, 119 Time Format Key • 110 Time Formats • 109, 110 Tools Screen • 18, 27, 138 Tools Screen Example • 28 Trigger Fields • 88, 89 Trigger Screen • 88, 89 Trigger Tag Window • 89, 90 Triggers • 86 Triggers Tab • 87 Typographical Conventions • viii

# U

URL • 188 Use with Call Filtering Node • 173, 175 Use with Prefix Tree Branching Node • 173, 176 User Interface • 23 Users • 125 Users Fields • 127, 128 Users Screen • 127, 128 Users Tab • 126 Using Control Plan Schedules • 145 Using Control Plans on the Numbers screen • 147, 154 Using Dial-up Self-management • 182 Using Least Cost Routing • 178 Using Self Management Control Plans • 179 Using Templates on the Numbers Screen • 153 Using the ACS Dial-up Manager • 180 Using the Search Option • 23

#### V

Value Formatting Types • 98, 99, 101 Variable Announcement Rule Set Fields • 68, 69 Variable Announcement Rule Set Mapping Screen • 72, 73 Variable Announcement Rule Set Screen • 68, 69 Variable Announcement Rule Sets • 7, 8, 43, 66, 72, 73 Variable Announcement Rules • 8 Variable Part Fields • 98, 100, 102 VARS Mapping • 8, 43, 63, 70 VARS Mapping • 8, 43, 63, 70 VARS Mapping Fields • 72, 73 VARS Mapping Tab • 66, 71 VARS Tab • 66, 67 VPN • 188 VWS • 188

# W

What is a Control Plan? • 2 What is ACS? • 1 Who is the ACS Super User? • 20 Who is the ACS System Administrator? • 7, 20, 125

# Х

XML • 188 XMS • 186, 189